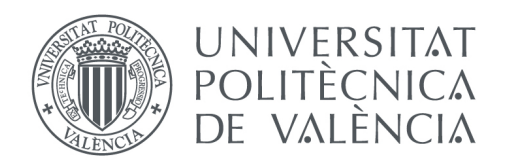

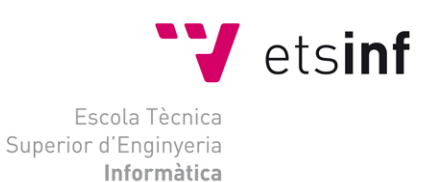

## Escola Tècnica Superior d'Enginyeria Informàtica Universitat Politècnica de València

## Marketing online con un sistema de gestión de contenidos

Trabajo Fin de Grado

Grado en Ingeniería Informática

Autor: Óscar Masiá Roig Tutor: David Picó Vila 2015-2016

Marketing online con un sistema de gestión de contenidos

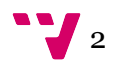

# Resumen

Este trabajo final de grado incluye la implementación y mantenimiento de una página web utilizando el CMS Drupal 8, la personalización de un tema básico de este CMS modificando y generando el CSS con SASS, el desarrollo e implementación de un juego básico para niños, utilizando la plataforma de desarrollo Unity y la integración del juego con el CMS para que sea accesible desde el navegador Web. Dicho juego se utiliza a modo de Advergame para potenciar la marca personal de la propietaria de la pagina web junto con la realización de una pequeña campaña de Google Adwords para dar a conocer el sitio web.

Palabras clave: sitio, web, Drupal, gestor, contenido, CMS. Unity, juego, Bootstrap, Sass, Twig, tema.

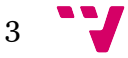

# Tabla de contenidos

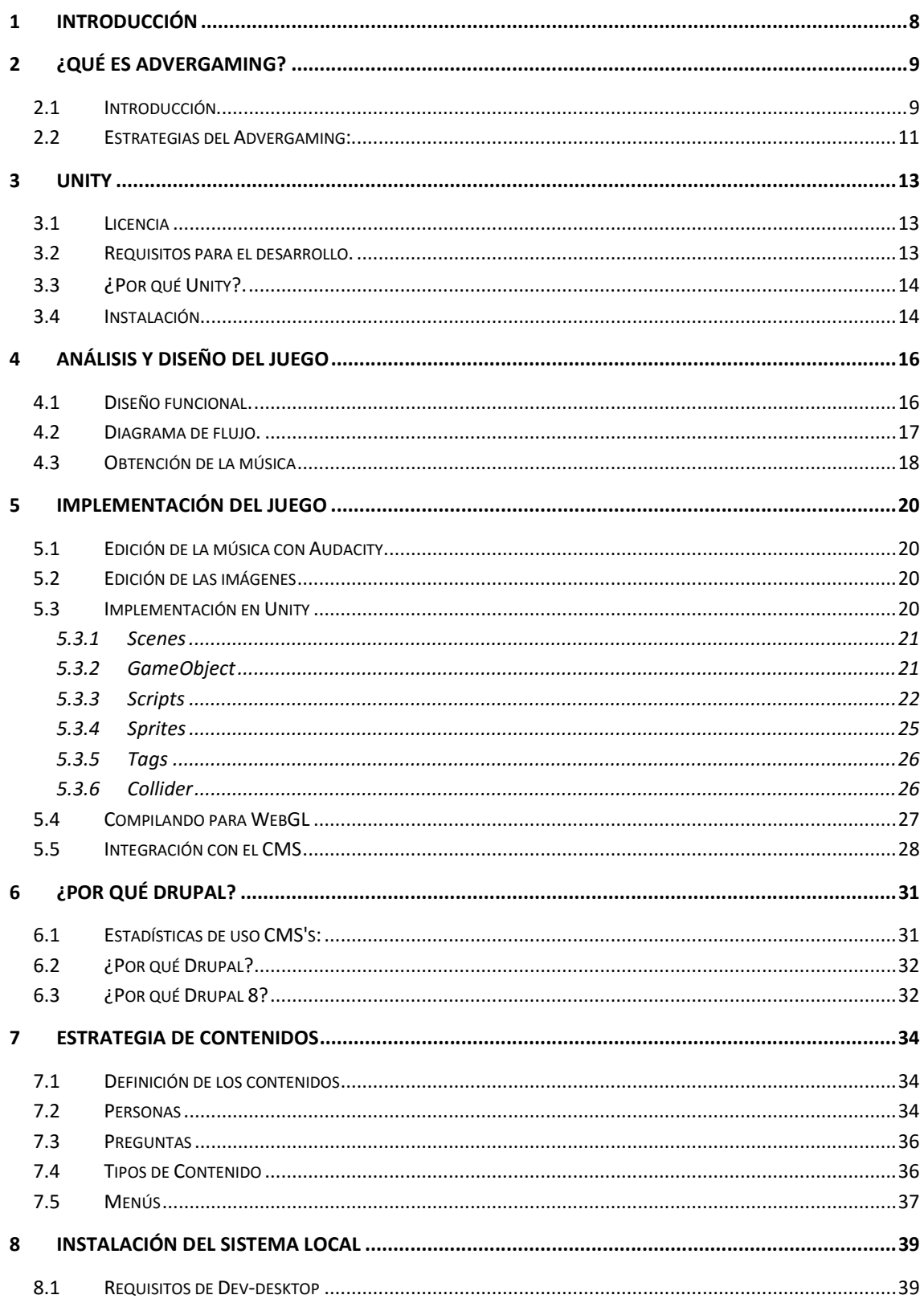

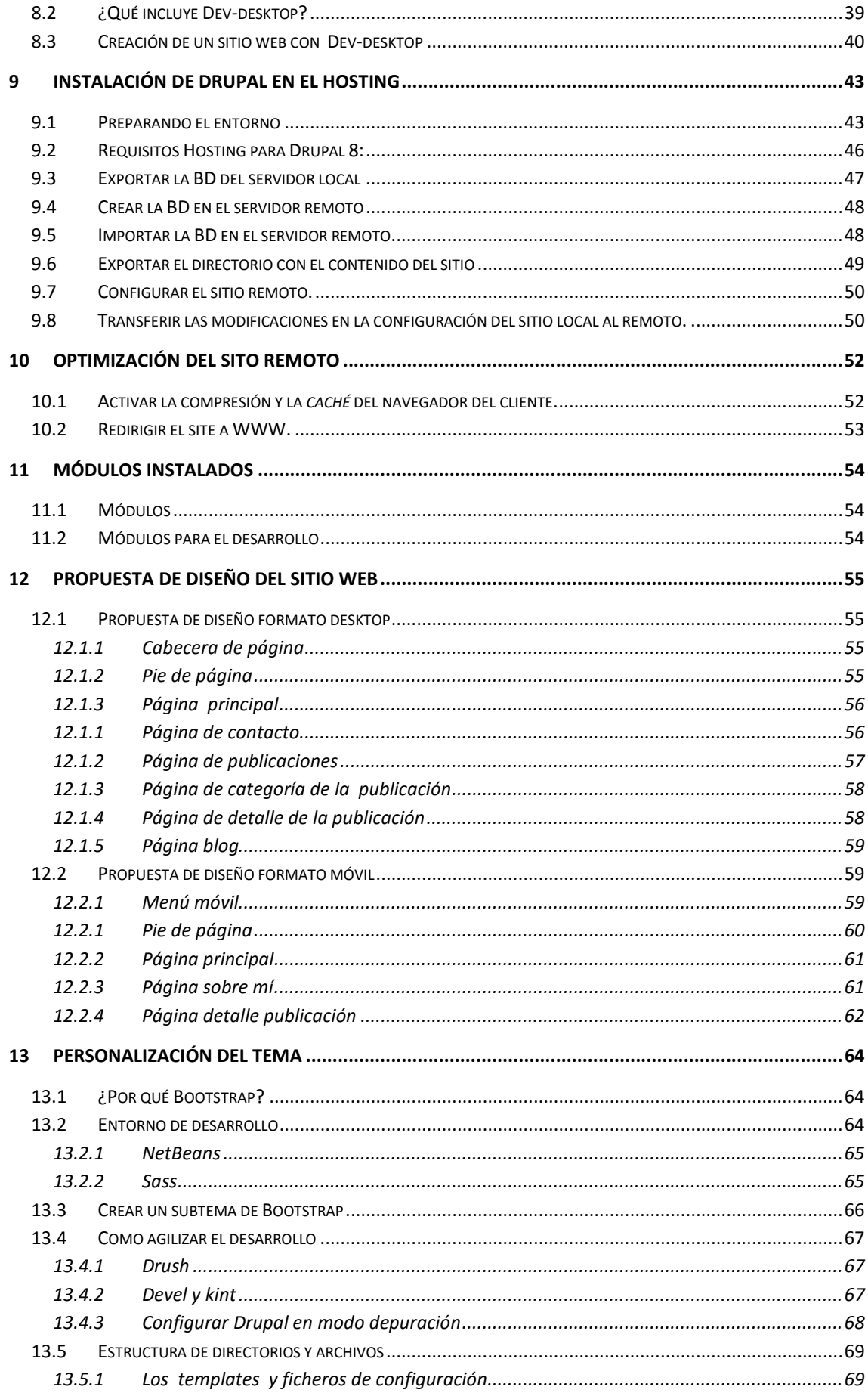

 $5 - 7$ 

## Marketing online con un sistema de gestión de contenidos

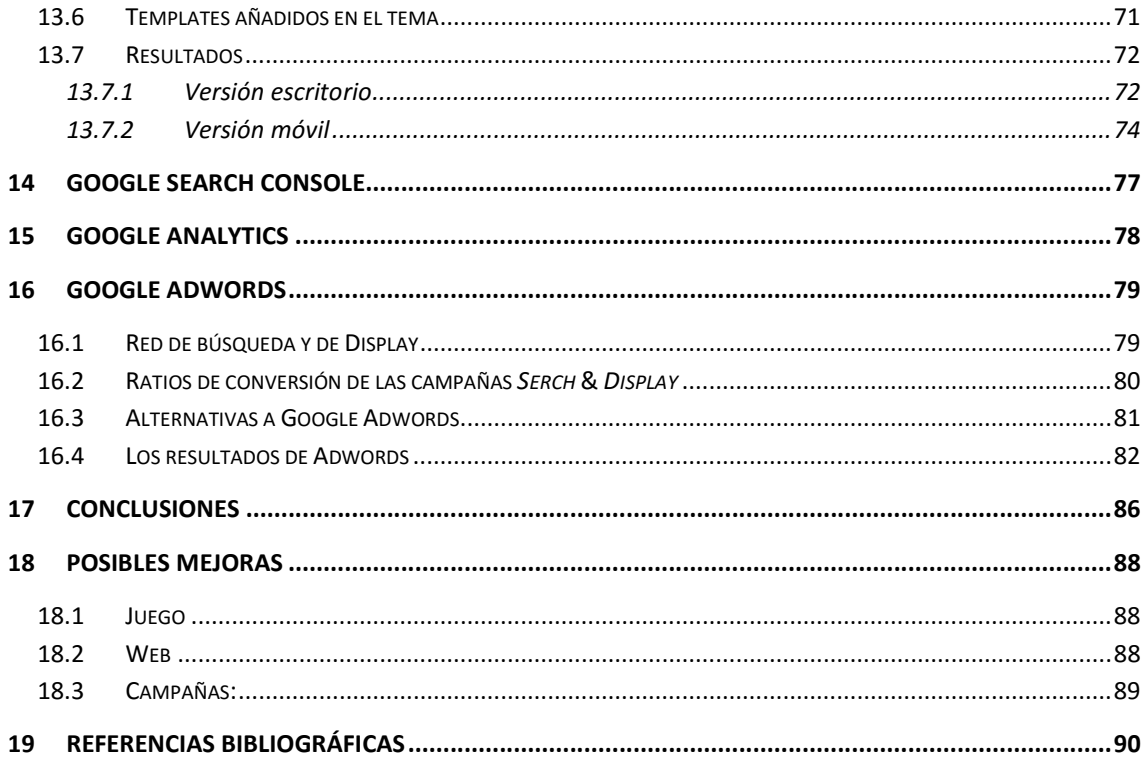

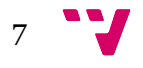

# 1 Introducción

Se ha desarrollado el sitio web "http://www.elenagromazballesteros.com" cuya propietaria es la escritora de literatura infantil, ilustradora y diseñadora Elena Gromaz Ballesteros, a la que se nombrará a continuación como EGB.

El sitio web http://www.elenagromazballesteros.com abordará dos facetas:

- Por un lado servir de portafolio de EGB en el que se muestren sus trabajos y competencias con el fin de obtener el interés de las editoriales u otras empresas del sector.
- Por otro lado, obtener el apoyo y la confianza necesaria del consumidor final para que opte por realizar la descarga o compra de los diferentes productos que oferta EGB a través de las diferentes tiendas online en las que los tiene distribuidos.

Para abordar los puntos anteriores y obtener visibilidad se obtendrá el apoyo de un diseño atractivo, blog, juegos sobre navegador, sobre dispositivos móviles y una pequeña campaña de Google Adwords.

Para este trabajo el CMS Drupal es apropiado ya que se puede crear un panel de administración adaptado a las necesidades de EGB que le permita actualizar su contenido fácilmente. Los juegos para niños a modo de Advergames atraen el interés de los peques y los padres que buscan en ellos una forma de entretenimiento y educación para sus hijos. El blog aporta cercanía y confianza respecto a EGB, mostrando que detrás de cada cuento o juego hay una persona que lo ha escrito o diseñado. También se busca la interacción a través de comentarios de los lectores para descubrir temáticas de interés para el desarrollo de nuevos libros o cuentos.

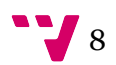

## 2.1 Introducción

La palabra se compone de la combinación entre los términos *advertising* y gaming. Es la creación de videojuegos específicamente para comunicación, promoción o venta de un producto, servicio o idea. Nacieron a principio de los 80 y su uso llega hasta nuestros días.

Es una de las formas de abordar el marketing de contenidos, puesto que proporciona al usuario contenido de valor en forma de juego y, al mismo tiempo, permite a la empresa lanzar mensajes centrados en fomentar la notoriedad de su marca o conseguir visitas a una determinada web.

Algunos ejemplos de Advergaming son:

 Nike+ RUNNING APP: Realiza el seguimiento de la actividad física del usuario y fomenta el uso de productos de la marca http://www.nike.com/es/es\_es/c/nikeplus/running-app-gps

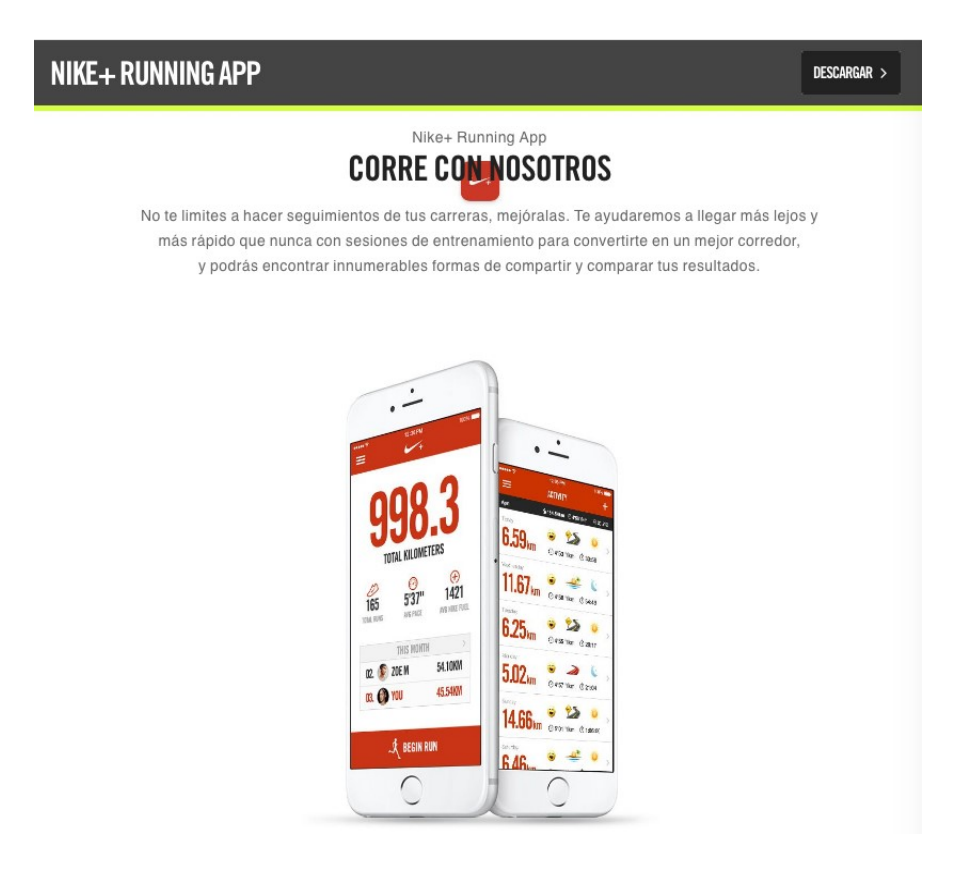

 BBVA game: Fomenta el uso de la banca online a través del juego https://www.blogbbva.es/bbva-game-juega-gana-y-aprende/

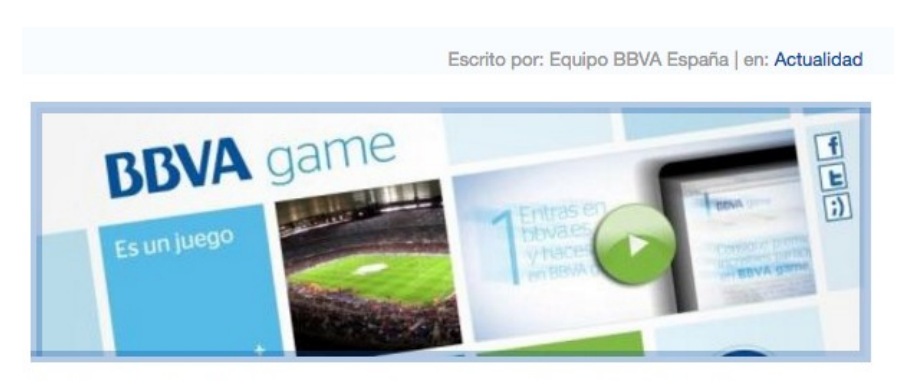

"... Piensa en algo divertido, piensa en algún momento de tu vida en el que haciendo cualquier cosa, se te pasara el tiempo volando. Coge unas fichas de Lego y ponte a construir una nave espacial o un castillo imaginario... todo aquello que se te ocurra y te haga perder la noción del tiempo. Eso es lo que hay detrás de BBVA game".

 Equipo Actimel y los Animonzs: Juego para móviles desarrollado por Danone S.A. Para orientar las preferencias de los niños hacia los yogures Actimel de la marca https://play.google.com/store/apps/details?id=com.iboomobile.hanimonzes .

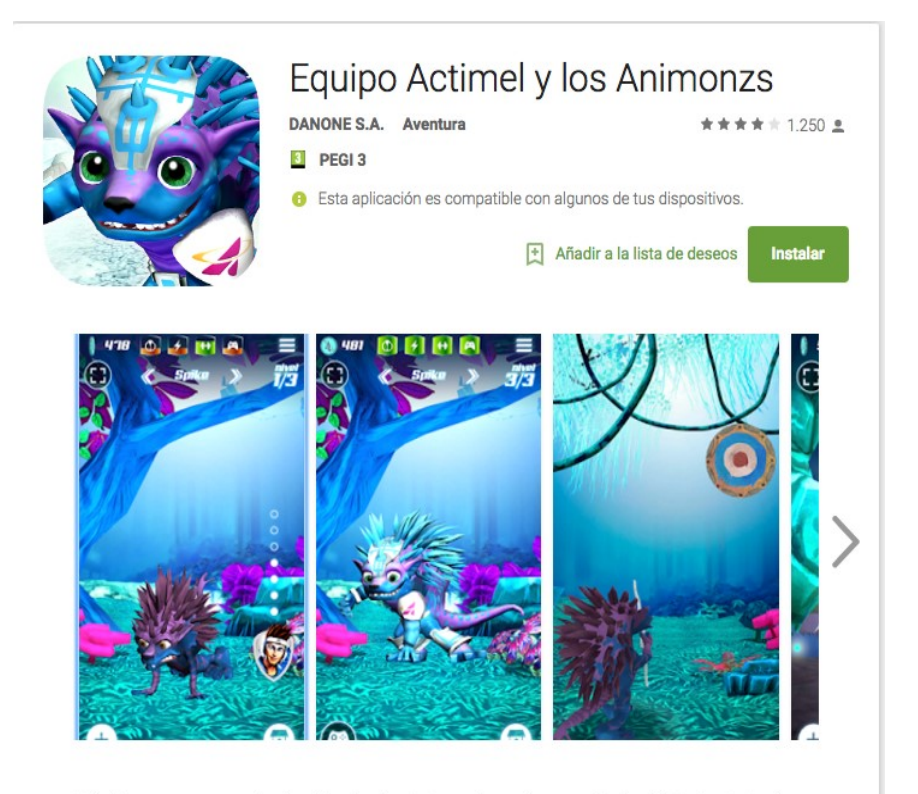

Malaktic y sus secuaces han hechizado a los Animonz, los poderosos Aliados del Equipo Actimel que han sido transformados en criaturas malvadas con un solo propósito: destruir el Planeta Actimel. ¡La transformación de los Animonz está en vuestras manos!

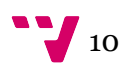

No puedo dejar escapar esta ocasión para destacar que los Advergaming no solo se pueden utilizar con fines comerciales. El potencial de estos es tan grande que pueden ser utilizados para educar o sensibilizar a los usuarios. Este es el caso de Nightmare: Malaria https://play.google.com/store/apps/details?id=com.psyop.againstmalaria&hl=es utilizado para sensibilizar a los usuarios y saber protegerse adecuadamente contra esta enfermedad.

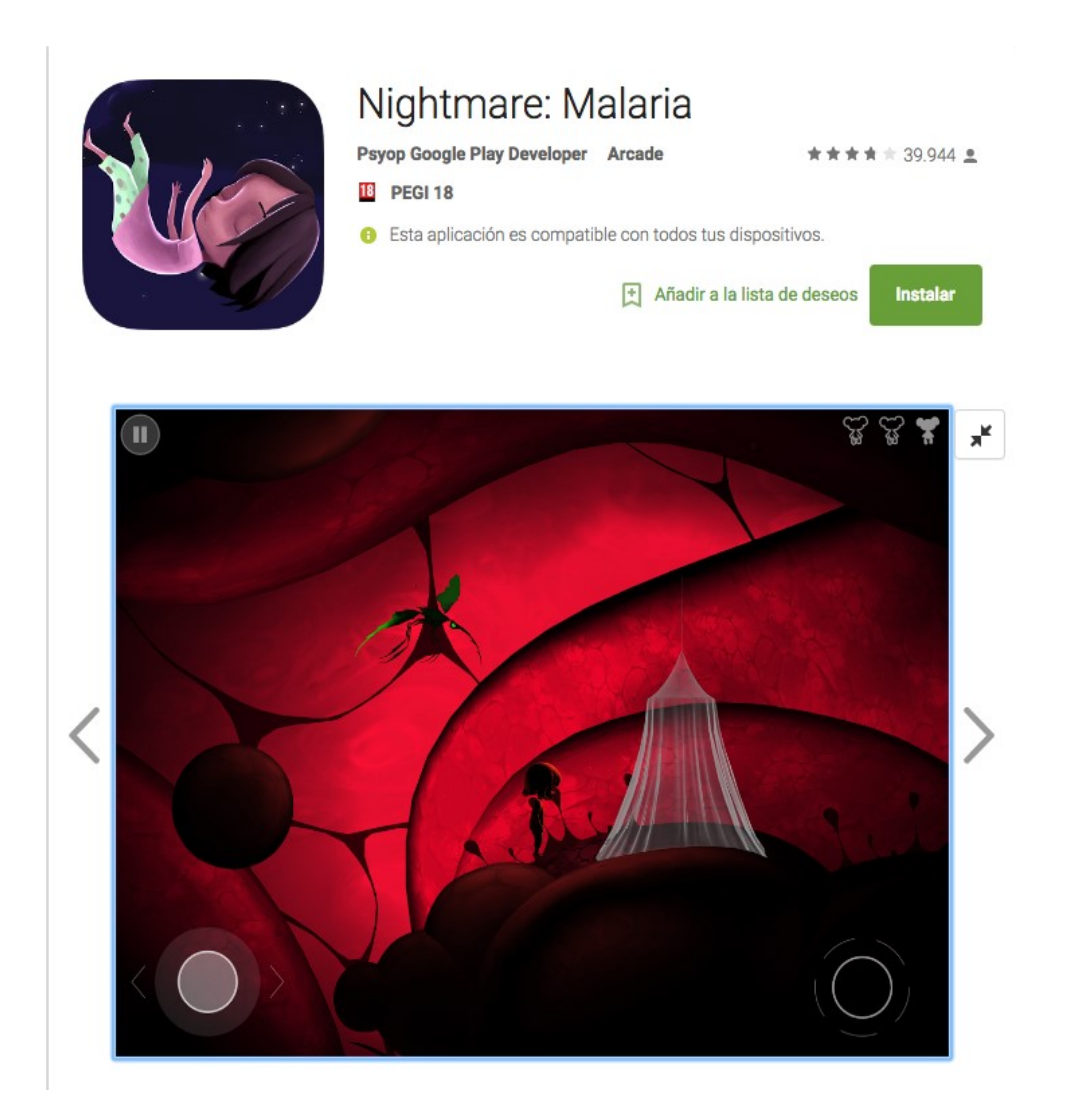

## 2.2 Estrategias del Advergaming:

- Alta exposición de la marca. Un pop-up en una página web o un video apenas logran captar la atención del usuario durante unos segundos pero un usuario en un videojuego puede pasarse horas.
- Atención máxima del usuario. El usuario ha de poner los 5 sentidos para poder superar la partida o lograr el objetivo deseado.

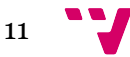

- Predisposición positiva por parte del público. Para el usuario no requiere un esfuerzo poner atención sino que quiere prestar esa atención a lo que la marca le cuenta a través del juego.
- Integración de la marca. En base al juego, la publicidad de la marca puede contar con la complicidad del público y no es percibida como publicidad molesta.
- Interacción con el público. Dado que la participación es activa, el usuario se siente involucrado con él y al mismo tiempo la marca puede recopilar datos sobre la navegación, edad, gustos, etc. También puede establecer preguntas acerca del juego y la marca para recabar más información.
- Impacto nemotécnico. Aquellas cosas en las que nos involucramos las recordamos mucho mejor. Esto afianza la marca en la memoria del usuario.
- Viralidad. Un juego que gusta es frecuentemente recomendado a amigos y conocidos.

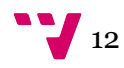

# 3 Unity

Unity 3d https://unity3d.com/es es una plataforma para el desarrollo de videojuegos para Microsoft Windows, OS X y Linux, y permite crear juegos para Windows, OS X, Linux, Xbox 360, PlayStation 3, Playstation Vita, Wii, Wii U, iPad, iPhone, Android, Windows Phone y Navegadores Web con WebGL.

## 3.1 Licencia

Unity dispone de las licencias Personal, Plus, Pro, Enterprise, con unos costes gratis, 35\$ puesto, 125\$ puesto y a consultar respectivamente. En nuestro caso nos centramos en la Personal que da total libertad, es gratuita y permite tener unos ingresos de hasta 100,000\$ por ejercicio fiscal.

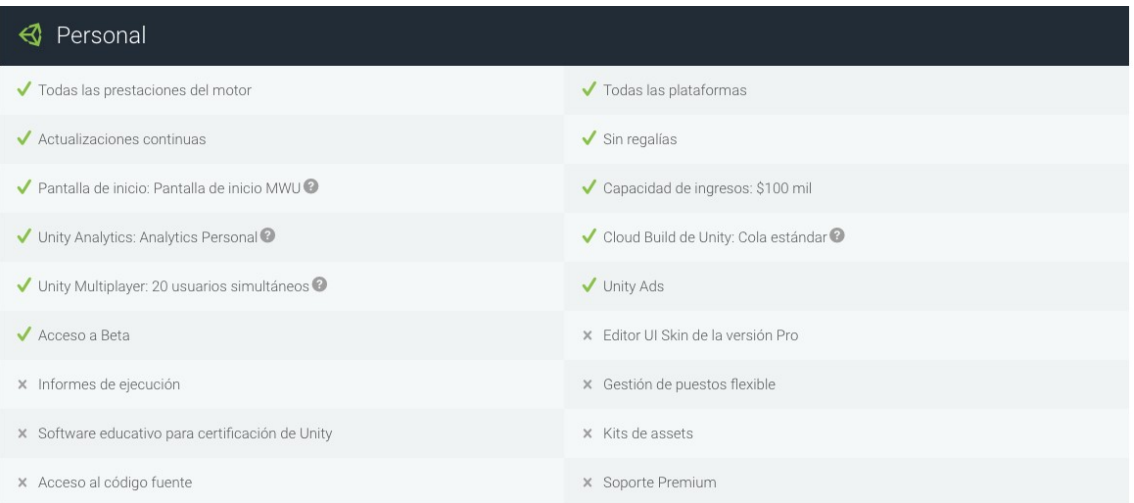

### 3.2 Requisitos para el desarrollo.

 $\bullet$  OS: Windows 7 SP1+, 8, 10; Mac OS X 10.8+.

Windows XP y Vista no son compatibles y las versiones de servidor de Windows & OS X no se han probado.

 GPU: Capacidades de tarjeta de vídeo con DX9 (modelo de shader 2.0). Todo lo que se haya lanzado desde 2004 debería funcionar.

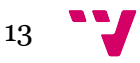

El resto depende principalmente de la complejidad de sus proyectos.

Requisitos adicionales para el desarrollo de plataformas:

iOS: Computadora Mac que ejecuta como mínimo la versión OS X 10.9.4 y Xcode 6.x.

Android: Android SDK y Java Development Kit (JDK).

Windows 8.1 Store Apps / Windows Phone 8.1: 64 bit Windows 8.1 Pro y Visual Studio 2013 Update 2+.

WebGL: Mac OS X 10.8+ o Windows 7 SP1+ (solo editor de 64 bits)

## 3.3 ¿Por qué Unity?

Puede parecer que se quiera matar moscas a cañonazos ya que lo que se pretende desarrollar son juegos muy simples para niños y que se ejecuten en el navegador. Para esta tarea se podía haber utilizado el Animate CC de Adobe, disponible en: https://www.adobe.com/es/products/animate.html, que a primera vista parece mucho más simple y apto para web, sin embargo Unity ofrece muchas ventajas que lo hacen ideal incluso para desarrollos simples:

- Es gratis hasta tener unos ingresos de hasta 100,000\$ por ejercicio fiscal.
- Multiplataforma. Se puede compilar el mismo código fuente para cada una de las plataformas soportadas.
- La enorme comunidad que lo apoya: https://unity3d.com/es/community
- Tienda de componentes para agilizar el desarrollo, también tiene componentes gratuitos: https://www.assetstore.unity3d.com/en/
- Muchísimos tutoriales para formarse: https://unity3d.com/es/learn/tutorials
- Su IDE (Entorno de Desarrollo Integrado). Cuenta con un editor de escenas al que se le puede añadir numerosos plug-ins tanto de pago como gratuitos para ampliar su funcionalidad.

### 3.4 Instalación.

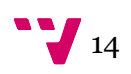

Se descarga desde la siguiente dirección: https://store.unity.com/download?ref=personal. Su instalación es un simple siguiente, siguiente… Tras las instalación e iniciar el IDE se puede pulsar sobre nuevo proyecto y seguir uno de los tutoriales disponibles. En mi caso, como mi interés era el crear un juego 2D para niños, seguí este: https://unity3d.com/es/learn/tutorials/projects/2d-ufo-tutorial .

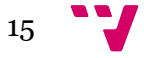

## 4 Análisis y diseño del juego

Uno de los cuentos infantiles de la clienta es "El lobo de los cuentos". Este personaje se cansa de ser el malo en todos los cuentos en los que aparece. Para ilustrar la historia la autora se vale de diversos personajes. Una de sus propuestas es poder colorear a los diferentes personajes que aparecen en el cuento.

#### 4.1 Diseño funcional.

La aplicación consta de una escena principal en la que muestra el titulo del juego, la dirección web y logotipo de la autora y un botón distintivo para iniciar el juego. Al presionar sobre el botón para iniciar el juego hay una pequeña transición a la siguiente escena en la que se muestra el dibujo a colorear. Este dibujo está dividido en bloques definidos por un trazo de color negro que de define los límites de su contorno y un interior de color blanco. A cada uno de estos bloques se le puede aplicar un color. Los diferentes colores que se pueden utilizar se muestran es esta misma escena para que el usuario los tenga disponibles.

La interacción con el usuario se realiza a través del ratón. El usuario podrá seleccionar un color haciendo clic con el ratón sobre el color a seleccionar. Y, con este clic sobre la pieza contorneada que se desee colorear, se cambiará el color de su interior por el que ha seleccionado previamente.

Diseño de la pantalla de inicio proporcionada por EGB.

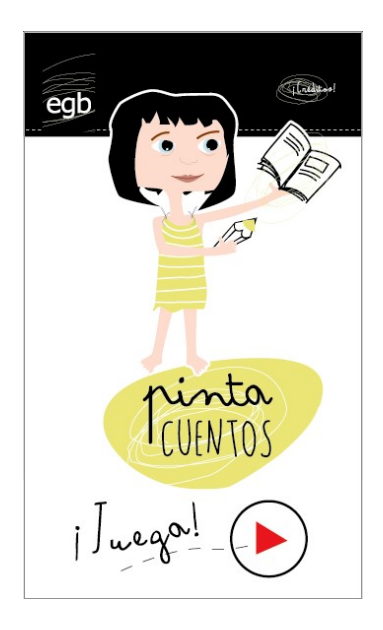

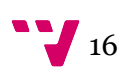

Diseño de la escena de juego proporcionada por EGB.

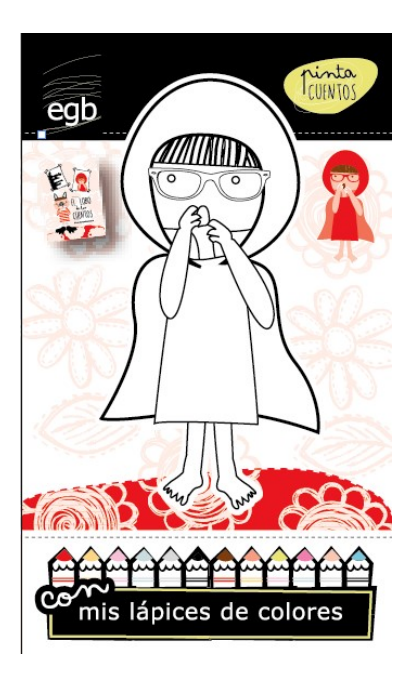

Diseño de la escena de créditos proporcionada por EGB.

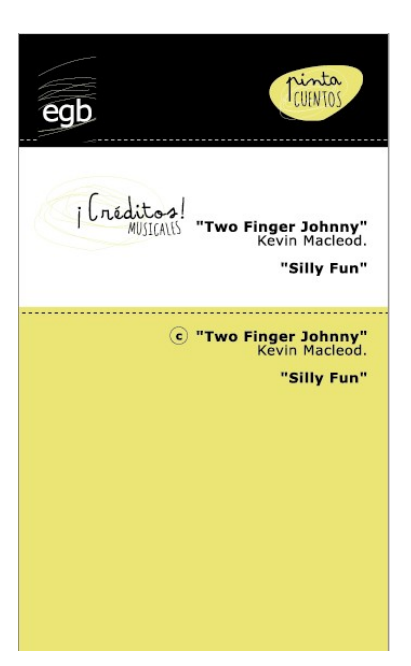

## 4.2 Diagrama de flujo.

Aunque para un juego tan sencillo se puede realizar sin necesidad de diagrama de flujo, este puede ayudar a ilustrar alguna necesidad escondida o carencia. El diagrama se ha realizado con Cocoo https://cacoo.com .

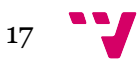

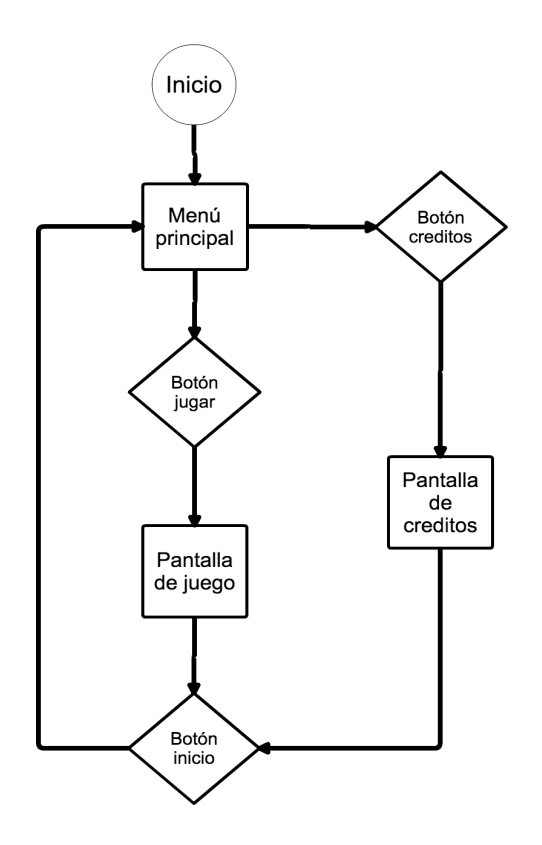

## 4.3 Obtención de la música

No hay videojuego sin música por lo que es un recurso fundamental para ambientar un juego. Hay varias librerías online tanto libre como de pago. Dependiendo de nuestra destreza, presupuesto e intenciones podremos ir haciendo la recopilación de la música y efectos de sonido asegurándonos de que la licencia que lo acompaña es compatible con el proyecto.

En mi caso me basé en http://www.aprendegamemaker.com/imagenes-sonidos-gratisjuegos/ y https://eldocumentalistaudiovisual.com/2014/10/03/bibliotecas-online-de-musicay-efectos-de-sonido-para-videojuegos/ para obtener los sonidos del juego.

El efecto de sonido seleccionado ha sido:

- Efecto de sonido que se escuchará al aplicar el color: https://www.freesound.org/people/acrober/sounds/86113/
- Este efecto de sonido está bajo licencia https://creativecommons.org/publicdomain/zero/1.0/ por lo que se pueden usar, modificar e, incluso, para uso comercial sin solicitar permiso.

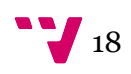

La música seleccionada para las pantallas de juego, inicio y créditos, tiene licencia https://creativecommons.org/licenses/by/3.0/ . Por esta razón, se ha de incluir en algún sitio de la aplicación la autoría de la canción, un link a la licencia y qué cambios se han hecho en caso de realizarse alguno.

La música seleccionada ha sido:

 Música seleccionada para la escena de inicio y créditos: Silly Fun.mp3

http://incompetech.com/music/royalty-free/mp3-royaltyfree/Silly%20Fun.mp3

 Música seleccionada para la escena de juego Two Finger Johnny.mp3

http://incompetech.com/music/royalty-free/mp3 royaltyfree/Two%20Finger%20Johnny.mp3

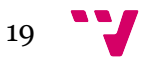

## 5 Implementación del Juego

La implementación del juego se ha realizado en Unity pero no todo lo necesario se encuentra en él. Es necesario apoyarse en otras herramientas para aportar a Unity las imágenes y sonidos finales, tal y como deseamos que aparezcan en el videojuego.

#### 5.1 Edición de la música con Audacity

La pista de audio que se ha obtenido de https://www.freesound.org/people/acrober/sounds/86113/ es demasiado larga para utilizarse como efecto de sonido al aplicar el color. El audio necesario ha de durar más o menos medio segundo ya que el usuario puede ser bastante rápido a la hora de aplicar color. Para recortar el audio e incluso para darle un poco de ganancia se puede utilizar el programa Audacity. Es un software libre, gratuito y multiplataforma de edición y grabación de audio. Fue creado en el 1999 y su última release es del 20 de enero del 2016. Por lo que se mantiene constantemente actualizado. Se puede conseguir aquí http://www.audacityteam.org/ .

Hay mucha documentación en internet para aprender a utilizarlo. Un ejemplo es: https://www.lifestylealcuadrado.com/tutorial-de-audacity-en-espanol-el-programa-edicionaudio/ .

#### 5.2 Edición de las imágenes

En mi caso he utilizado el Adobe Illustrator http://www.adobe.com/es/products/illustrator.html porque los diseños originales estaban en formato AI. Este programa es de sobra conocido para la edición y creación de gráficos vectoriales, para el tratamiento, ajuste fino y la obtención de los PNG'S. Para los retoques finales de los PNG he utilizado el software libre, gratuito y multiplataforma Gimp. Se puede obtener aquí https://www.gimp.org/ .

#### 5.3 Implementación en Unity

La implementación en Unity se realiza en dos apartados. Por un lado, tenemos el editor visual que nos permite acomodar los objetos en la escena acorde a una resolución de pantalla y navegar a través de los distintos elementos editando sus atributos para etiquetarlos, ajustar tamaños, posición, darles cualidades, etc. Por otro, tenemos el editor de código MonoDevelop que nos permite editar y crear de forma cómoda los scripts, además ofrece ayuda contextual mostrándonos, por ejemplo, los atributos de una clase.

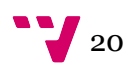

#### 5.3.1 Scenes

En Unity las escenas contienen los objetos del juego. Estas escenas se pueden crear para generar diferentes niveles, un menú principal, etc.

En este caso se han definido 3 escenas: la escena inicial, la escena de los créditos y la escena de juego.

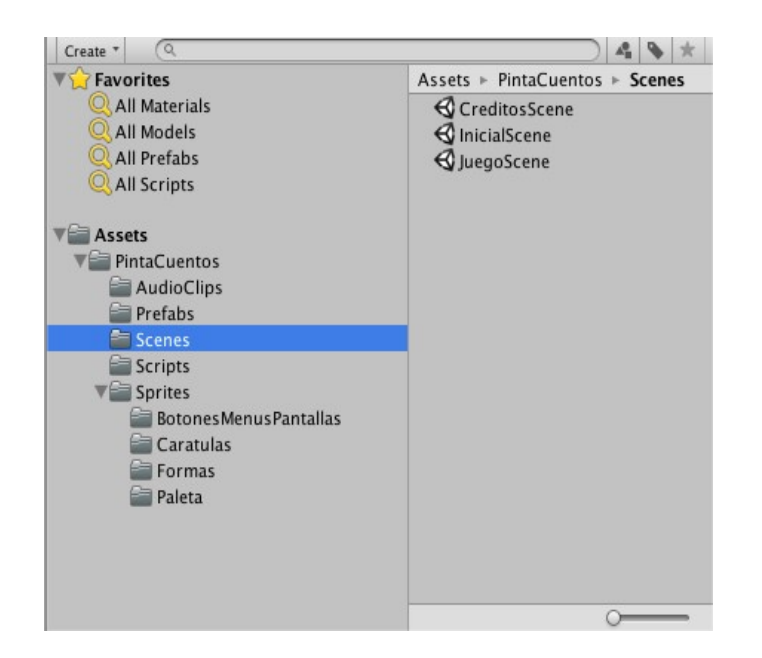

#### 5.3.2 GameObject

Los GameObject son el elemento más importante en Unity. Cualquier objeto en el juego es un GameObject. A ellos se les pueden cambiar sus distintas cualidades y añadir comportamientos a través de scripts.

En este caso me he basado en 3 tipos de GameObjet:

- **•** Camera: Este se crea por defecto al crear la escena.
- $\bullet$  *Audio*: Contiene la música de la escena.
- Sprite: Contiene cada una de las imágenes del juego.

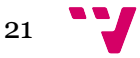

#### Marketing online con un sistema de gestión de contenidos

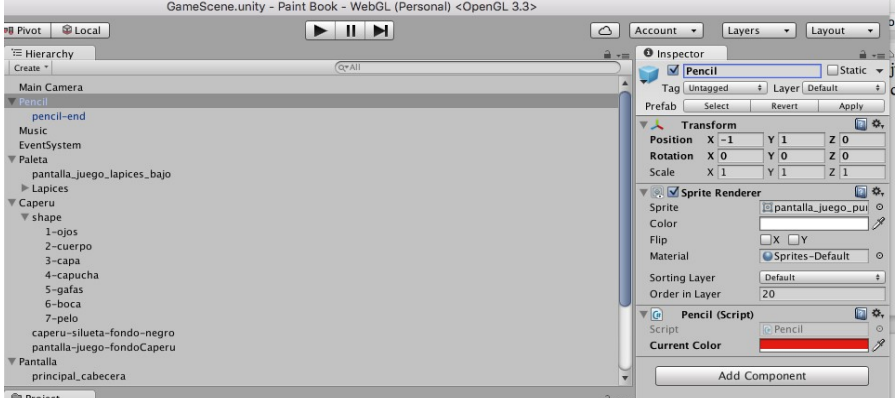

#### 5.3.3 Scripts

Los scripts son clases que extienden la clase MonoBehaviour. Son la parte esencial del juego. En ellos se define la respuesta a las acciones del usuario y definen la funcionalidad del juego.

Se han creado scripts cuando:

- Se ha querido acceder y editar una propiedad determinada de un GameObject. Por ejemplo la escala o la posición.
- Se ha querido crear interacción entre diferentes GameObjects detectando colisiones para realizar acciones.

Se han creado 5 Scripts:

- Botón: Hace referencia a los diferentes objetos botón. Los hace accesibles para controlar su tamaño.
- Pencil: Hace referencia al objeto lápiz. Lo hace accesible para controlar su posición y declara una variable pública para poder cambiar el color.

Ejemplo:

```
using UnityEngine; 
using System.Collections; 
public class Pencil : MonoBehaviour {
```
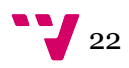

```
 public Color currentColor;//current color 
}
```
- PencilColor: Hace referencia a los distintos lápices de colores. Esta clase alberga un atributo para con su color.
- NavigationController: Con este script se controla la navegación entre las diferentes escenas de la aplicación. Dependiendo de qué acción se realice, se va a una determinada escena.

En el siguiente ejemplo se muestra cómo se detecta la colisión a través de un objeto etiquetado. En este caso un botón para realizar la acción de cambiar de escena:

```
private void RayCast2D () 
         { 
                 RaycastHit2D rayCastHit2D = Physics2D.Raycast (Postion,
 Vector2.zero); 
                 if (rayCastHit2D.collider == null) { 
                          return; 
                 } else if (rayCastHit2D.collider.tag == "BotonJugar") { 
                         GameObject.FindWithTag ("BotonJugar").GetCompon
ent<Boton>().transform.localScale = GameObject.FindWithTag ("BotonJugar
").GetComponent<Boton>().transform.localScale * 1.15f; 
                         GameObject.FindWithTag ("Loading").GetComponent
<Loading> ().loading = true; 
                         scene = "GameScene"; 
                         StartCoroutine(LoadNewScene()); 
                 } else if (rayCastHit2D.collider.tag == "BotonCreditos"
) { 
                         GameObject.FindWithTag ("BotonCreditos").GetCom
ponent<Boton>().transform.localScale = GameObject.FindWithTag ("BotonCr
editos").GetComponent<Boton>().transform.localScale * 1.15f;
                         GameObject.FindWithTag ("Loading").GetComponent
<Loading> ().loading = true; 
                         scene = "CreditsScene"; 
                         StartCoroutine(LoadNewScene()); 
                 } else if (rayCastHit2D.collider.tag == "BotonPIntaCuen
tos") { 
                         GameObject.FindWithTag ("BotonPIntaCuentos").Ge
tComponent<Boton>().transform.localScale = GameObject.FindWithTag ("Bot
onPIntaCuentos").GetComponent<Boton>().transform.localScale * 1.15f; 
                          GameObject.FindWithTag ("Loading").GetComponent
<Loading> ().loading = true; 
                         scene = "InitialScene"; 
                         StartCoroutine(LoadNewScene()); 
                 } else { 
                         return; 
 } 
         }
```
 GameController: Contiene la acción del juego. En este caso como se colorean las diferentes formas, el color que se aplica, cuándo se aplica, qué sonido suena al aplicar el color, etc.

En este ejemplo se detectan las colisiones con el objeto etiquetado como "ImagePart" para cambiar el color de la parte blanca del dibujo objeto de la colisión y reproducir el sonido de la acción de pintar:

```
private void RayCast2D ()
         {
                 RaycastHit2D rayCastHit2D = Physics2D.Raycast (position
, Vector2.zero);
                 if (rayCastHit2D.collider == null) {
                        return;
 }
                 if (rayCastHit2D.collider.tag == "PencilColor") {
                           //set brush color
                         brush.currentColor = rayCastHit2D.collider.GetC
omponent<PencilColor> ().value;
                        brush.transform.GetChild(0).GetComponent<Sprite
Renderer>().color = brush.currentColor;
                         if (brushColorAnt != null) {
                                 brushColorAnt.transform.position = new
Vector3 (brushColorAnt.transform.position.x, brushColorAnt.transform.po
sition.y - 0.3f, -5;
 }
                        rayCastHit2D.collider.GetComponent<PencilColor>
  ().transform.position = new Vector3 (rayCastHit2D.collider.GetComponen
t<PencilColor> ().transform.position.x, rayCastHit2D.collider.GetCompon
ent<PencilColor> ().transform.position.y + 0.3f, -5);
                         brushColorAnt = rayCastHit2D.collider.GetCompon
ent<PencilColor> ();
                 } else if (rayCastHit2D.collider.tag == "ImagePart") {
                         //full image part
                         rayCastHit2D.collider.GetComponent<SpriteRender
er> ().color = brush.currentColor;
                        audioSource.clip = fillAudioClip;
                        audioSource.Play();
                }
         }
```
 Loading: Dado que la escena de juego tarda un poco en cargar la música y las imágenes, es necesario indicar de algún modo al usuario que ese trabajo se está realizando. Este script muestra un círculo girando.

Ejemplo:

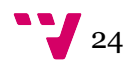

```
void OnGUI ()
        {
                if (loading) {
                       Vector2 pivot = new Vector2 (Screen.width / 2, 
Screen.height / 2);
                        GUIUtility.RotateAroundPivot (rotAngle % 360, p
ivot);
                        GUI.DrawTexture (new Rect ((Screen.width -
 size) / 2, (Screen.height - size) / 2, size, size), loadingTexture);
 }
        }
```
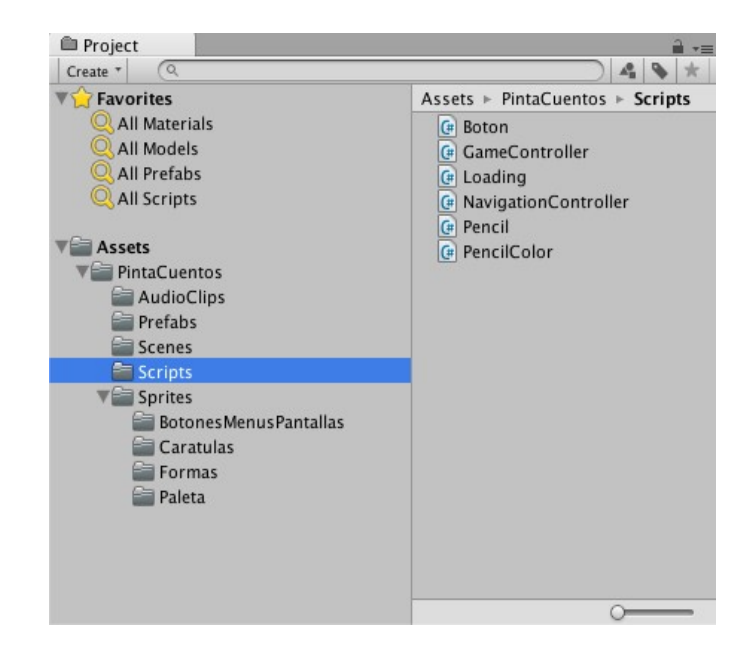

#### 5.3.4 Sprites

Los Sprites son los elementos gráficos en 2D. Cada uno de ellos puede formar parte de un GameObject para poder mostrarse en el juego y son los que van a lograr la interacción con el usuario.

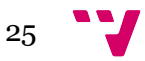

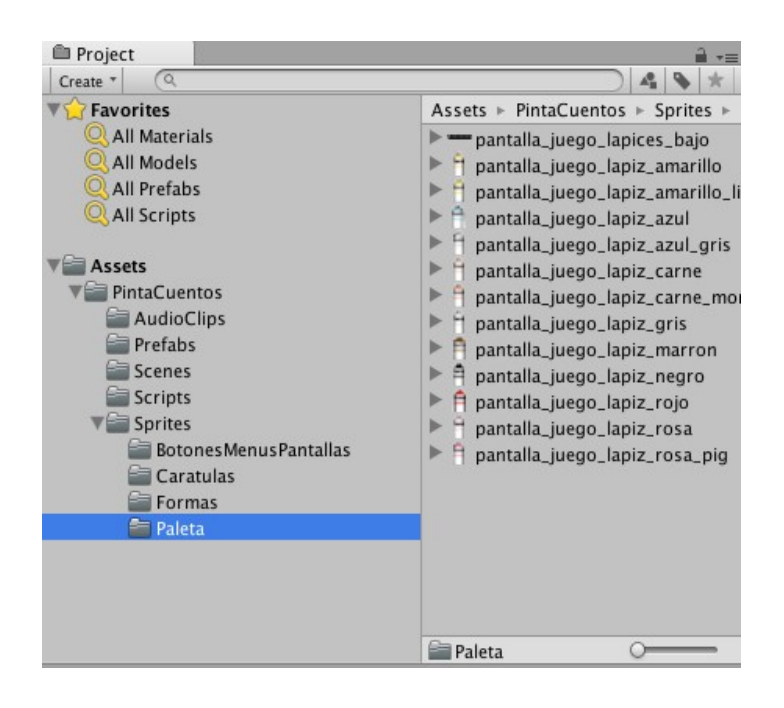

#### 5.3.5 Tags

Los Tags son etiquetas que se les otorgan de manera individual a un grupo de GameObject para tenerlos accesibles desde el código y poder determinar si realizar o no diferentes acciones. En este caso se han definido las siguientes etiquetas.

- ImagePart: Marca a los objetos con las diferentes formas del personaje que se pueden colorear.
- PencilColor: Marca a los objetos que contienen los sprites de los lápices de colores que el usuario puede seleccionar.
- BotonJugar: Marca al objeto que contiene el botón de jugar.
- BotonCréditos: Marca al objeto que contiene el botón de créditos.
- BotonPintaCuentos: Marca al objeto que contiene el botón para volver a la escena incial.
- Loading: Marca al objeto que contiene el círculo indicador de carga.

#### 5.3.6 Collider

Unity tiene definidos diferentes comportamientos físicos, uno de ellos es el collider. Con dicho componente un objeto gana dimensiones físicas y lo hace sensible a colisiones. Estas colisiones pueden ser detectadas y servir para realizar acciones, como por ejemplo hacer

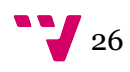

rebotar una bola al llegar a una pared. O como en este caso detectar que se está haciendo clic sobre una determinada forma.

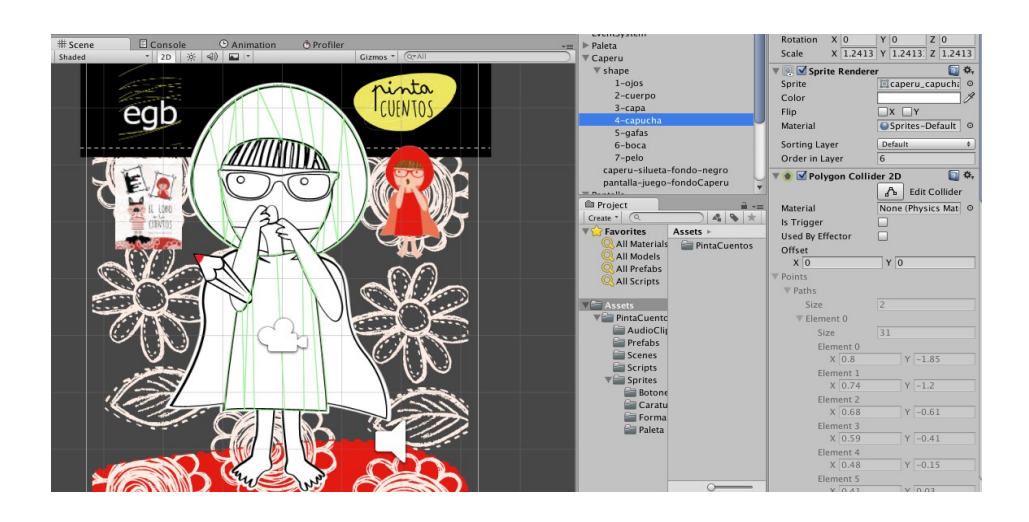

## 5.4 Compilando para WebGL

WebGL es una especificación estándar que está siendo desarrollada actualmente para mostrar gráficos en 3D en navegadores web. El WebGL permite mostrar gráficos en 3D acelerados por hardware (GPU) en páginas web, sin la necesidad de plug-ins. Dicho lo anterior, y en este caso como no tenemos gráficos en 3D, lo que interesa es que Unity genera el código, para esta especificación, a partir de los fuentes y que el código generado se puede interpretar en navegadores web.

Para construir una compilación para este formato desde Unity hay que acceder al menú  $\rightarrow$  "Build Settings"

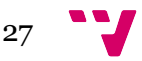

#### Marketing online con un sistema de gestión de contenidos

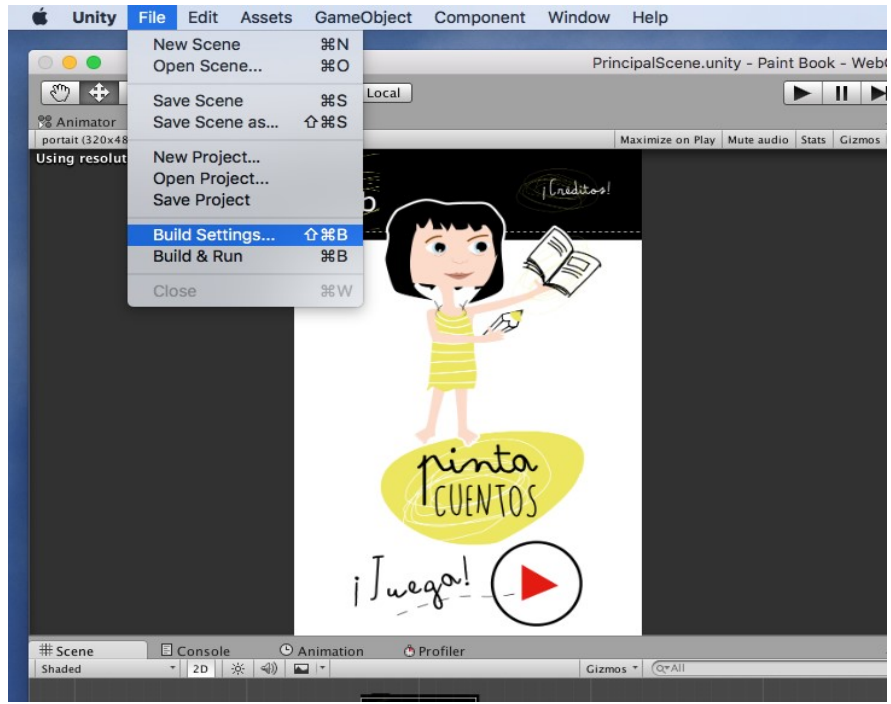

Se nos mostrará un cuadro de diálogo en el que se pueden seleccionar las escenas a incluir en la compilación y el orden de estas escenas. La de orden 0 sería la principal. Si pulsamos sobre el botón "Player Settings" se podrán modificar algunas opciones del código generado mediante la edición de las opciones que se muestran a través de un menú.

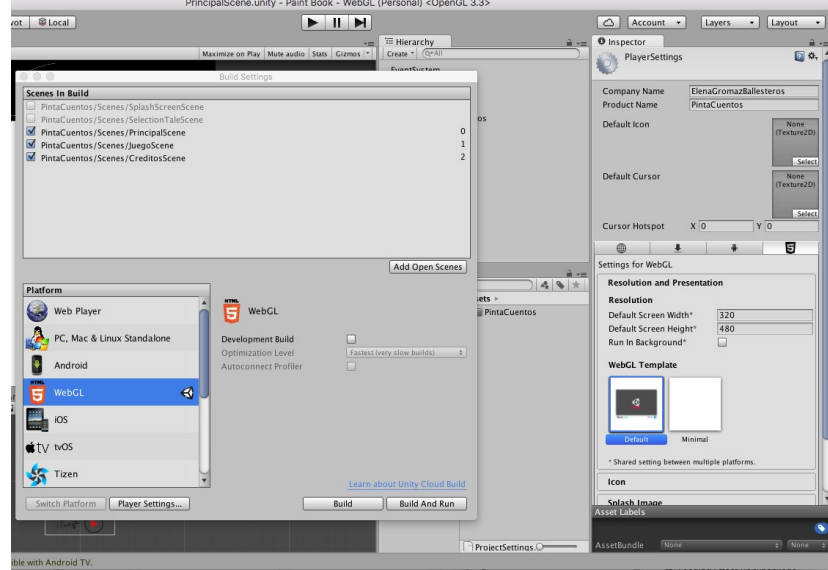

## 5.5 Integración con el CMS

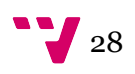

La opción más sencilla es subir el juego compilado para WebGL en una carpeta del servidor remoto. En mi caso he creado la carpeta "juegos" en el directorio raíz del servidor. Allí he pegado la carpeta generada tras compilar desde Unity en WebGL. Después solo queda añadir el contenido y referenciar al juego desde un Iframe. Para esto me he apoyado en la capacidad de WYSIWYG para editar el contenido en "Fuente HTML". Hay que destacar que se han de otorgar los permisos necesarios al usuario designado para realizar esta operación desde Administrar → Personas, y pegar el siguiente código que contiene el Iframe con la referencia al juego junto a un poco de CSS para dejarlo centrado.

```
<div class="embed-container"><iframe allowfullscreen="" frameborder="0" 
height="500" src="/juegos/[subcarpeta del juego]/index.html" 
width="400"></iframe></div>
  <style type="text/css">.embed-container { 
  position: relative; 
  padding-bottom: 90%; 
  height: 0%; 
  overflow: hidden; 
  } 
  .embed-container iframe { 
  position: absolute; 
  top:0; 
  left: 0; 
  width: 100%; 
  height: 100%; 
  } 
  </style>
```
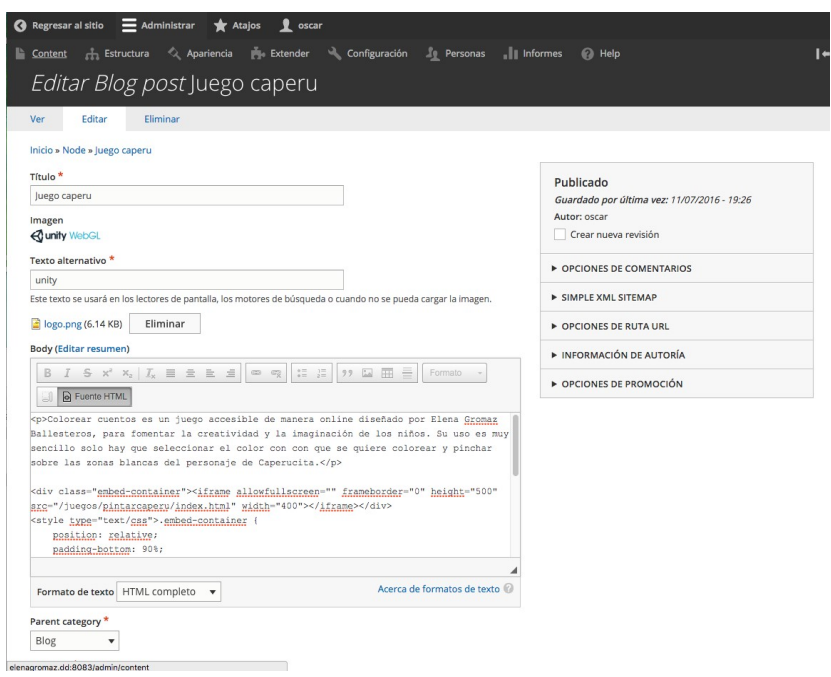

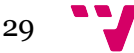

Marketing online con un sistema de gestión de contenidos

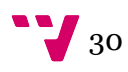

# 6 ¿Por qué Drupal?

Sin duda lo más adecuado es utilizar un CMS (Sistema de Gestión de Contenidos) frente a un desarrollo completamente a medida para un proyecto de estas características. A mi parecer, casi cualquier desarrollo es abordable a través de un CMS y su uso ofrece numerosas ventajas. Una de ellas es el precio, normalmente utilizarlos es gratis. Un desarrollo a medida desde 0 es excesivamente caro y el desembolso de tales cantidades de dinero no es abordable por la mayor parte de empresas. Otra ventaja importante es el poder de la comunidad. Un desarrollo a medida se ha de probar concienzudamente pero aún así siempre quedan flecos ya que se está limitado por el presupuesto. Un CMS normalmente tiene una gran comunidad de usuarios y desarrolladores que reportan en todo momento los bugs encontrados, así como nuevas funcionalidades que se podrían añadir.

#### 6.1 Estadísticas de uso CMS's:

Según http://trends.builtwith.com/cms, cuyo site ofrece una gran cantidad de estadísticas y se mantiene actualizada en todo momento, indica que de entre el "Top 10K sites" más relevantes de internet el primer puesto con un 37% del mercado que acapara WordPress, el segundo puesto lo ocupa Drupal manteniendo un 8% del mercado.

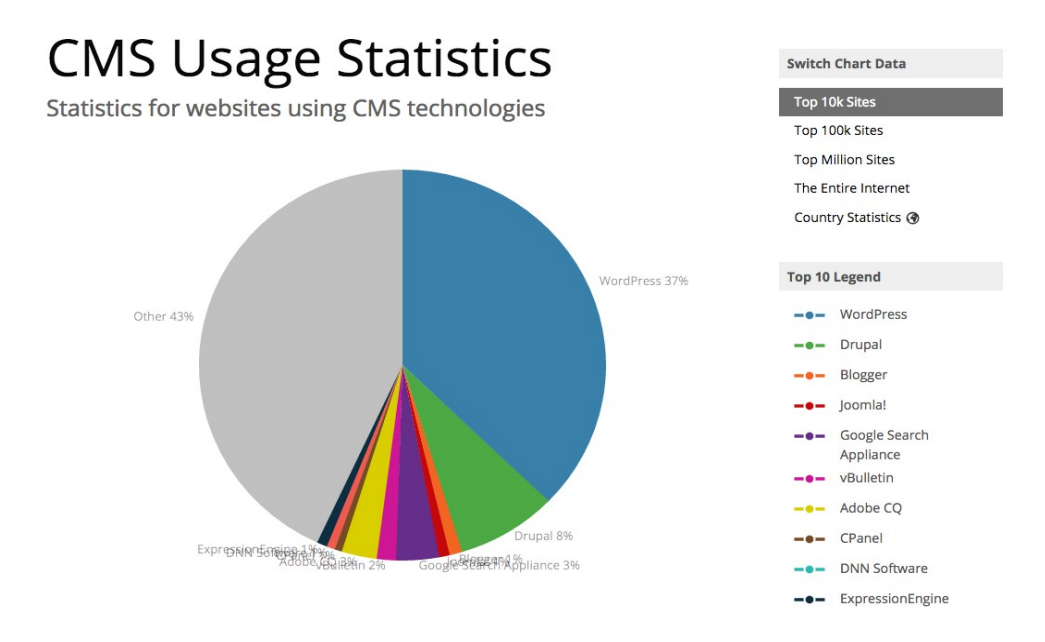

La cifra de cuota de mercado baja en el caso de Drupal según se amplía la muestra. Situándose cuando la muestra de mercado ocupa el total de internet en un 2% frente a un 51% del mercado que acapara WordPress.

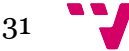

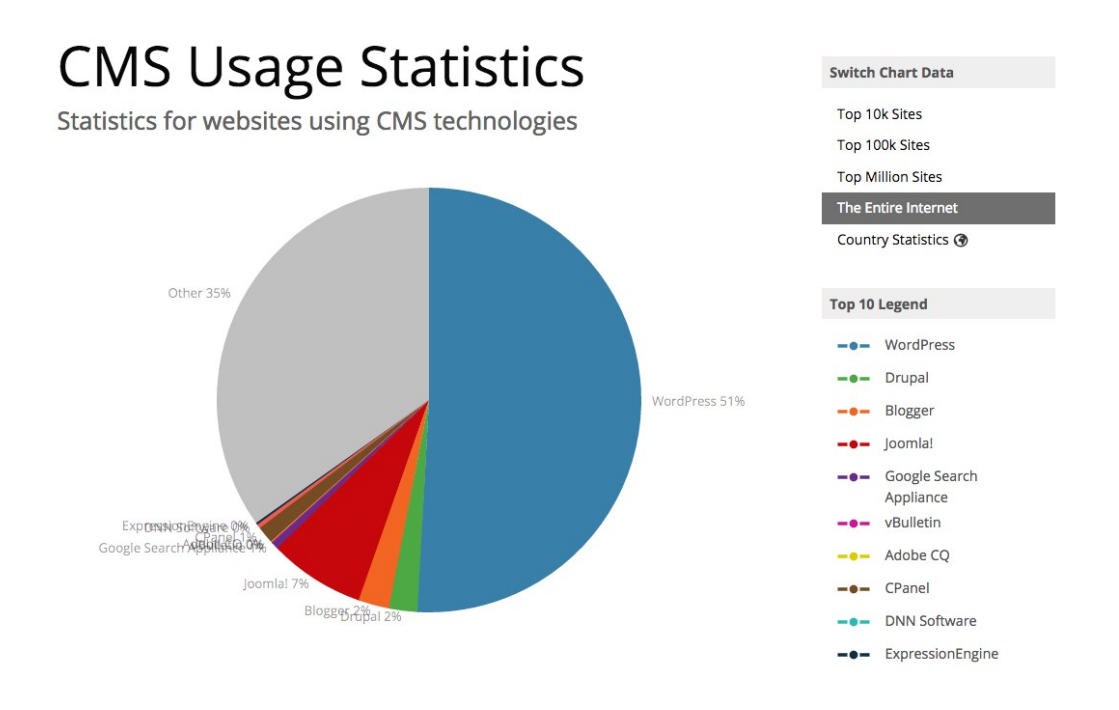

Esto da a entender que los principales CMS's disponibles en el mercado son WordPress y Drupal, y que cuanto más importante es el desarrollo más empresas se decantan por el uso de Drupal.

#### 6.2 ¿Por qué Drupal?

Dado que no se pretende hacer una tienda online y que según las estadísticas de uso aportadas en el punto anterior, los CMS's más usados son Drupal y WordPress. Solicité el consejo de compañeros que acumulaban años de experiencia en el desarrollo de sitios web. Prácticamente la respuesta fue unánime, a pesar de que habían realizado trabajos en ambos CMS's, se sentían más cómodos desarrollando en Drupal que en WordPress. Tal vez esto dependa bastante de la formación previa de la que se parta, ya que todos los entrevistados eran Ingenieros Informáticos.

#### 6.3 ¿Por qué Drupal 8?

El factor de más peso que ha influido en la decisión fue la liberación de la octava versión del CMS Drupal, disponible desde el 19 de Noviembre del 2015. Esta decisión puede parecer estar poco fundamentada pero la larga vida del CMS Drupal, activo desde el 1 de Enero del 2001, junto con su extensa y productiva comunidad hace que, aunque no se esté libre de algún que otro percance, se pueda plantear su uso para el proyecto que nos ocupa.

El ser uno de los primeros en afrontar el desarrollo con esta versión del CMS motiva en gran medida ya que dado el carácter divulgativo de este trabajo, que exista la posibilidad de

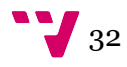

facilitar el camino a futuros desarrolladores que se aventuren en el desarrollo de sitios web con Drupal en su octava versión y poder aumentar el material de consulta y de referencia, es de agradecer.

Virtudes de Drupal 8:

- WYSIWYG, Views in Core y otros muchos más módulos: Mejora la experiencia en el rendimiento general.
- Drupal 8 es responsive de serie, mejorando así la experiencia de usuario.
- Es multilingüe.
- Incorpora HTML5: estándar actual.
- Uso de Twig: Framework para theming.
- Web services: Ideal si se quiere ampliar.

# 7 Estrategia de Contenidos

## 7.1 Definición de los contenidos

En este punto se han de añadir todos los posibles contenidos que se pretende albergar en la página web.

- Sobre mí: Este contenido hace referencia a una breve historia sobre EGB, qué trabajos realizó en el pasado, cuáles son sus trabajos y motivaciones actuales y qué espera lograr en el futuro.
- Publicaciones: EGB ha publicado y colaborado a lo largo de su carrera en varios proyectos, ya sea en formato libro u otros. Una publicación constará de dos imágenes, una descripción y enlaces para obtener la publicación, características de la publicación como número de páginas, formato, escritor, ilustrador, idioma, fecha de publicación, ISBN.
- Blog: En él se definen entradas con una imagen, una descripción, un enlace y comentarios.
- Formulario de Contacto: Una forma fácil de ponerse en contacto con EGB ya que una de las motivaciones principales de la Web es estar disponible para realizar colaboraciones o encargos.
- Portafolio: Tendrá una imagen y una descripción.

### 7.2 Personas

Son personajes ficticios con unas características determinadas, los cuales representan al target de los usuarios de los que esperamos la mayor parte de las visitas. Esto permite crear diseños centrados en el usuario. Algunas de las características serían: la edad, cargo, condición social, sus objetivos, qué espera de la página web.

- Paco:
	- Características:

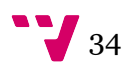

- Cargo: Editor de Editorial S.A:
- Familia
- Edad: 62 años

#### Objetivos:

Obtener una visión general de la calidad de los trabajos de la autora.

Josefa:

#### Características

- Cargo: Contable
- Familia: Madre de Jaime.
- Edad: 45 años.

#### Objetivos:

Obtener material útil para el entretenimiento de su hijo Jaime.

María:

#### Características

- Cargo: Ilustradora
- Familia: Soltera.
- Edad: 37 años.

## Objetivos:

Busca información para posibles colaboraciones.

María del Carmen:

#### Características

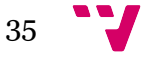

- Cargo: Peluquera
- Familia: Casada con Julián y madre de una niña: Maite 4 años y Juan de 1 año.
- Edad: 28 años.

#### Objetivos:

Tiene curiosidad por la literatura infantil. Le interesa la educación de sus hijos y cree que los cuentos son una buena forma de introducirlos en la lectura. Además conoce a la autora.

### 7.3 Preguntas

Son preguntas respecto a las personas. Sirven para determinar si una persona estaría dispuesta a consumir el contenido de la página tal como está o existe alguna mejora que se pueda realizar para facilitarle la obtención de sus objetivos. También es válido para ver si la persona tomada como ejemplo podría realizar una acción que deseemos que realice en la página web, como por ejemplo rellenar un formulario para el newsletter o la realización de un pedido, etc.

## 7.4 Tipos de Contenido

Aquí se define el tipo de contenido y sus atributos.

- Sobre mí:
	- Título
	- Imagen
	- Descripción
- Publicaciones:
	- Título
	- Imagen significativa
	- Imagen portada
	- Imágenes de muestra
	- Descripción
	- Enlaces de compra

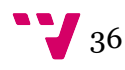
- Enlaces de recursos descargables
- Enlaces de ilustraciones originales
- Número de páginas
- Formato
- Escrito por
- Ilustrado por
- Idioma
- Fecha publicación
- ISBN
- Entrada de Blog:
	- Título
	- Imagen
	- Descripción
	- Enlaces
- Portafolio:
	- Título
	- Imagen
	- Descripción
	- Enlaces

## 7.5 Menús

- Menú principal
	- $\bullet$  Inicio
	- Sobre mí
	- Publicaciones
		- Como escritora
		- Como ilustradora
		- Como ilustradora y escritora

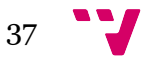

- Blog
- Contacto
- Navegación
	- Agregar contenido
- · Menú usuario
	- Mi cuenta
	- Cerrar sesión
- Portafolio
	- Diseñadora
	- Escritora
	- Ilustradora

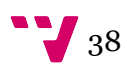

## 8 Instalación del Sistema Local

Hay numerosas empresas que apoyan el desarrollo del Drupal. Una de ellas es Acquia https://www.acquia.com/. Esta compañía estadounidense fundada en 2007 ofrece servicios en la nube para empresas y está muy involucrada en el mantenimiento de la comunidad de Drupal. Ofrece una aplicación de software all-in-one https://www.acquia.com/products-services/devdesktop que permite instalar Sitios Web con Drupal de manera local. Con esto facilitamos la implementación y las pruebas. Una vez una vez que han sido aprobados se puedan subir a producción.

En el caso que nos ocupa, utilizaremos el software anteriormente descrito para facilitar la instalación.

#### 8.1 Requisitos de Dev-desktop

- 2 GB RAM.
- $S.O.$ :
	- Mac OS X
	- OS X 10.10 Yosemite
	- OS X 10.9 Mavericks
	- OS X 10.8 Mountain Lion
	- OS X 10.7 Lion
	- Windows (32 and 64 bit)
	- Windows 8.0 and 8.1
	- Windows Vista
	- Windows 7

## 8.2 ¿Qué incluye Dev-desktop?

- Apache HTTP Server: Servidor web.
- MySQL Database Server: Servidor de base de datos.
- Php: El lenguaje de Drupal.
- Drush: Una consola de línea de comandos e interfaz de scripts para Drupal.

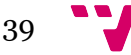

PhpMyAdmin: Administrador de bases de datos a través del navegador.

#### 8.3 Creación de un sitio web con Dev-desktop

Una vez instalado Dev-desktop nos permite generar tantos sitios web como queramos con un par de clics y mantiene accesos directos al código, a la base de datos y al sitio web, lo que facilita su acceso.

Simplemente hacemos clic en el icono "+" que aparece en la parte inferior izquierda del programa y seleccionamos la opción "New Drupal Site".

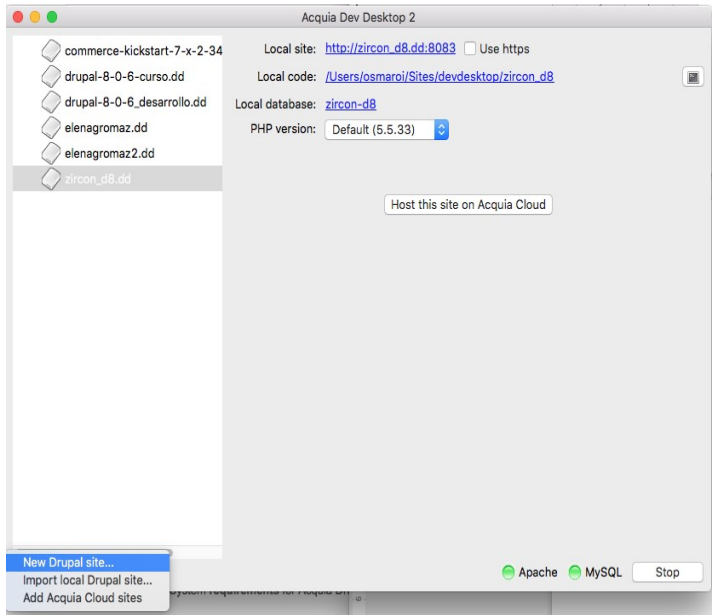

Esto nos mostrará todas las posibles instalaciones de Drupal que podemos realizar. Por ejemplo: si queremos implementar una tienda online podemos hacerlo rápidamente seleccionando el "Commerce Kickstart" que nos proporciona una instalación básica y funcional de Commerce que es el módulo más conocido en Drupal para la implementación de tiendas online. En el caso que nos ocupa, se pretende partir de una instalación básica de Drupal 8. Por lo que se seleccionará esta de entre todas las opciones.

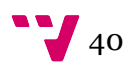

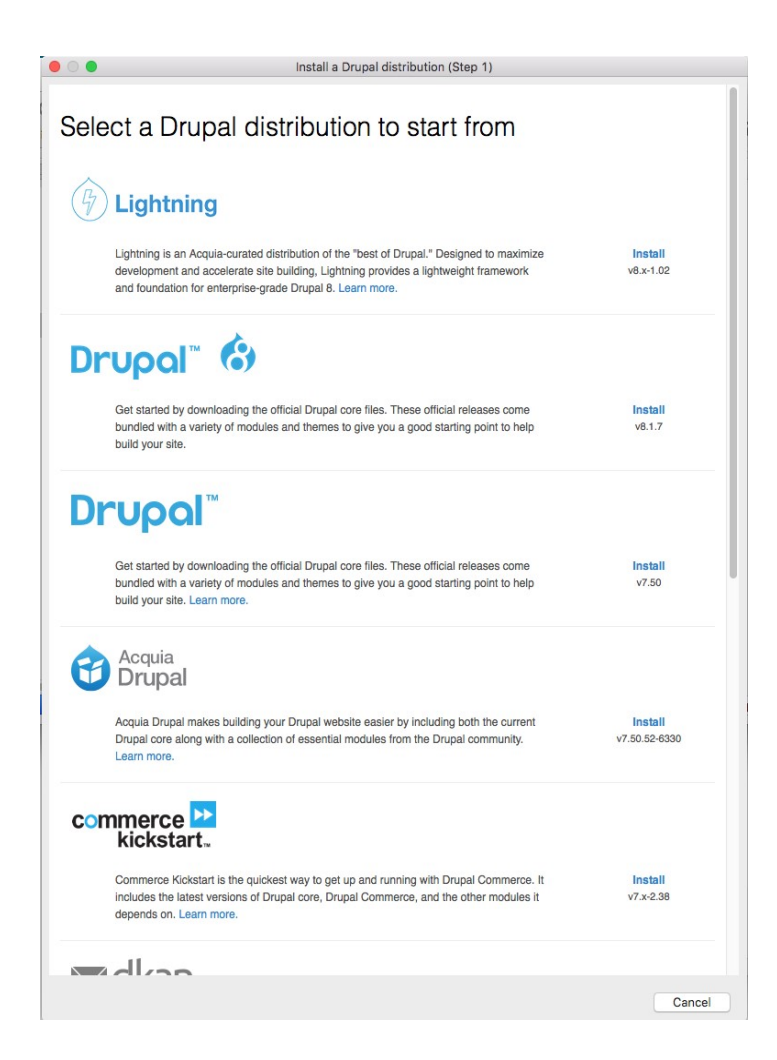

Una vez seleccionada, se tendrá que indicar el nombre del sitio local, base de datos, etc.

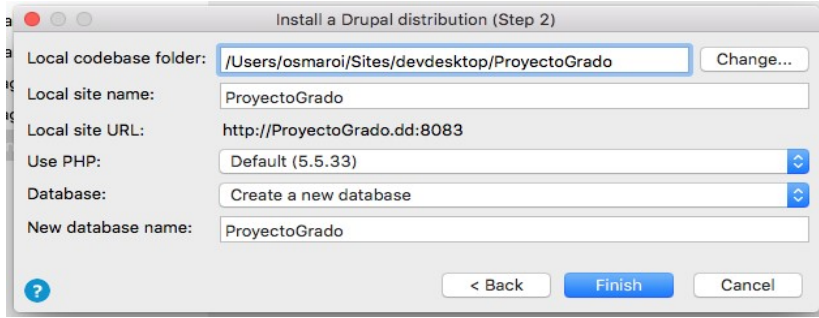

Al finalizar, tendremos un nuevo proyecto en la aplicación Dev-Desktop. Si lo seleccionamos y pinchamos sobre "Local site" podremos terminar la configuración del sitio. Aquí se puede ir avanzando con los parámetros por defecto a menos que queramos especificar alguno. Al terminar la instalación nos solicitará que indiquemos algunos datos básicos para terminar de configurar el sitio.

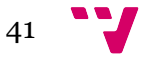

Marketing online con un sistema de gestión de contenidos

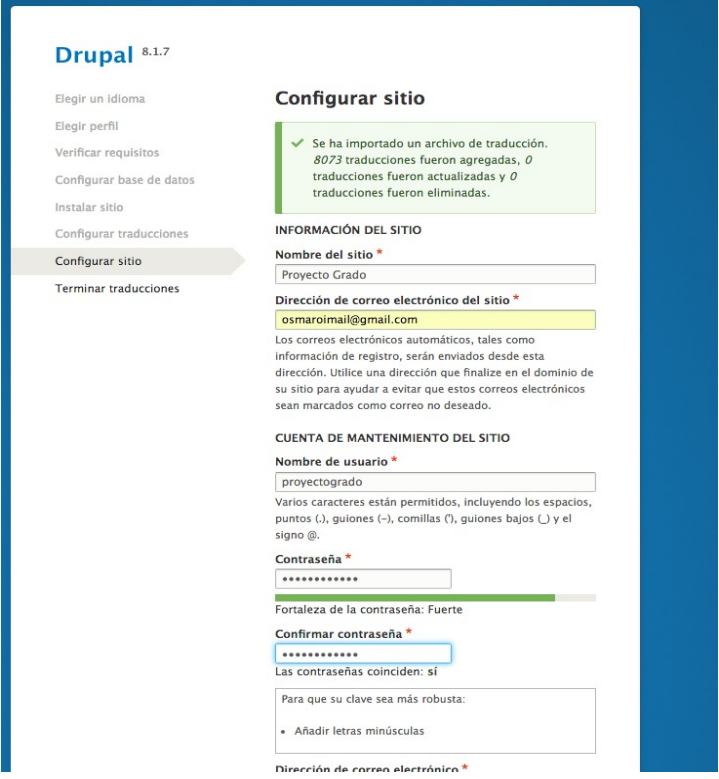

Al terminar ya tenemos un sitio Drupal completamente funcional y listo para empezar a personalizar.

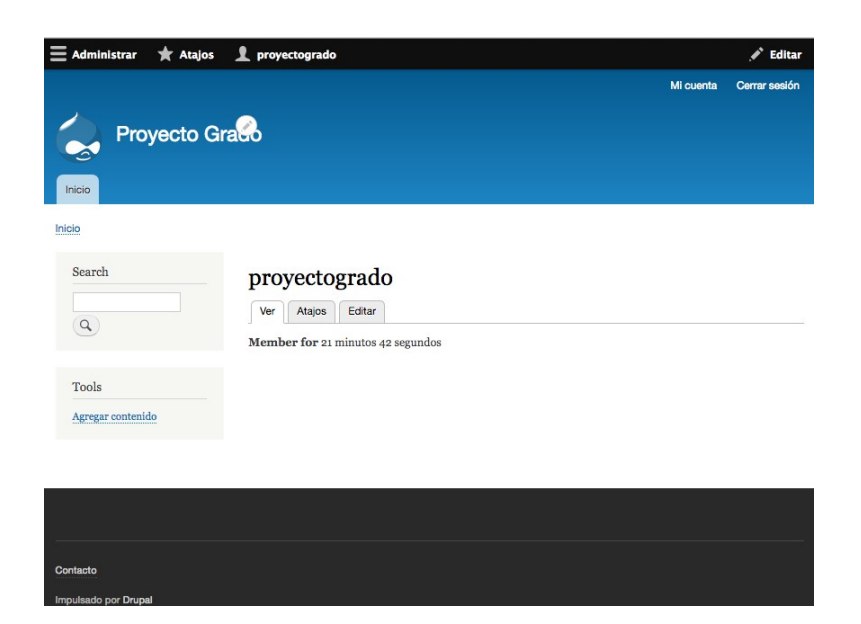

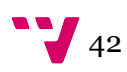

# 9 Instalación de Drupal en el hosting

Una vez la instalación local de Drupal ya está configurada de acuerdo a las necesidades de la clienta se puede proceder a subir la instalación al hosting que se ha contratado.

## 9.1 Preparando el entorno

En este caso se ha mantenido el hosting con https://www.1and1.es/ ya que la clienta ya tenía contratado el hosting con ellos en su anterior página web. En un inicio, la clienta tenía contratado el plan "1&1 Mi Web" por 0,99€ mes que, básicamente, permite al usuario crear una página web sencilla partiendo de una plantilla a su elección y un asistente drag and drop para añadir módulos y contenido. Este sistema en un principio parece ideal, pero con el tiempo la usuaria se dio cuenta de que era bastante incomodo añadir nuevo contenido ya que cada página nueva que se creaba se debía configurar enteramente. A continuación se añade una imagen con la página que consiguió crear la usuaria con el asistente:

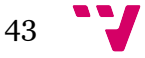

#### Marketing online con un sistema de gestión de contenidos

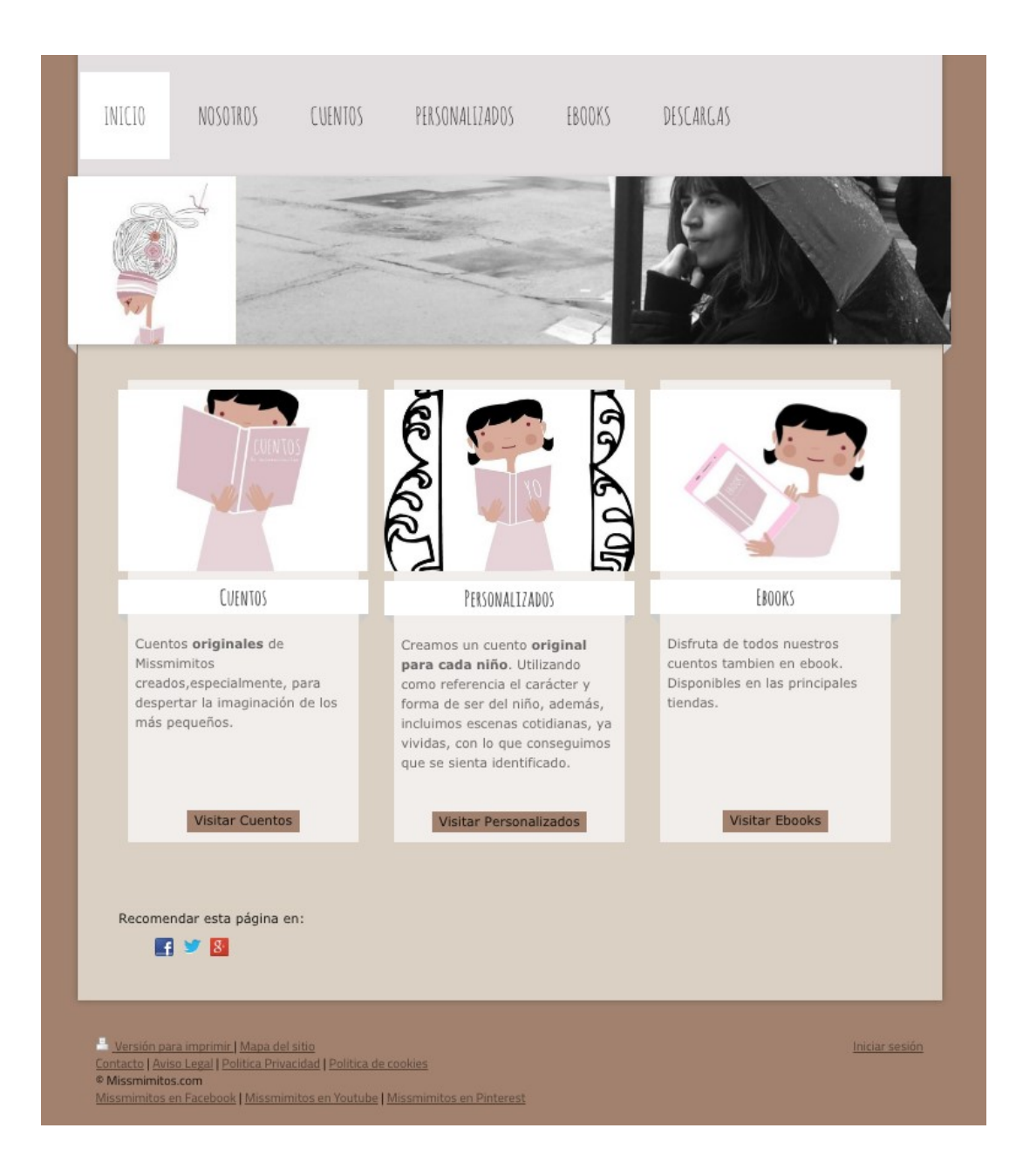

El mayor inconveniente del asistente era que perdía todo el control sobre el contenido y la hacía muy dependiente del hosting que había contratado, por lo que buscando libertad, cambió el contrato a un hosting más típico, la oferta "unlimited" de la misma empresa de hosting por el mismo precio que el anterior, el primer año.

Características:

- Seguridad gracias al Certificado SSL
- Espacio web ilimitado
- Sitios web ilimitados

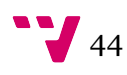

- Bases de datos MySQL : 20
- (1 GB sobre SSD cada una)
- Soporte 24/7
- Hasta 600 MB RAM
- $\bullet$  1 dominio\*
- Más de 140 Click&Build Apps
- Tráfico ilimitado : Sí
- $\bullet$  PHP: Sí
- Python : Sí
- Perl : Sí
- Acceso FTP : 20
- $\bullet$  SSL: Sí
- $\bullet$  Accesos SSH : 1

Tras esto y mientras durara el desarrollo de la nueva página web, se le extrajo la página web que generaba el asistente utilizando la herramienta SiteSucker disponible en http://ricksapps.com/. Esta herramienta permite descarga completa de un sitio web. Esto se hace mediante la copia de forma asíncrona de las páginas web del sitio, imágenes, archivos PDF, hojas de estilo, otros archivos en su disco duro local y la duplicación de la estructura de directorios del sitio.

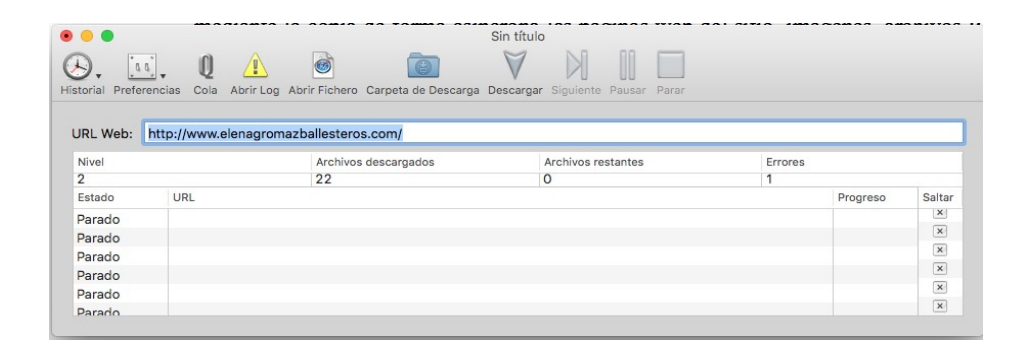

Se obtuvo una página estática completamente funcional lista para subir en la raíz del directorio del *hosting* a través de un cliente FTP o SFTP según lo que tengamos contratado en nuestro hosting. En mi caso utilizo la aplicación gratuita Cyberduck, se puede obtener en: https://cyberduck.io/.

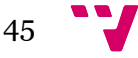

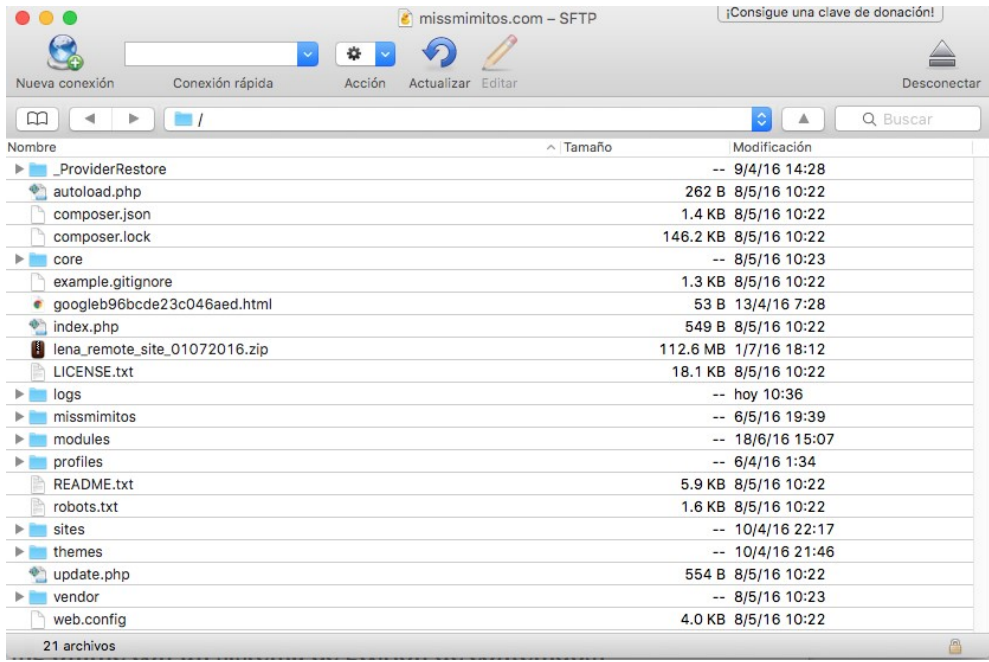

## 9.2 Requisitos Hosting para Drupal 8:

El hosting anteriormente contratado cumple con creces los requisitos para una instalación de Drupal 8. A continuación se detallan los requisitos básicos o se pueden consultar aquí https://www.drupal.org/requirements :

Espacio del disco

Una instalación mínima requiere 15 megabytes. Se necesita 60 MB para un sitio web con muchos módulos y temas aportados instalados. Hay que tener en cuenta que necesita mucho más para la base de datos, archivos cargados por los usuarios, los medios, las copias de seguridad y otros archivos.

• Servidor web

Apache, Nginx, Microsoft IIS o cualquier otro servidor web con soporte PHP.

Base de datos

MySQL 5.5.3 / MariaDB 5.5.20 / Percona servidor 5.5.8 o superior con DOP y un motor de almacenamiento primario compatible con InnoDB,

PostgreSQL 9.1.2 o superior con DOP,

SQLite 3.7.11 o superior

 $\bullet$  PHP

PHP 5.5.9 o superior

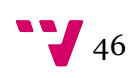

## 9.3 Exportar la BD del servidor local

Por suerte, una de las herramientas de las que dispone este hosting para la gestión de las bases de datos es phpmyadmin se puede obtener aquí: https://www.phpmyadmin.net/. Este software facilita la gestión de bases de datos a través de un interfaz web. Este software también está disponible en la aplicación Dev-Desktop, a continuación se detalla como exportar la BD.

Desde Dev-Descktop hacer clic sobre "Local Database" para acceder a phpmyadmin.

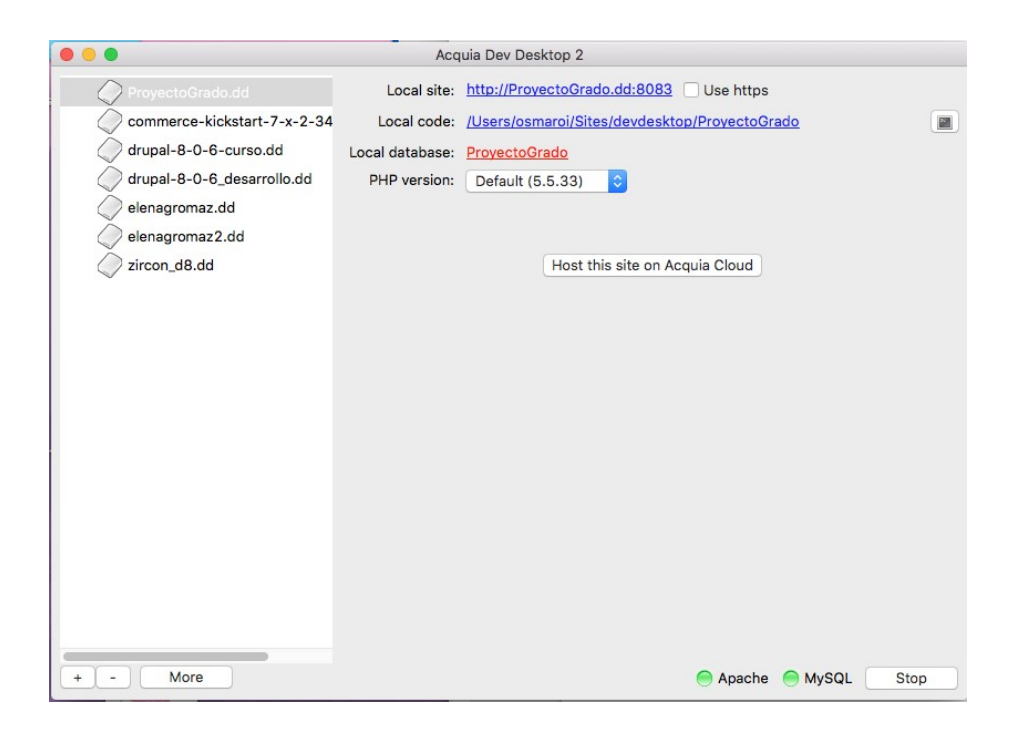

Desde phpMyAdmin seleccionar la BD que se desea exportar y pinchar sobre la pestaña exportar.

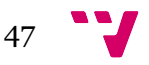

#### Marketing online con un sistema de gestión de contenidos

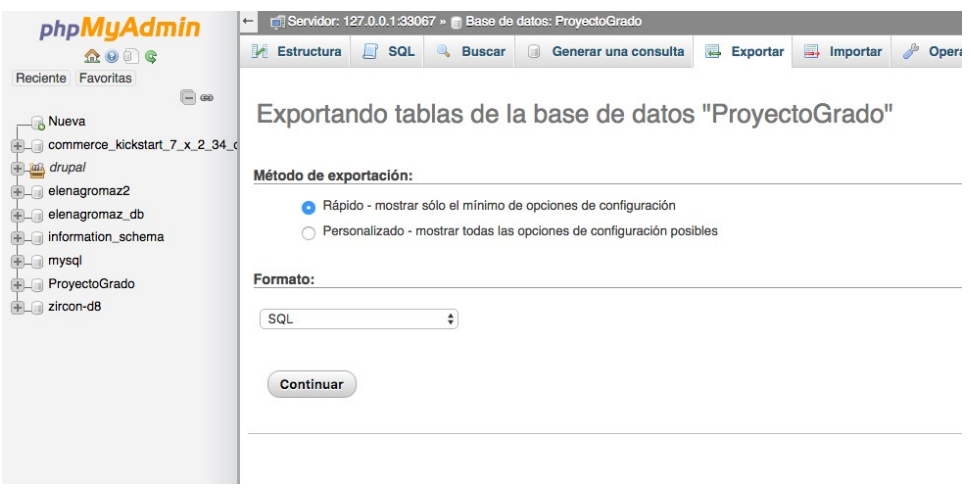

Pulsar sobre continuar. Seleccionar el directorio destino de la exportación.

## 9.4 Crear la BD en el servidor remoto

En mi caso las bases de datos se crean desde el panel de administración del hosting, pero este proceso no entraña dificultad.

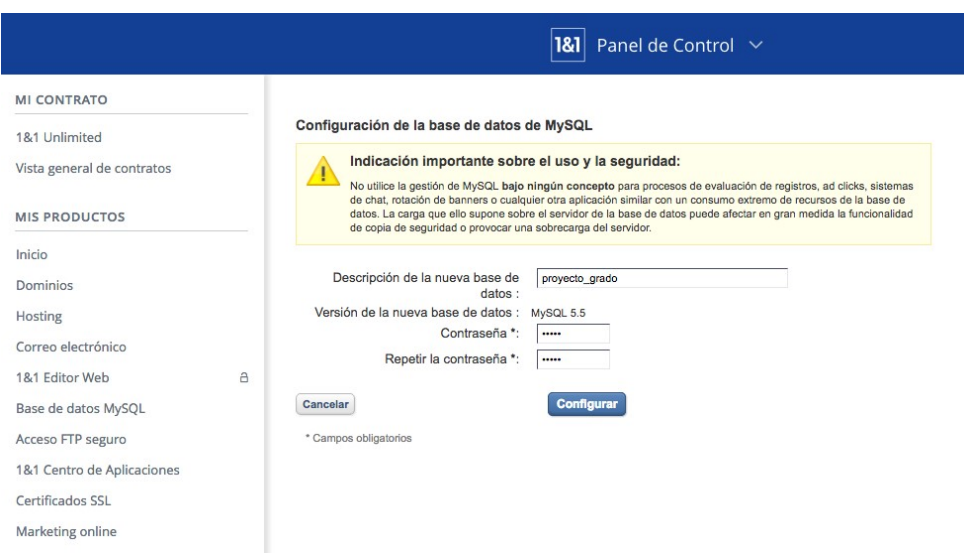

## 9.5 Importar la BD en el servidor remoto

El hosting remoto dispone también de phpmyadmin por lo que accedemos a esta aplicación desde un acceso directo disponible en el panel de administración del hosting y pinchamos sobre la BD que se ha creado en el paso anterior y sobre la pestaña "importar".

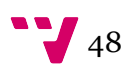

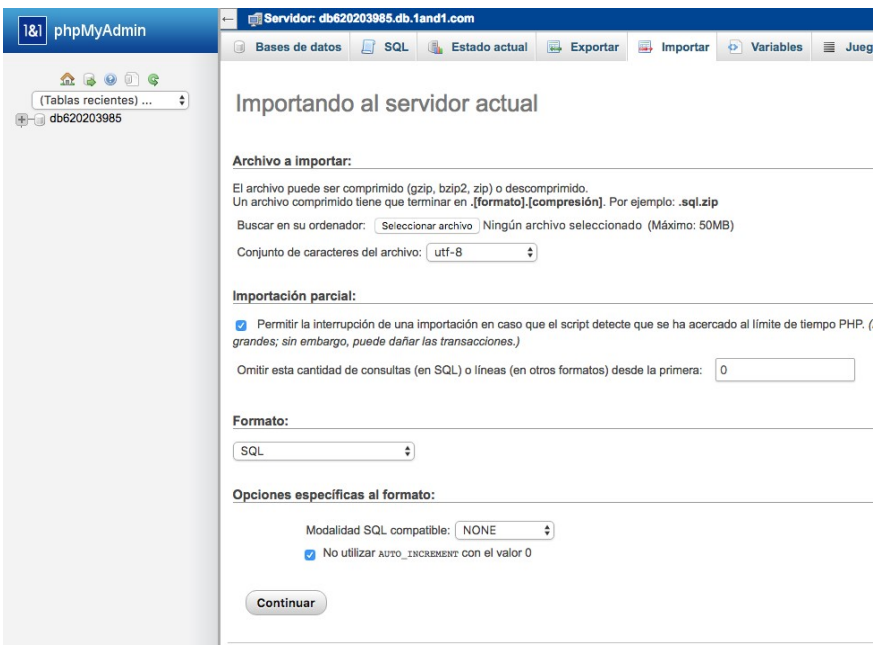

Seleccionamos el archivo anteriormente exportado y pulsamos sobre continuar. Si todo ha ido bien ya estará listo.

## 9.6 Exportar el directorio con el contenido del sitio

Una vez ya tenemos la BD solo nos falta el contenido del sitio. Para ello accedemos a la aplicación Dev-Descktop y pulsamos sobre "Local code"

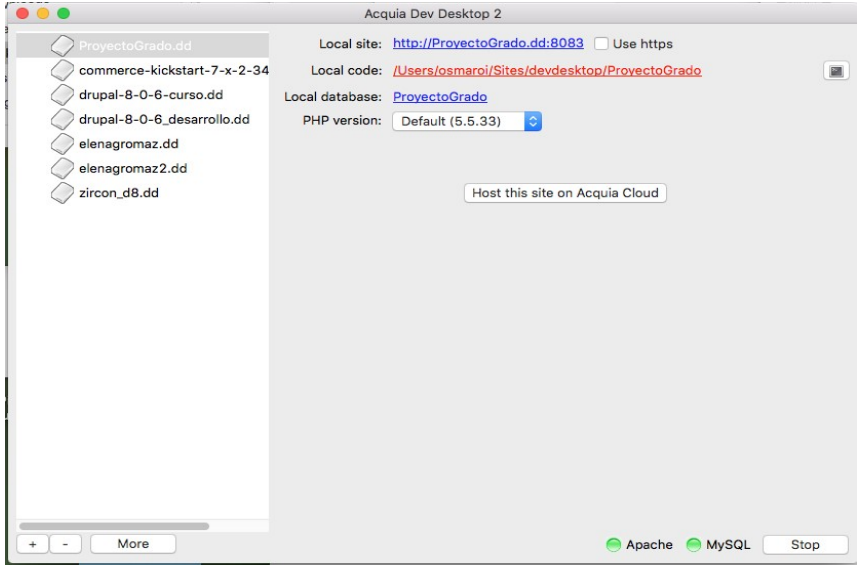

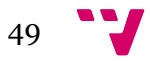

Comprimimos la carpeta en un ZIP y lo subimos al hosting a través del cliente SFTP. En mi caso tuve que, primero crear una carpeta y mover allí todo el sitio anterior, configurar el antiguo dominio para que apuntara a esta carpeta en vez de al raíz. Una vez subido el nuevo sitio, se puede descomprimir dejándolo todo en el directorio raíz del servidor. Para ello se puede utilizar un cliente SSH, si tu hosting lo soporta, utilizando el comando "unzip [filename].zip".

### 9.7 Configurar el sitio remoto.

Como colofón final, se ha de configurar adecuadamente la instalación de Drupal para que pueda acceder de forma correcta a la base de datos del hosting. Aunque sea una copia del sitio local, la dirección del servidor ha cambiado. Para ello editaremos el fichero "/sites/default/settings.php" configurando correctamente la variable \$databases['default']['default'] con los datos de nuestro hosting.

Ejemplo:

```
$databases['default']['default'] = array ( 
'database' =>'ProyectoGrado', 
'username' =>'dbousername', 
'password' =>'UnPajaritoVuelaAlto', 
'prefix' =>'', 
'host' =>'dbousername.db.1and1.com', 
'port' =>'3306', 
'namespace' =>'Drupal\\Core\\Database\\Driver\\mysql', 
'driver' =>'mysql', 
);
```
## 9.8 Transferir las modificaciones en la configuración del sitio local al remoto.

Una de las novedades que trae consigo la versión 8 de Drupal es que se puede mantener sincronizada la configuración entre dos sitios. Para esto es necesario que se parta de uno inicial en local y se clone al hosting remoto tal como se ha explicado en los puntos anteriores. Los cambios en la configuración partirían del local y se aplicarían en el remoto. Ha de quedar claro que solo se sincroniza la configuración, no los ficheros o cambios en estos. Para esa tarea necesitaríamos tener instalado Drush http://www.drush.org/en/master/ en el hosting remoto. En mi caso no tengo esa posibilidad. Estos son unos ejemplos de modificaciones que escapan de la utilidad de sincronizar configuración: Si instalamos un

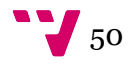

módulo en el sitio local deberemos instalarlo también en el remoto antes de sincronizar la configuración. Ocurre lo mismo si añadimos una librería javascript en el directorio de nuestro sitio local. Deberemos añadirla también en el remoto. Para tipos, taxonomías, configuración de temas y módulos existentes se pueden sincronizar con esta utilidad.

Accedemos al sitio local como administradores y nos dirigimos a la pestaña "Exportar" de "Inicio→Administración→Configuración→Desarrollo→Sincronizar" y pulsamos sobre el botón exportar. Esto abrirá un diálogo para guardar la configuración en un directorio local.

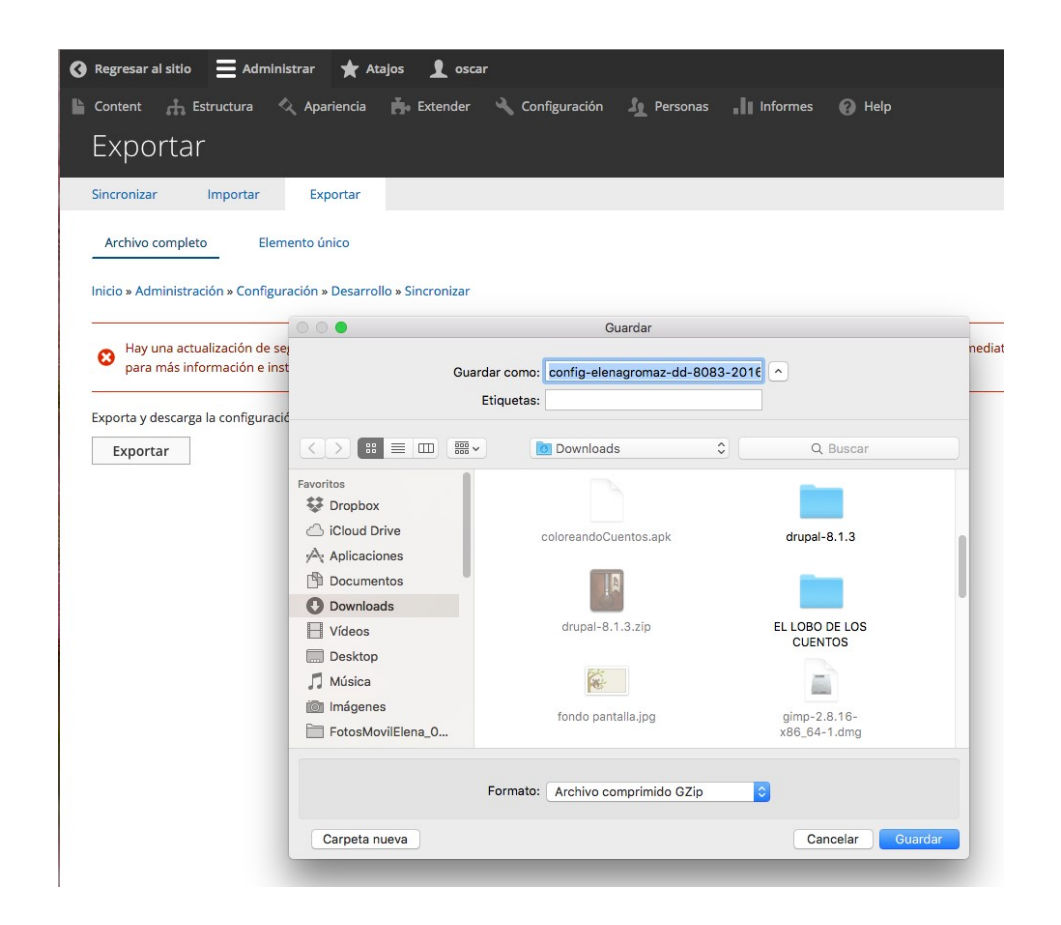

Accedemos al sitio remoto como administradores y nos dirigimos a la pestaña "Importar" de "Inicio→Administración→Configuración→Desarrollo→Sincronizar" y pulsamos sobre el botón "Subir al servidor". Esto abrirá un diálogo para seleccionar la configuración a aplicar al servidor remoto.

51

## 10 Optimización del sito remoto

## 10.1 Activar la compresión y la caché del navegador del cliente.

Caché:

```
# Requires mod expires to be enabled.
<IfModule mod_expires.c> 
   # Enable expirations. 
  #ExpiresActive On 
  # Cache all files for 2 weeks after access (A). 
   #ExpiresDefault A1209600 
   #Cache Oscar 
   ExpiresActive On 
   ExpiresByType image/jpg "access 1 year" 
   ExpiresByType image/svg "access 1 year" 
   ExpiresByType image/jpeg "access 1 year" 
   ExpiresByType image/gif "access 1 year" 
   ExpiresByType image/png "access 1 year" 
   ExpiresByType text/css "access 1 month" 
   ExpiresByType application/pdf "access 1 month" 
   ExpiresByType text/javascript "access plus 1 month" 
   ExpiresByType text/html "access plus 1 month" 
   ExpiresByType application/javascript "access plus 1 month" 
   ExpiresByType application/x-javascript "access plus 1 month" 
   ExpiresByType application/xhtml-xml "access plus 600 seconds" 
   ExpiresByType application/x-shockwave-flash "access 1 month" 
   ExpiresByType image/x-icon "access 1 year" 
   ExpiresDefault "access 2 days"
```
<FilesMatch \.php\$>

 # Do not allow PHP scripts to be cached unless they explicitly send cache

 # headers themselves. Otherwise all scripts would have to overwrite the # headers set by mod\_expires if they want another caching behavior. This may

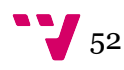

```
 # fail if an error occurs early in the bootstrap process, and it may 
cause 
        # problems if a non-Drupal PHP file is installed in a subdirectory. 
        ExpiresActive Off 
      </FilesMatch> 
   </IfModule>
```
Compresión:

```
# gzip Compression if availiable 
<IfModule mod_gzip.c> 
   mod_gzip_on Yes 
  mod_gzip_dechunk Yes 
  mod_gzip_item_include file .(html?|txt|css|js|php|pl)$ 
  mod gzip item include handler ^cgi-script$
   mod_gzip_item_include mime ^text/.* 
  mod gzip item include mime ^application/x-javascript.*
   mod_gzip_item_exclude mime ^image/.* 
   mod_gzip_item_exclude rspheader ^Content-Encoding:.*gzip.* 
</IfModule>
```
#### 10.2 Redirigir el site a WWW.

En mi caso se ha preferido que el tráfico acceda por el dominio con las "www.elenagromazballesteros.com". Para no liar a Google, se ha optado por modificar el fichero ".htaccess" que hay en la raíz del directorio, donde se pueden especificar la configuración para el servidor Apache Tomcat, para forzar que los accesos se redirijan al dominio con "www".

```
 # To redirect all users to access the site WITH the 'www.' prefix, 
  # (http://example.com/foo will be redirected to http://www.example.com/foo) 
  # uncomment the following: 
  RewriteCond %{HTTP_HOST} . 
 RewriteCond %{HTTP_HOST} !^www\. [NC]
  RewriteRule ^ http%{ENV:protossl}://www.%{HTTP_HOST}%{REQUEST_URI} [L,R=301]
```
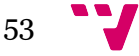

# 11 Módulos instalados

Los Módulos sirven para extender y personalizar la funcionalidad de Drupal y la hacen una herramienta muy flexible, ya que permiten implementar las peculiaridades de cada proyecto. En la web de Drupal disponible aquí: https://www.drupal.org/project/project\_module existen gran cantidad de módulos creados y mantenidos por su comunidad, pero si no se encuentra uno que cubra nuestras necesidades se puede implementar siguiendo esta documentación: https://www.drupal.org/developing/modules/8 .

Drupal 8 cuenta con la incorporación en su núcleo de algunos módulos que demostraron en visiones anteriores su sobrada utilidad como es el caso de Views o Entity. A continuación se detallan los módulos que se han añadido para ampliar su funcionalidad.

## 11.1 Módulos

- PathAuto: Las URLs de un sitio web han de ser amigables y fáciles de entender por un ser humano pero a la vez mantenerlas no ha de ser una labor tediosa. Para realizar este trabajo de forma automática sirve precisamente este módulo. Permite generar automáticamente alias para el contenido a través de unas reglas definidas en su configuración.
- Token: Proporciona una interfaz de usuario para la API de emergencia y algunas señales básicas que faltan. Es requerido por Pathauto.
- Libraries: Permite el uso compartido de librerías de dependencias externas. Es requerido por Juicebox.
- Juicebox: Juicebox es una librería JavaScript para la creación de galerías de imágenes en HTML5. Este módulo se encarga de integrar la librería con Drupal.
- Chaos tools: Proporciona una serie de APIs de servicios públicos y de ayuda para los desarrolladores de Drupal y constructores de sitios.

## 11.2 Módulos para el desarrollo

- Devel: Varios bloques, páginas y funciones para desarrolladores.
- Devel kint: Contenedor para herramienta de depuración Kint.

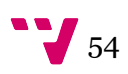

# 12 Propuesta de diseño del sitio web

Se ha realizado un diseño personalizado para trabajo. El diseño abarca dos formatos: desktop y mobile.

El resultado de la implementación y el diseño puede variar y no ajustarse al detalle, ya que el diseño se propuso en una fase muy temprana del proyecto en el que aún no se había escogido la tecnología en la que se realizaría la implementación.

## 12.1 Propuesta de diseño formato desktop

En este apartado se trata el diseño aplicado a resoluciones anchas.

#### 12.1.1 Cabecera de página

La cabecera está formada por un menú alineado a la izquierda y un logo alineado a la derecha. La opción seleccionada del menú queda marcada en verde.

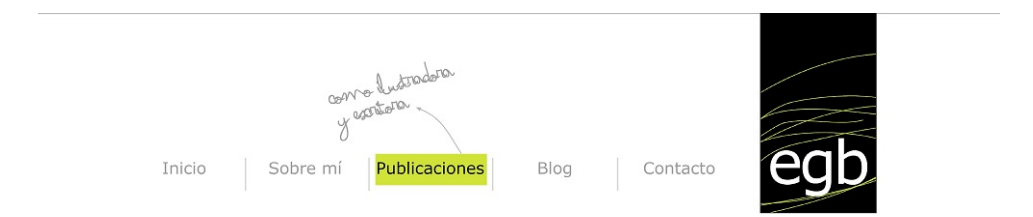

#### 12.1.2 Pie de página

El pie está formado por un botón con imagen, un menú y en la parte inferior el copyright centrado.

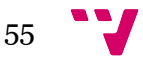

Marketing online con un sistema de gestión de contenidos

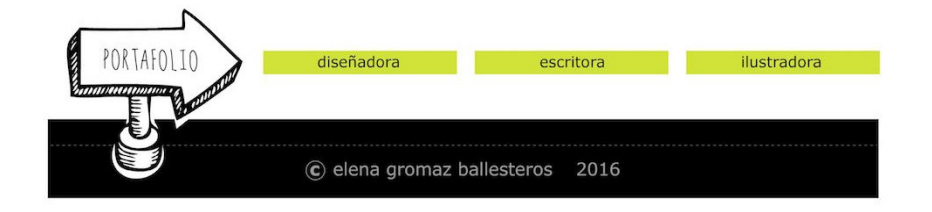

## 12.1.3 Página principal

En el diseño se puede observar que tanto la cabecera como el pie tienen márgenes izquierda y derecha pero el cuerpo esta a full with

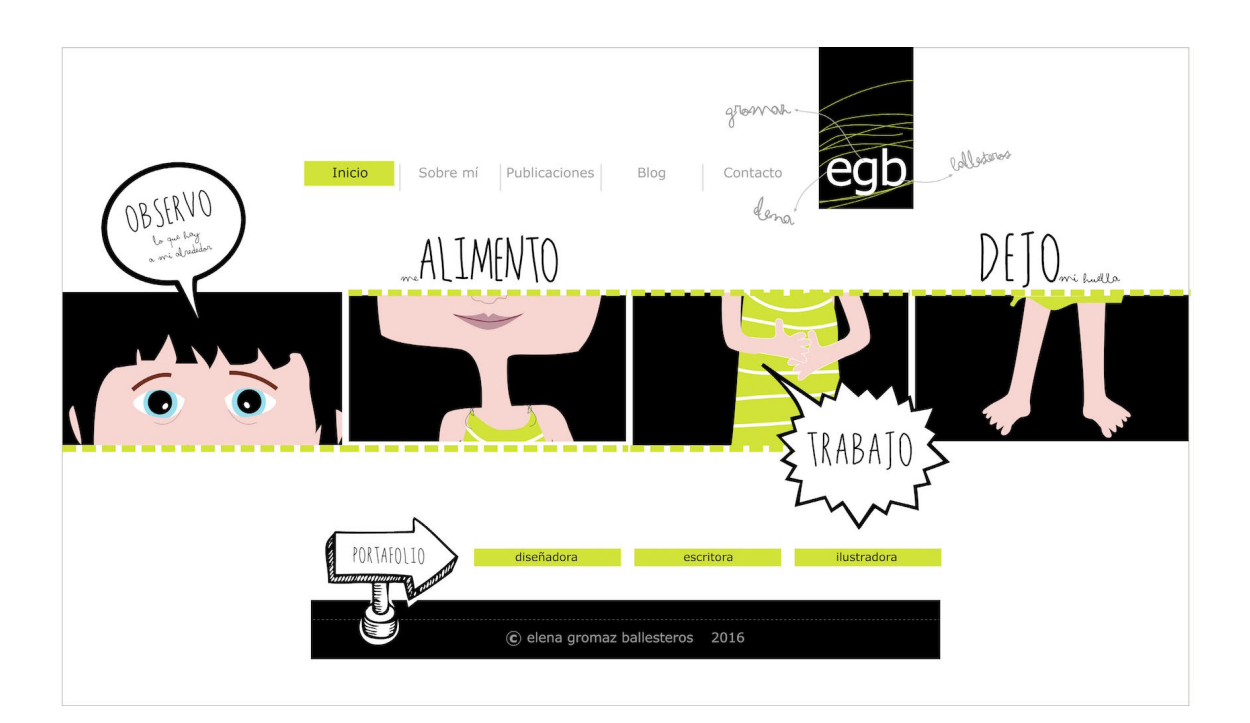

## 12.1.1 Página de contacto

En esta ocasión es una línea negra la que está a full with el resto de la pagina está contenida entre unos márgenes.

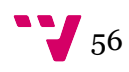

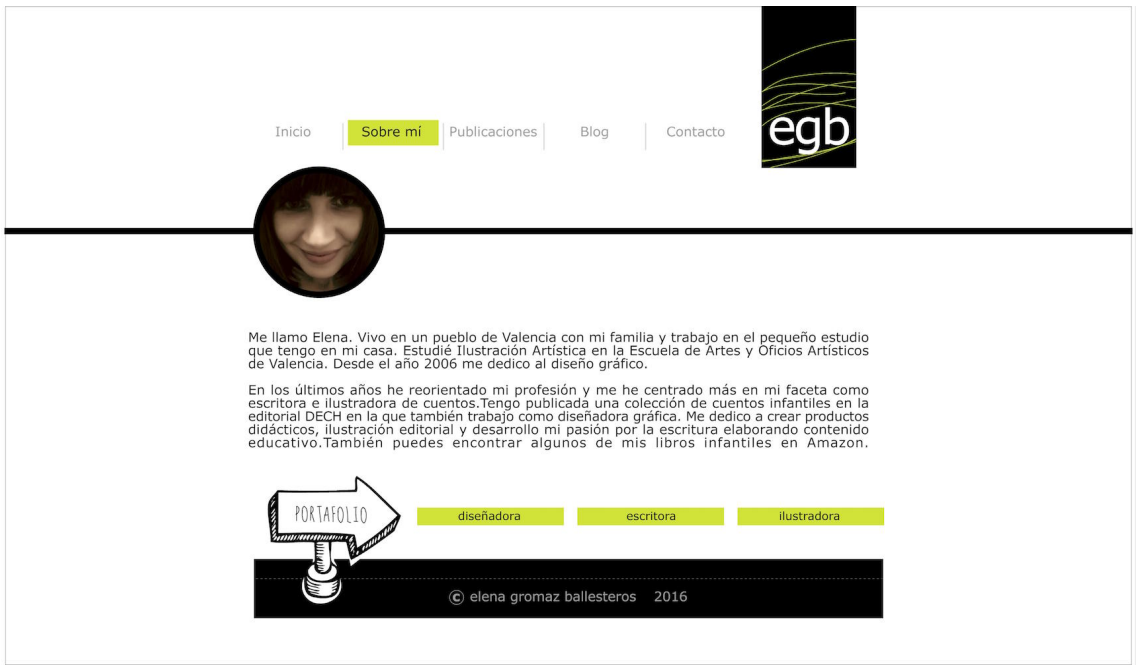

## 12.1.2 Página de publicaciones

Toda la página está contenida dentro de los márgenes izquierda y derecha. El contenido viene dividido en tres columnas del mismo ancho con imágenes de gran tamaño.

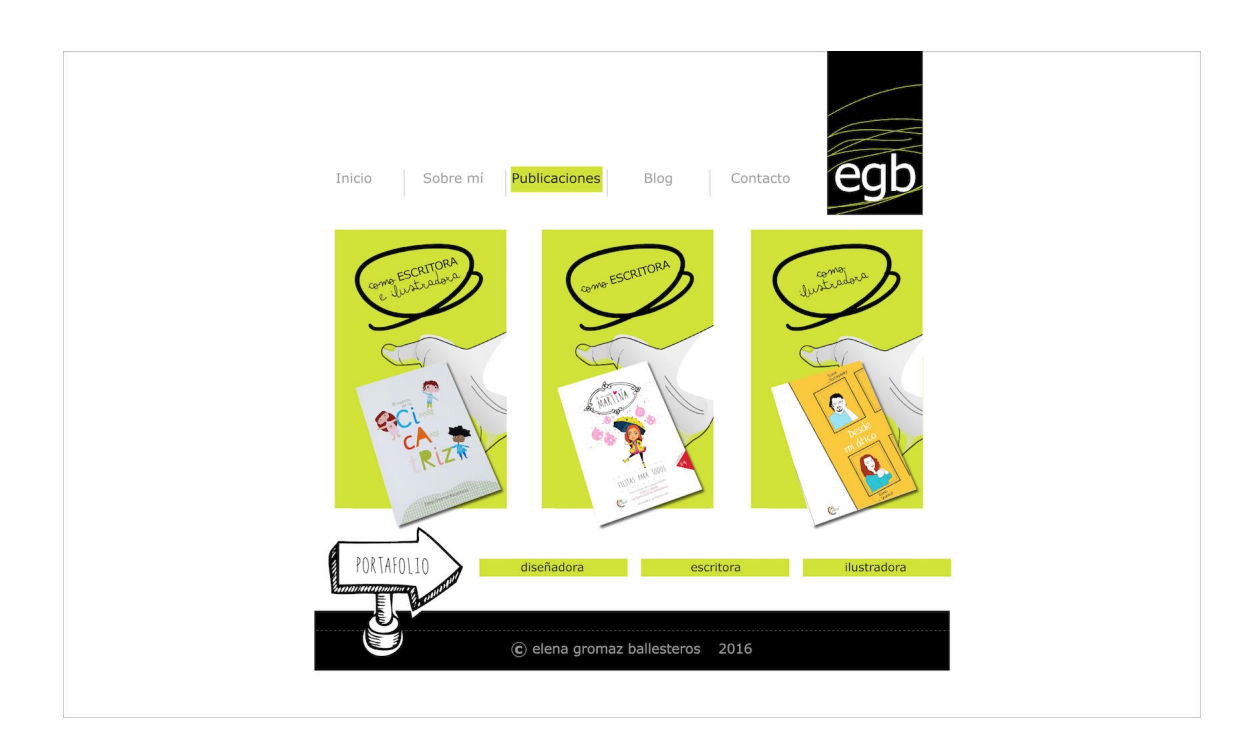

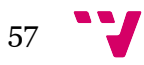

## 12.1.3 Página de categoría de la publicación

Continúa con el mismo formato de márgenes pero cambia el número de columnas a cuatro.

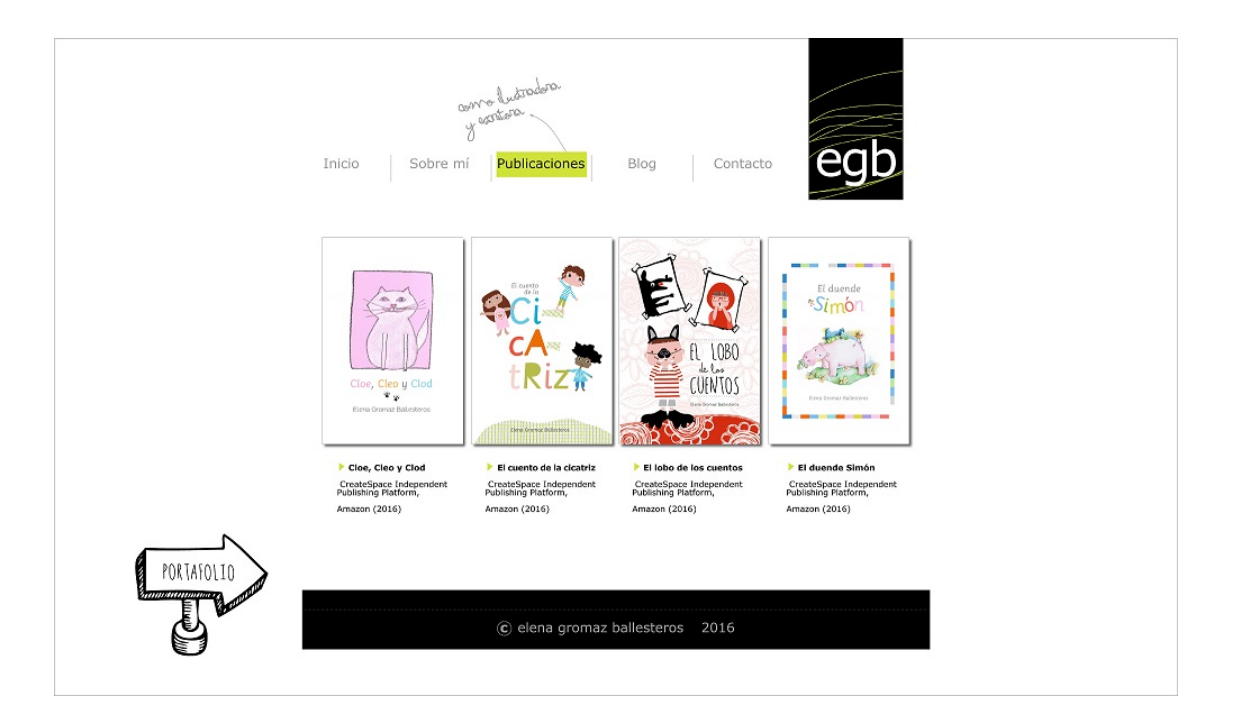

## 12.1.4 Página de detalle de la publicación

Contenido a full with en 5 columnas.

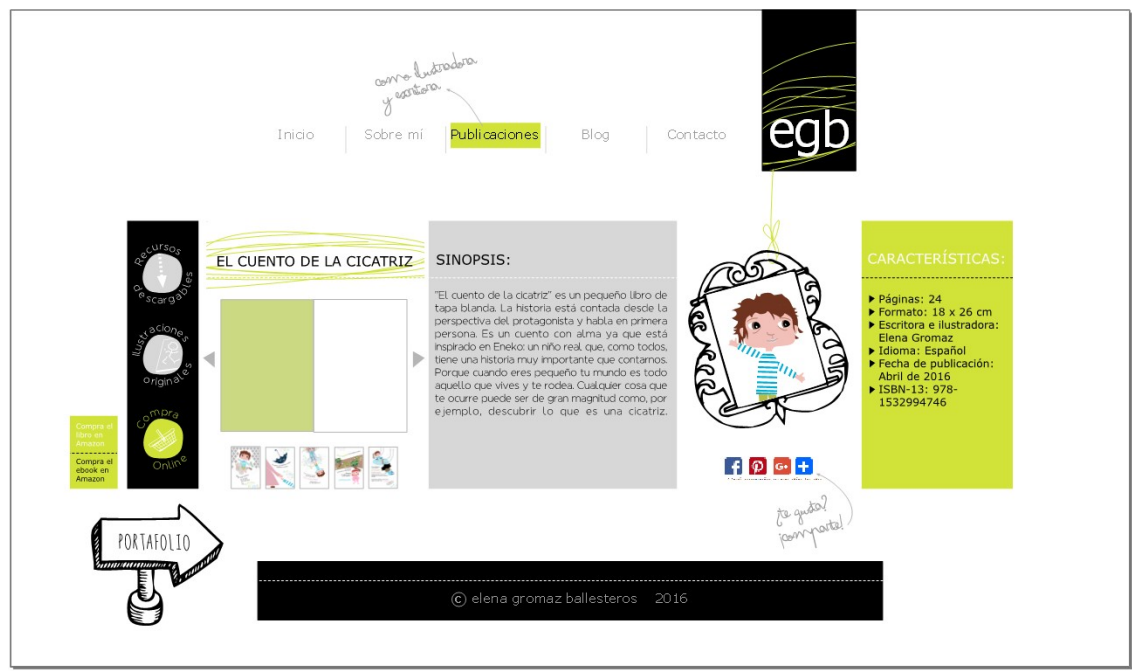

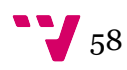

## 12.1.5 Página blog

Se utilizan cuatro columnas a full with. Muestra el cuerpo del artículo y la imagen relacionada centrados en la página.

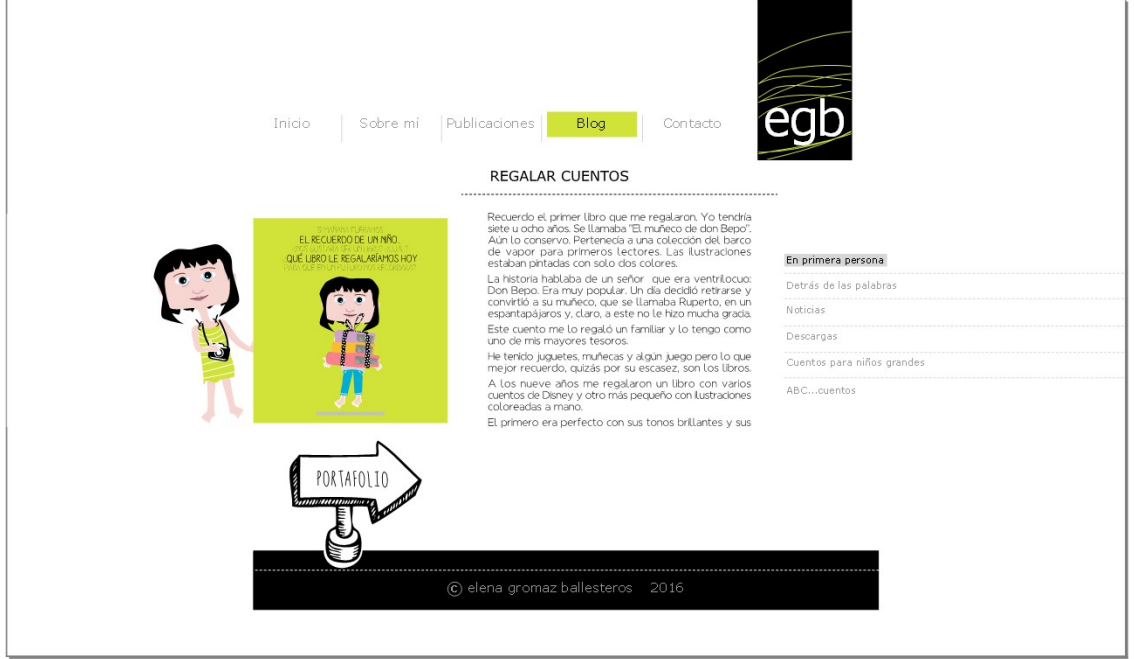

## 12.2 Propuesta de diseño formato móvil

En este apartado se trata el diseño aplicado a resoluciones estrechas típicas de dispositivos móviles.

12.2.1 Menú móvil

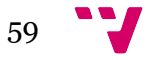

## Marketing online con un sistema de gestión de contenidos

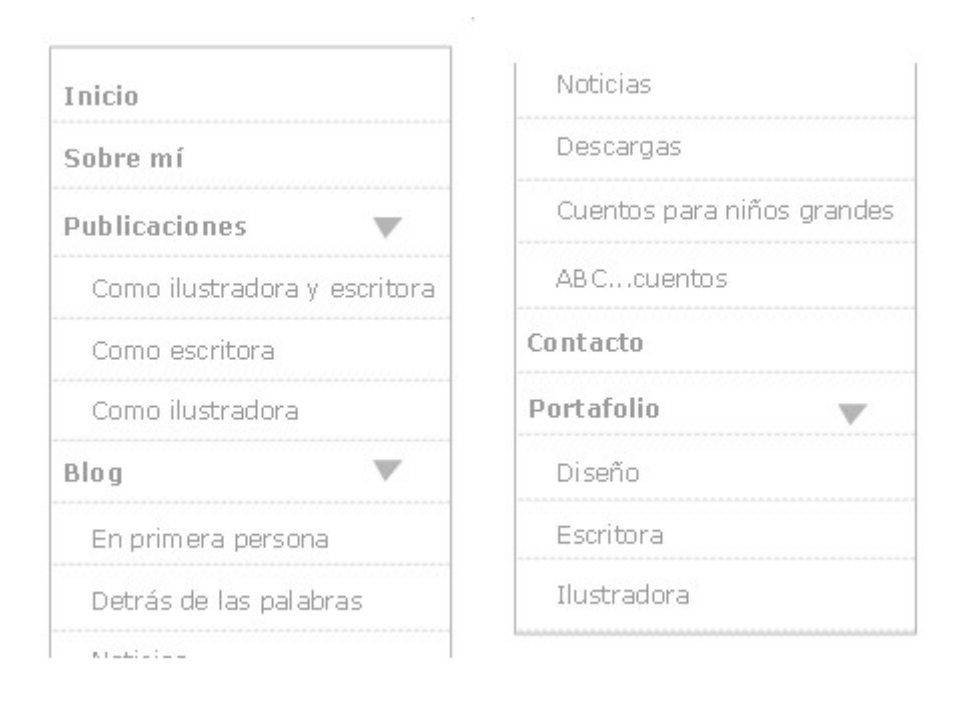

#### 12.2.1 Pie de página

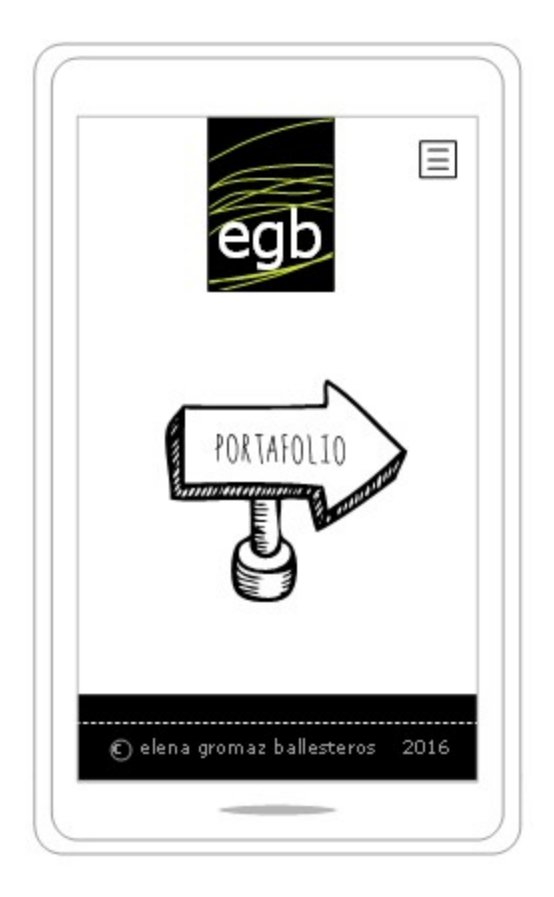

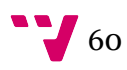

## 12.2.2 Página principal

Contenido en una columna.

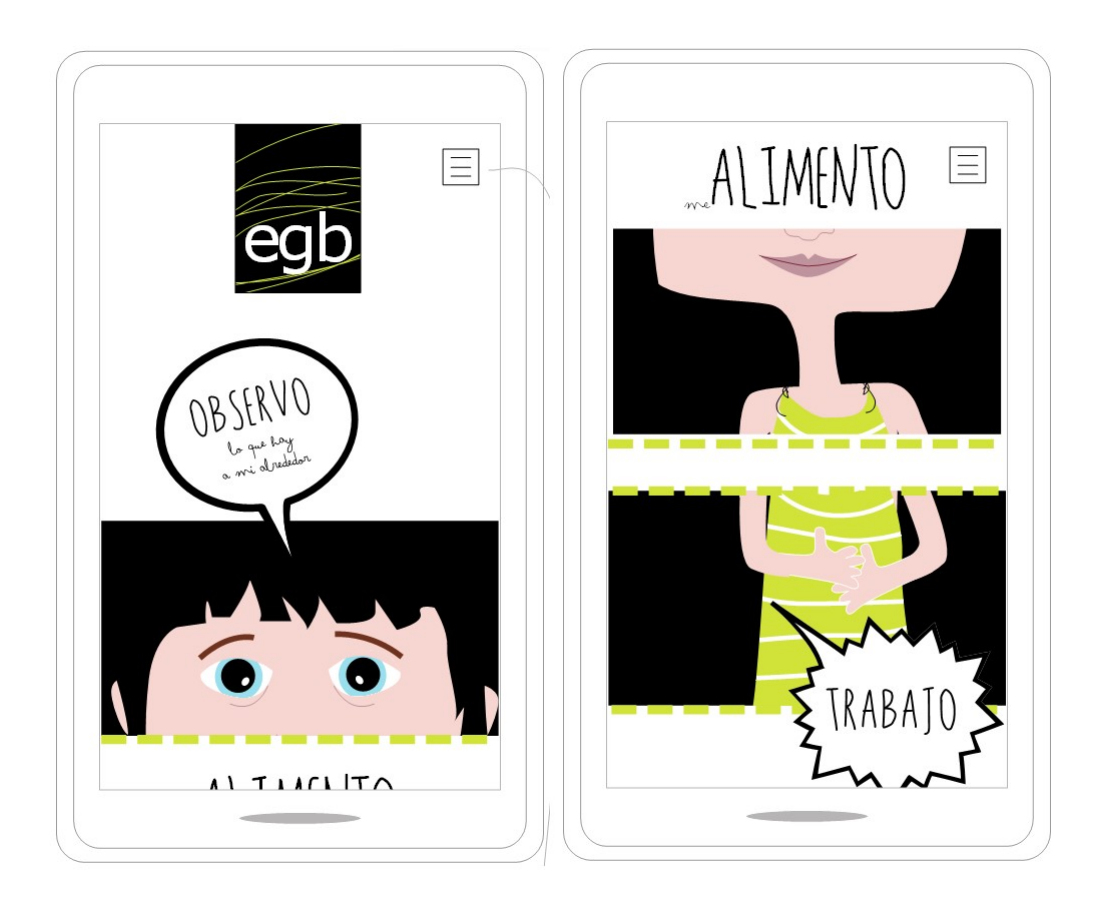

## 12.2.3 Página Sobre mí

Contenido en una columna.

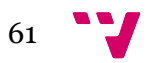

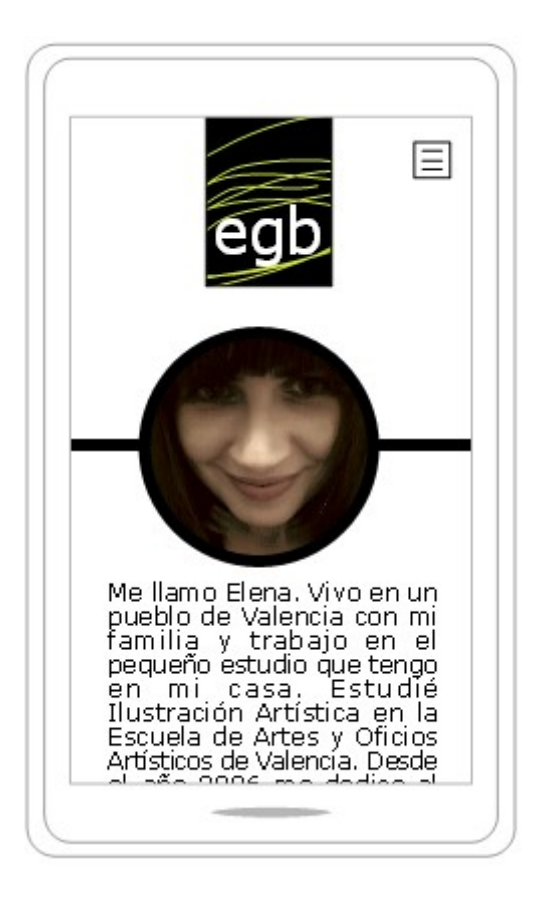

## 12.2.4 Página detalle publicación

Contenido en una columna.

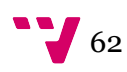

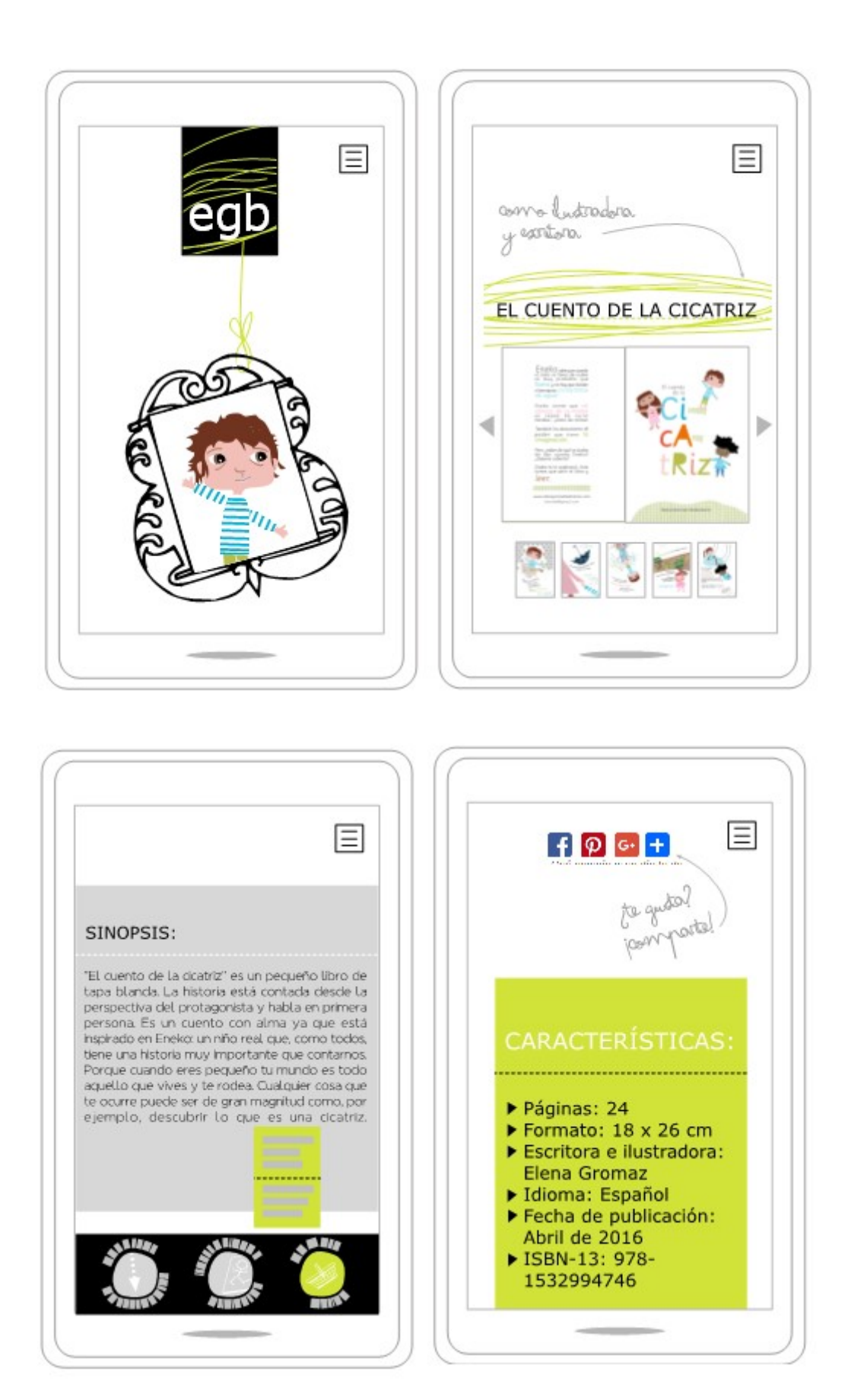

## 13 Personalización del tema

Un tema define la apariencia de un sitio web y se compone de un conjunto de formas y colores para los elementos de control gráficos y su decoración. Los temas se utilizan para personalizar el aspecto y la sensación de sitio web.

Drupal 8 utiliza las plantillas Twig (http://twig.sensiolabs.org/) para el desarrollo y frontend, su uso permite separar el PHP de la visualización de los contenidos HTML. Twig puede pintar variables, importar código de otras plantillas y generar sentencias condicionales. Para tratar y decorar el HTML generado por Twig es por lo que se va a utilizar un fremeworks HTML5 para front-end.

Dado que el sitio web ha de ser accesible tanto para dispositivos móviles como para dispositivos de escritorio, se va a utilizar un framework responsive mobile first para crear el tema con el que se afrontará la implementación del diseño. Esta fase se podía haber abordado realizando un desarrollo desde cero o creando una copia de uno de los temas que ya figuran en la carpeta "theme" dentro de la carpeta "core" de la instalación de Drupal y modificándolo. Pero el uso de frameworks ofrece numerosas ventajas como la reutilización de componentes, código sobradamente testado, actualizaciones periódicas, guía de desarrollo y mejora del trabajo en equipo. Para este desarrollo se ha decidido utilizar el *framework* Bootstrap se puede consultar aquí: http://getbootstrap.com/ y todo lo referente a la integración de Bootstrap con Drupal aquí: http://drupal-bootstrap.org/api/bootstrap.

#### 13.1 ¿Por qué Bootstrap?

Bootstrap es muy popular y la popularidad para un *framework* es sinónimo de útil, estable y sostenible. Bootstrap es de código abierto, utiliza preprocesadores de código CSS como SASS y LESS, tiene decenas de componentes reutilizables y se integra con jQuery.

## 13.2 Entorno de desarrollo

Como todo desarrollo se necesita un mínimo de herramientas para agilizar el trabajo. En este caso se utiliza el IDE NetBeans, Ruby (https://www.ruby-lang.org/es/) para utilizar el preprocesador Sass (http://sass-lang.com/) y seguir la guía de desarrollo propuesta por Bootstrap.

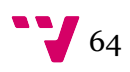

#### 13.2.1 NetBeans

NetBeans es un entorno de desarrollo integrado de código abierto y gratuito con una gran comunidad. Se puede consultar aquí: https://netbeans.org/features/php/.

La decisión de haber abordado el desarrollo sobre este IDE y no sobre Eclipse, de este último sí acumulaba experiencia ya que había realizado desarrollos en Java con anterioridad, es por eso mismo. Había leído buenos comentarios sobre Netbeans pero aún no había tenido la oportunidad de probarlo. Además Netbeans tiene un *plug-in* para Symfony y otro para Twig que facilitan el desarrollo de temas en Drupal 8.

Para instalar el entorno hay que descargarlo de https://netbeans.org/downloads/ seleccionando la opción para PHP y seguir el proceso de instalación. Una vez instalado, se ha de descargar e instalar el plug-in para Symfony2 disponible aquí: http://plugins.netbeans.org/plugin/40565/php-symfony2-framework y el *plug-in* de Twig disponible aquí: http://plugins.netbeans.org/plugin/37069/php-twig.

#### 13.2.2 Sass

Sass es un preprocesador de CSS que permite variables, reglas anidadas, Mixins, funciones, operaciones, condiciones, etc. Es decir, añade todo lo que le falta a CSS.

Bootstrap utiliza Sass o Less y da soporte para los dos preprocesadores, por lo que deja su elección al gusto del desarrollador. En mi caso me decanté por Sass. Según un post reciente, que se pude leer aquí: https://www.keycdn.com/blog/sass-vs-less/, Sass es el más extendido y tiene, aunque por poco, mayor número de commits por mes en su repositorio. Lo que presupone que su mantenimiento está más activo. También se puede ver en su repositorio aquí: https://github.com/sass/sass/graphs/contributors.

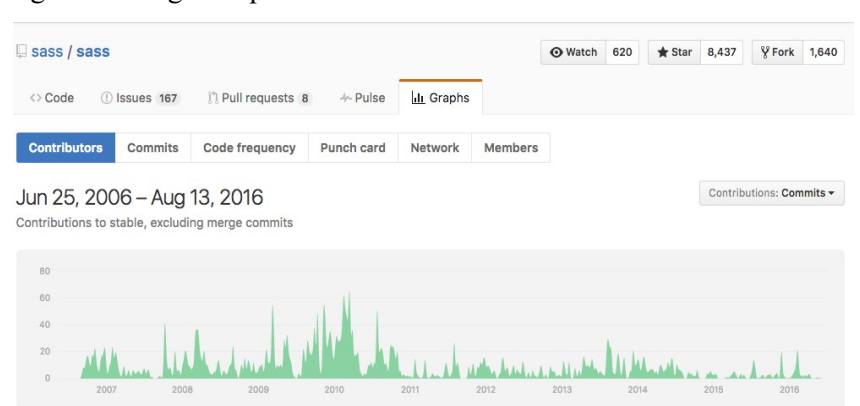

En la siguiente imagen se puede ver el historial de commits de Sass.

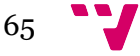

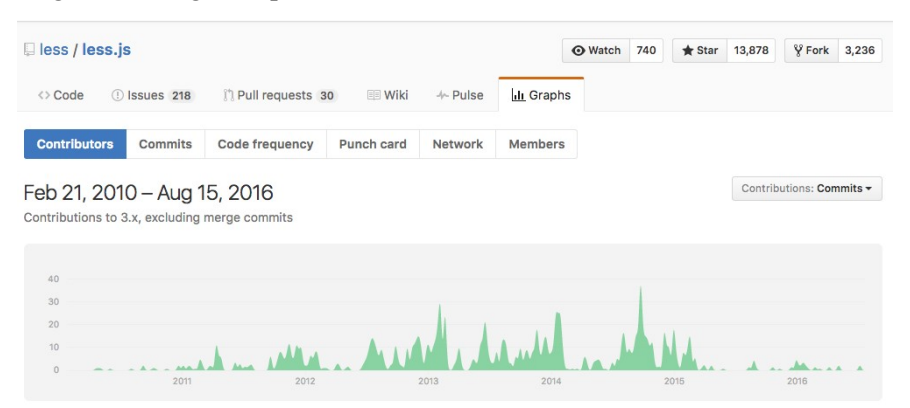

En la siguiente imagen se puede ver el historial de commits de Less.

Para poder utilizarlo se ha de tener instalado previamente Ruby. En este enlace se detalla el proceso de instalación: http://compass-style.org/install/.

Una vez instalado se ha de generar un fichero de configuración, nombrarlo como "config.rb" y ubicarlo en el raíz del nuevo tema. Este es un ejemplo de fichero de configuración. Hay que tener en cuenta que se han de crear los directorios que se indican en la configuración:

```
http_path = "/themes/elenatheme" 
css_dir = "css" 
sass_dir = "assets/sass" 
images_dir = "assets/images" 
javascripts_dir = "js" 
fonts_dir = "bootstrap/fonts/bootstrap" 
generated images dir = "img"http images path = http path + "/" + generated images dir
http_generated_images_path = http_images_path 
output_style = (environment == :production) ? :compressed : :expanded
```
Tras esto se puede ejecutar el siguiente comando:

compass watch [path/to/project]

Este comando sirve para que Compass vigile el proyecto y compile automáticamente el código Sass a CSS si observa cambios, y así no estar pendiente de hacerlo constantemente. En este enlace se pueden consultar los comandos para las distintas funciones de Compass: http://compass-style.org/help/documentation/command-line/.

#### 13.3 Crear un subtema de Bootstrap

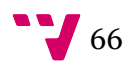

La tarea inicial para el desarrollo de un tema personalizado en Boostrap es instalar el tema en Drupal. Para ello hay que acceder al panel de administración y pulsar sobre la pestaña temas. Bootstrap se puede obtener de la siguiente dirección: https://www.drupal.org/project/bootstrap.

Siguiendo la metodología de desarrollo de temas de Drupal se ha de crear un subtema del tema que se quiere utilizar de base. En este caso no hay asistente para facilitar el proceso. Se ha de realizar manualmente pero Bootstrap viene con kits de iniciación para hacerlo más llevadero. Se puede seguir la guía del proceso de creación de un subtema en la documentación de Bootstrap: http://drupal-bootstrap.org/api/bootstrap/docs%21Sub-Theming.md/group/sub\_theming/8

### 13.4 ¿Cómo agilizar el desarrollo?

#### 13.4.1 Drush

Al desarrollar con Drupal se observa que hay muchas esperas ya que hay varios procesos que son repetitivos y costosos en tiempo como instalar módulos, limpiar *cachés*, etc.

Drush es una interfaz de línea de comandos y scripts para Drupal. Permite hacer todo lo que puedes hacer desde el panel de administración y otras muchas cosas más, pero directamente desde la consola ahorrando con esto muchos pasos. Se puede consultar la documentación en http://www.drush.org/en/master/.

En el caso que nos ocupa, el entorno de desarrollo ya tiene instalado Drush por lo que si no se requiere en el servidor remoto solo hay que utilizarlo.

#### 13.4.2 Devel y kint

Son dos módulos de Drupal que ayudan en el desarrollo y permiten realizar la depuración del código mostrando las variables, información del sistema, número de consultas a la base de datos, generar contenido automático para pruebas, etc. Se puede consultar aquí: https://www.drupal.org/project/devel.

La sentencia para mostrar variables es la siguiente:

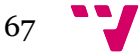

{{ kint([variable\_a\_depurar]) }}

Al introducir este código en una plantilla Twig y recargar la pagina, se mostraran los valores y estructura de la variable.

#### 13.4.3 Configurar Drupal en modo depuración

Otro tiempo de espera que se puede evitar en el desarrollo de Drupal es la recarga de la caché cada vez que se realiza una modificación en los CSS o las plantillas Twig. Para evitarlo hay que realizar los siguientes cambios en la configuración de la instalación de Drupal.

 Desmarcar "Combinar archivos CSS" y "juntar archivos JavaScript". Esto hace que el código CSS JavaScript sea legible por el desarrollador desde la consola de depuración del navegador.

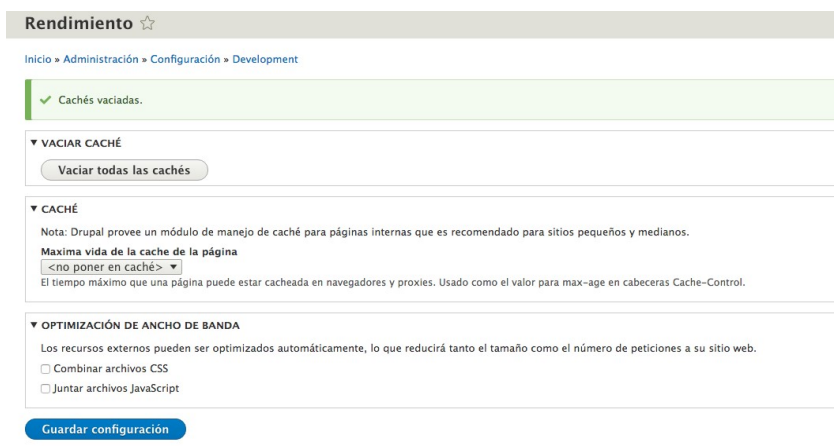

 Habilitar la depuración de Twig: Muestra ayudas al desarrollo embebidas como comentarios en el código fuente de la página. Las ayudas pueden ser por ejemplo "theme hooks" o sugerencias del nombre de fichero para implementar una determinada plantilla como los "File name suggestions".

En "sites/default/services.yml" dejar el código como sigue:

```
parameters: 
   twig.config: 
     debug: true 
    auto reload: true
     cache: false
```
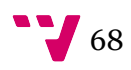

 Habilitar el paso de variables en modo depuración: Modificar el fichero "sites/default/settings.php" como sigue:

```
$settings['twig_debug'] = TRUE;
```
 Deshabilitar la caché: Se puede seguir el tutorial del siguiente enlace: https://www.drupal.org/node/2598914

#### 13.5 Estructura de directorios y archivos

Los temas se ubican en la carpeta "themes" de la raíz de la instalación de Drupal 8. Dentro de la carpeta "themes". Se puede obtener ayuda sobre la estructura de directorios e información de archivos aquí: https://www.drupal.org/theme-guide/8/folder-structure.

#### 13.5.1 Los templates y ficheros de configuración

 Fichero [nombre tema].info.yml: Es el más importante, contiene el nombre del tema, las regiones y librerías que se van a utilizar. Las librerías se definen en el Fichero [nombre tema].libraries.yml.

```
core: 8.x 
type: theme 
base theme: bootstrap 
name: 'elenatheme' 
description: 'Uses the Bootstrap framework LESS source files and must 
be compiled (not for beginners).' 
package: 'Bootstrap' 
regions: 
   navigation: 'Navigation'
```
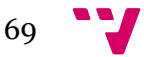

```
navigation collapsible: 'Navigation (Collapsible)'
 header: 'Top Bar' 
 highlighted: 'Highlighted' 
 help: 'Help' 
 content: 'Content' 
 sidebar_first: 'Primary' 
 sidebar_second: 'Secondary' 
 portafolio: 'Portafolio' 
 footer: 'Footer' 
 page_top: 'Page top' 
 page_bottom: 'Page bottom'
```
libraries:

- 'elenatheme/global-styling'
- 'elenatheme/bootstrap-scripts'
- Fichero [nombre tema].libraries.yml: Contiene qué librerías se van a cargar en un momento dado. Estas librerías contendrán los CSS y JavaScript.

global-styling: css: theme: css/style.css: {} 'https://maxcdn.bootstrapcdn.com/font-awesome/4.5.0/css/fontawesome.min.css': {type: external} bootstrap-scripts: js: bootstrap/javascripts/bootstrap/affix.js: {} bootstrap/javascripts/bootstrap/alert.js: {}

bootstrap/javascripts/bootstrap/button.js: {}

bootstrap/javascripts/bootstrap/carousel.js: {}

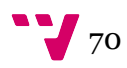

 bootstrap/javascripts/bootstrap/collapse.js: {} bootstrap/javascripts/bootstrap/dropdown.js: {} bootstrap/javascripts/bootstrap/modal.js: {} bootstrap/javascripts/bootstrap/tooltip.js: {} bootstrap/javascripts/bootstrap/popover.js: {} bootstrap/javascripts/bootstrap/scrollspy.js: {} bootstrap/javascripts/bootstrap/tab.js: {} bootstrap/javascripts/bootstrap/transition.js: {}

- Carpeta templates: Aquí se almacenan los ficheros Twig. En ellos se define cómo se van a ver formularios o diferentes nodos.
- Fichero [nombre tema]theme: Es un archivo PHP que controla qué variables se van a pasar a Twig.

```
<?php 
/** 
  * @file 
  * Bootstrap sub-theme. 
 * 
  * Place your custom PHP code in this file. 
  */ 
// File: THEMENAME.theme in your theme's root directory 
function elenatheme preprocess(&$variables, $hook)
{ 
    $variable['base path'] = base path();
}
```
#### 13.6 Templates añadidos en el tema

En mi caso se han creado los siguientes templates:

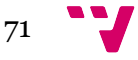

- page.html: Para cambiar el tratamiento del contenido main con la clase "containerfluid" de Bootstrap que permite el full with.
- page—publicaciones.html.twig: Se encarga de mostrar la vista de las publicaciones con las peculiaridades del diseño.
- page—portafolio.html.twig: Se encarga de mostrar la vista de las portafolio con las peculiaridades del diseño.
- page—blog.htm.twig: Se encarga de mostrar la vista de las blog con la peculiaridades del diseño.
- node—publicacion—full.html: Se encarga de mostrar el detalle de una publicación creando las columnas según se presentó con anterioridad en el diseño.
- node—entrada-blog—full.html: Se encarga de mostrar el detalle de una entrada blog creando las columnas según se presentó con anterioridad en el diseño.
- node—portafolio—full.html: Se encarga de mostrar el detalle del portafolio creando las columnas según se presentó con anterioridad en el diseño.

## 13.7 Resultados

## 13.7.1 Versión escritorio

Página principal.

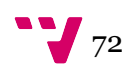
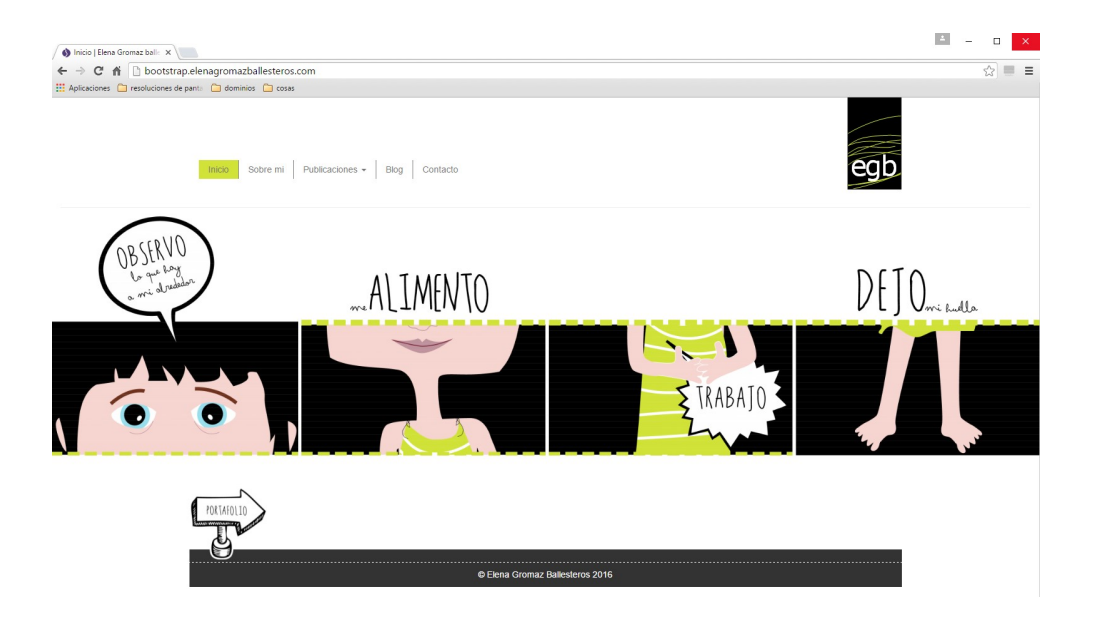

# Sobre mí.

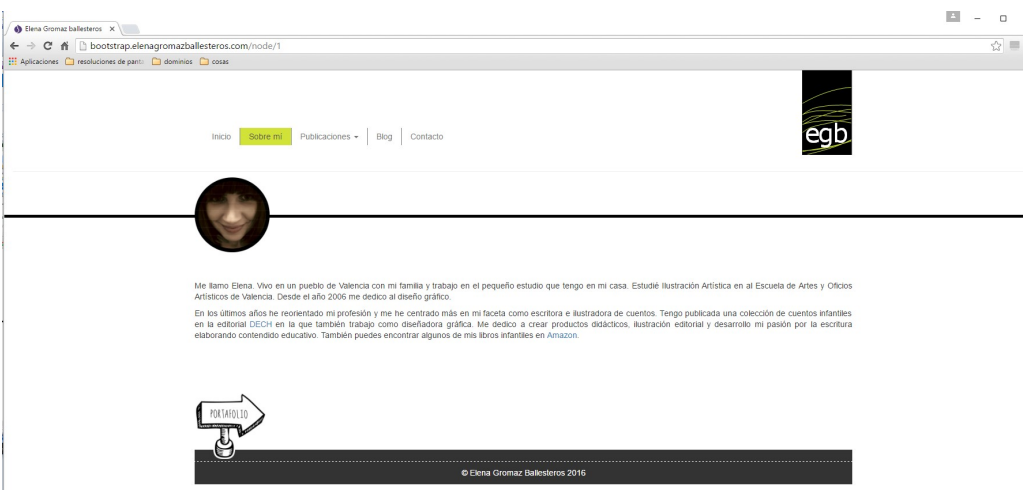

Publicaciones.

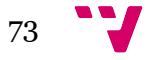

# Marketing online con un sistema de gestión de contenidos

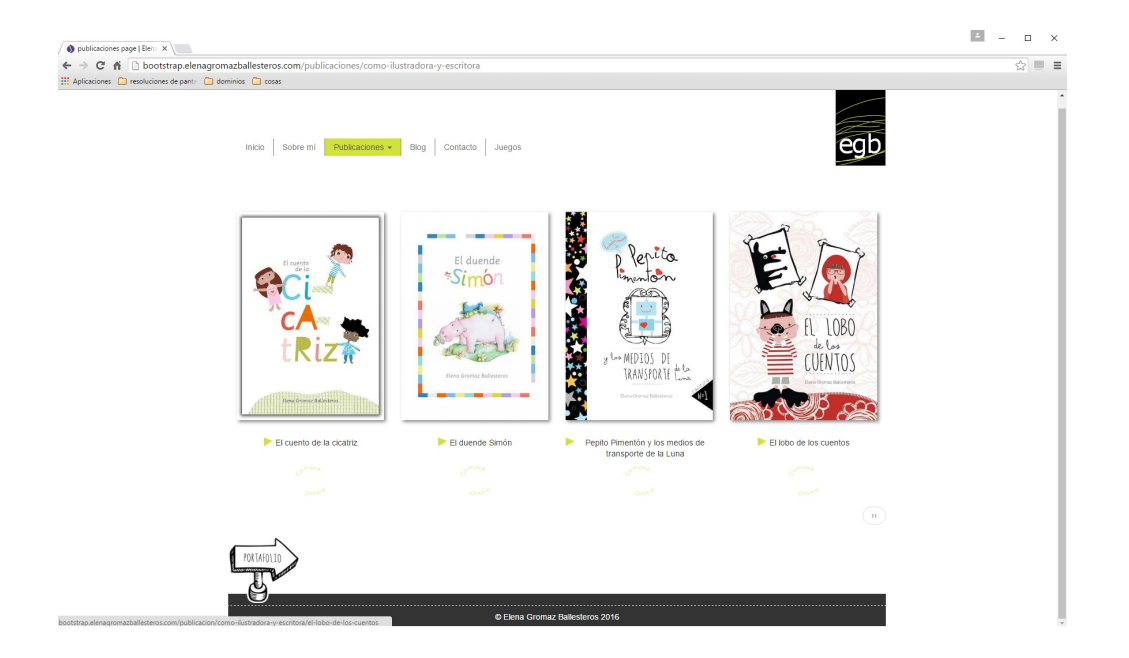

# Detalle publicación.

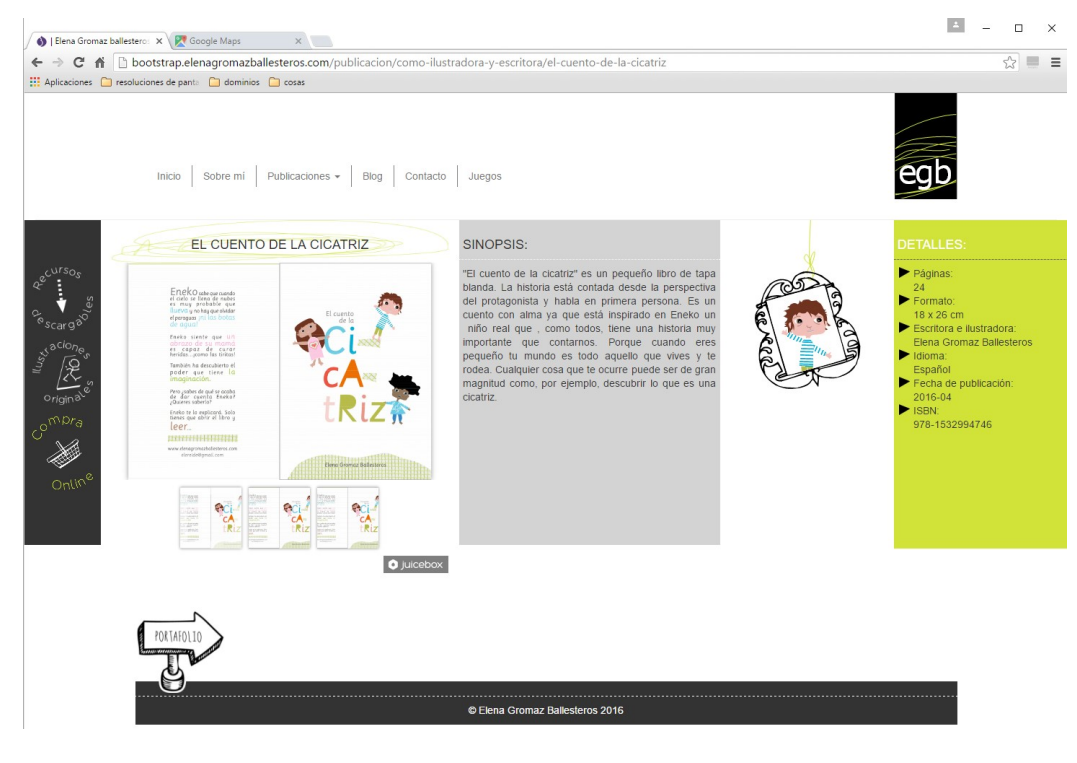

# 13.7.2 Versión móvil

Página principal y Sobre mí.

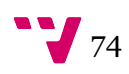

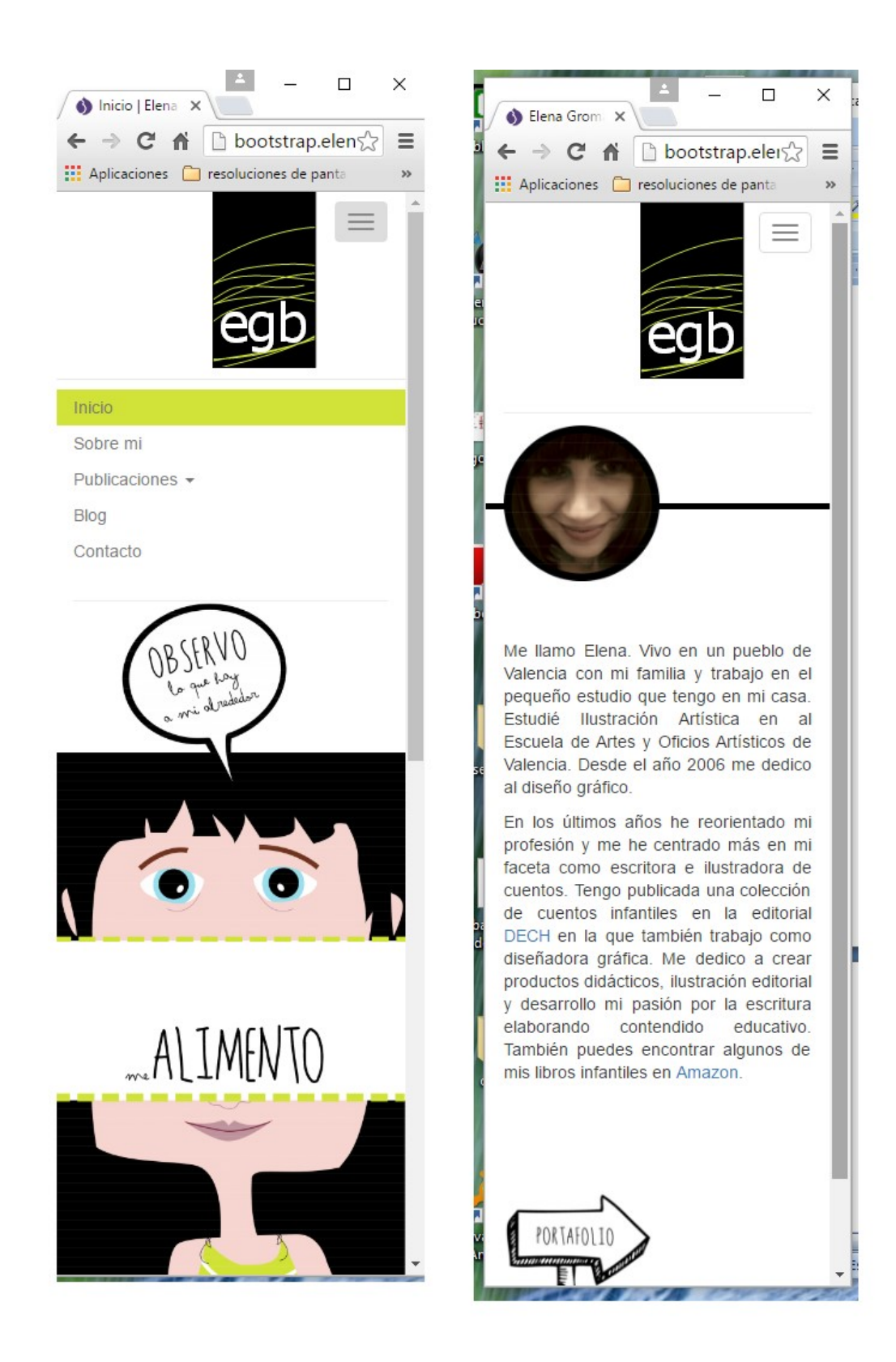

Página publicaciones y detalle de la publicación.

# Marketing online con un sistema de gestión de contenidos

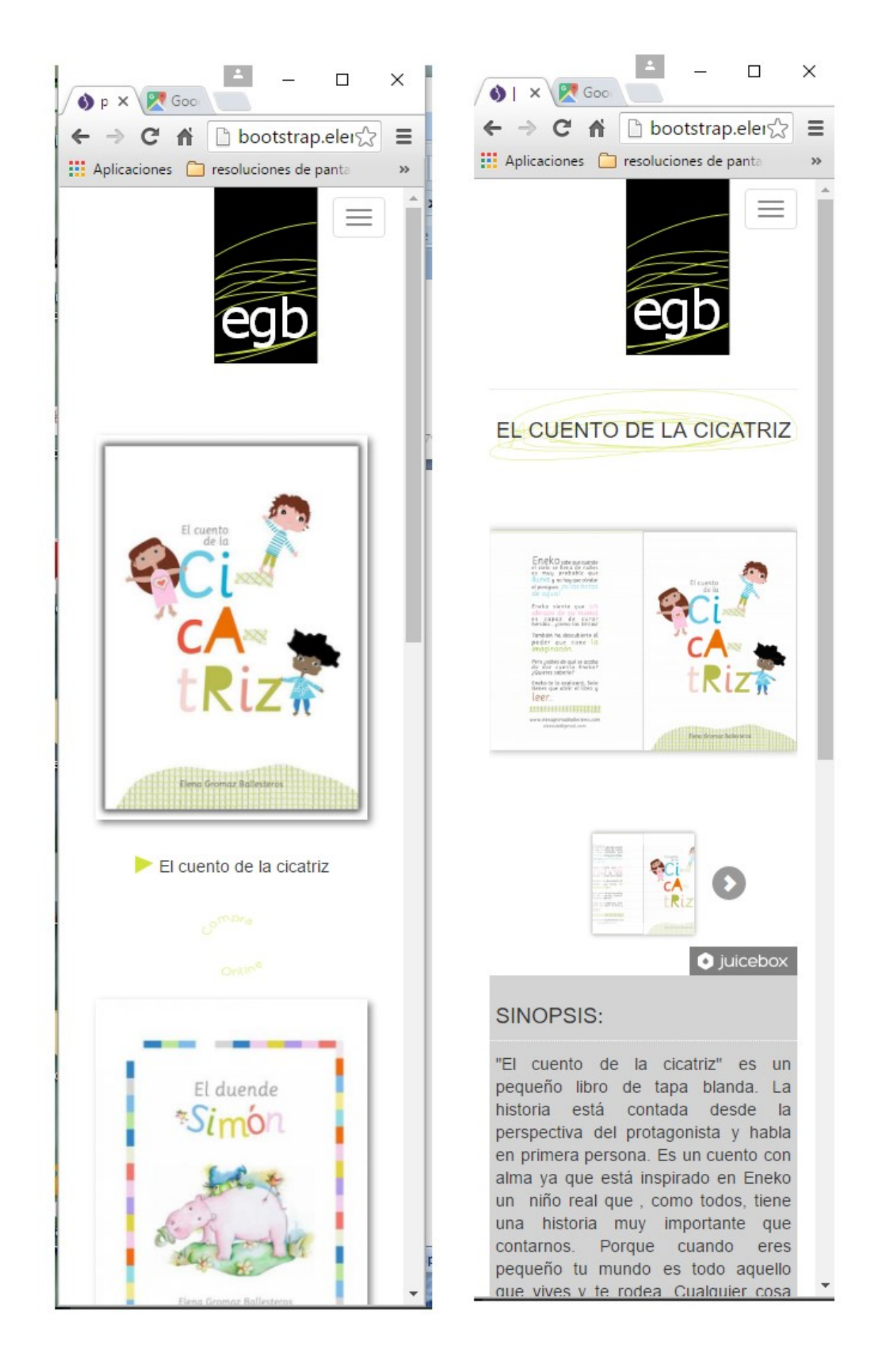

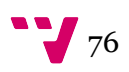

# 14 Google Search Console

Google Search Console es un servicio gratuito ofrecido por Google que te ayuda a supervisar y a mantener la presencia de tu sitio web en los resultados de Búsqueda de Google. No tienes que registrarte en Search Console para que tu sitio se incluya en los resultados de búsqueda de Google, pero si lo haces podrías entender mejor la manera de cómo Google ve tu sitio. Y optimizar su rendimiento en los resultados de búsqueda. Información obtenida de https://support.google.com/webmasters/answer/4559176?hl=es .

Prácticamente es una tarea obligatoria para todo webmaster registrar el sitio en Google Search Console y supervisarlo como mínimo una vez por semana. De él se puede obtener la siguiente información válida para ajustar el SEO o para solucionar problemas puntuales:

- Asegúrate de que Google pueda acceder a tu contenido.
- Envía contenido nuevo para rastrearlo y quita el contenido que no desees mostrar en los resultados de búsqueda.
- Crea y supervisa contenido que ofrezca resultados de búsqueda atractivos visualmente.
- Realiza el mantenimiento de tu sitio con interrupciones mínimas en el rendimiento de búsqueda.
- $\bullet$  Supervisa y resuelve problemas de software malicioso o spam para que tu sitio web esté limpio.
- Descubre cómo la Búsqueda de Google (y el mundo entero) ve tu sitio web:
- ¿Qué consultas han hecho que tu sitio web aparezca en los resultados de búsqueda?
- ¿Algunas de ellas dirigieron más tráfico hacia tu sitio web que otras?
- ¿Los precios de tus productos, la información de contacto o los eventos de tu empresa se resaltan en los resultados de búsqueda detallados?
- $\bullet$  *i* Oué sitios enlazan con tu sitio web?
- ¿Tu sitio para móviles funciona bien para los visitantes que realizan búsquedas en dispositivos móviles?

Se puede acceder a Google Search Console desde esta dirección: https://www.google.com/webmasters/tools/dashboard

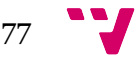

# 15 Google Analytics

Es una impresionante e imprescindible herramienta de analítica web ofertada por Google de manera gratuita. Ofrece información agrupada del tráfico que llega a los sitios web según la audiencia, la adquisición, el comportamiento y las conversiones que se llevan a cabo en el sitio web.

Esta es una captura del sitio web en cuestión

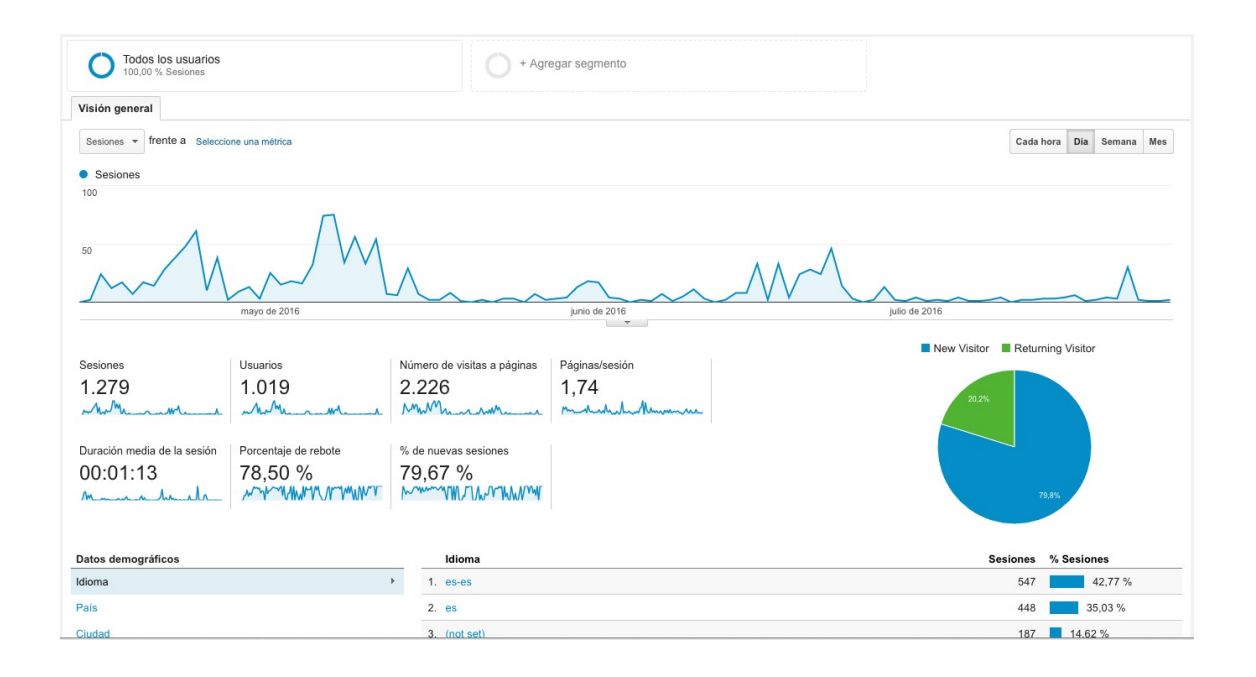

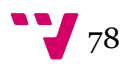

# 16 Google Adwords

Google Adwords es una herramienta de publicidad que permite aparecer en los primeros resultados de búsqueda de Google mediante un sistema de subasta de anuncios y pago por clic.

En este caso obtuve 150€ de crédito en Adwords consumiendo solo 25€. Los primeros 75€ los conseguí realizando una búsqueda de Google de "cupón Adwords" y los segundos los ofertó Google a través de un cupón incluido en un correo electrónico a la cuenta de registro de Adwords que llegó al mes del inicio de la actividad.

Puede parecer que 150€ es mucho dinero para gastar en publicidad pero no es así. Con este crédito prácticamente no da ni para la formación inicial de cualquier persona que quiera empezar en Adwords. Aún así, Google tiene mucha documentación, tal y como se puede ver aquí: https://support.google.com/adwords/?hl=es#topic=3119071 y certificaciones que se pueden conseguir de manera gratuita https://support.google.com/partners/answer/3154326 .

# 16.1 Red de búsqueda y de Display

En Adwords se pueden realizar campañas dirigidas a la red de búsqueda o de display y los principios de estas son:

 Red de búsqueda. Está orientada a la demanda. Los anuncios se muestran a aquellas personas que están realizando una búsquedas en Google que denota su interés por un determinado producto o servicio relacionado con la búsqueda. A grandes rasgos, el anunciante seleccionaría un grupo de palabras clave e introduciría su puja. Cuando un usuario de la red ponga en su búsqueda una o varias de las palabras clave, introducidas de las propuestas por el anunciante, el anuncio de este se activaría mostrándose al usuario.

Los anuncios aparecerían en la parte superior, en la parte inferior o a la derecha de los resultados de búsqueda. El acceso a una determinada posición depende del resultado de un algoritmo que valora diferentes parámetros como la puja por clic propuesta por el anunciante, la calidad de la página destino o la relación de esta con la intención de búsqueda del usuario.

Los anuncios se pueden mostrar en el Buscador de Google, Google Play, Google Shopping y Google Maps, incluida la aplicación Maps. También se pueden incluir los Partners de búsqueda de Google. Se puede obtener más información aquí https://support.google.com/adwords/answer/1722047.

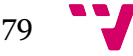

 Red de Display. Está orientada a la oferta. Por lo que captar la atención del usuario hacia alguno de los productos anunciados es más difícil, ya que puede que no tenga la necesidad en ese momento.

Los anuncios en esta red tienen varios formatos. Pueden ser estáticos, dinámicos o videos. También el tamaño varía para ajustarse a multitud de situaciones como banners a largados, cuadrados, etc.

Al anunciarse en la Red de Display de Google, los anuncios pueden mostrarse en un gran conjunto de sitios web, aplicaciones para móviles y contenido de video.

Para este tipo de anuncios Google permite segmentar la audiencia dependiendo de los datos que tenga recabados. Por lo general se puede segmentar por género, rango de edad, estado civil, etc.

Se puede obtener más información aquí: https://support.google.com/adwords/answer/2404190

# 16.2 Ratios de conversión de las campañas Serch & Display

Lo más importante de los anuncios es saber qué consigo con ellos o, por lo menos, si algún día consigo hacerlo bien qué puedo esperar. En sí, el ratio de conversión es el número de ventas u objetivos conseguidos dividido entre el numero de clics totales, todo eso multiplicado por 100. Dado que, por cada clic, que se ha de pagar, he de saber cuánto me cuesta obtener un clic que realice una conversión.

Hay numerosas webs que sacan estadísticas de los ratios de conversión de las campañas de Google. Se puede obtener más información en esta Web: http://www.wordstream.com/blog/ws/2016/02/29/google-adwords-industry-benchmarks .

- Red de Búsqueda: Tiene una media del 2,70%.
- Red de Display: Está en una media del 0.89%.

También se puede hilar más fino y buscar el ratio medio por sector.

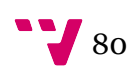

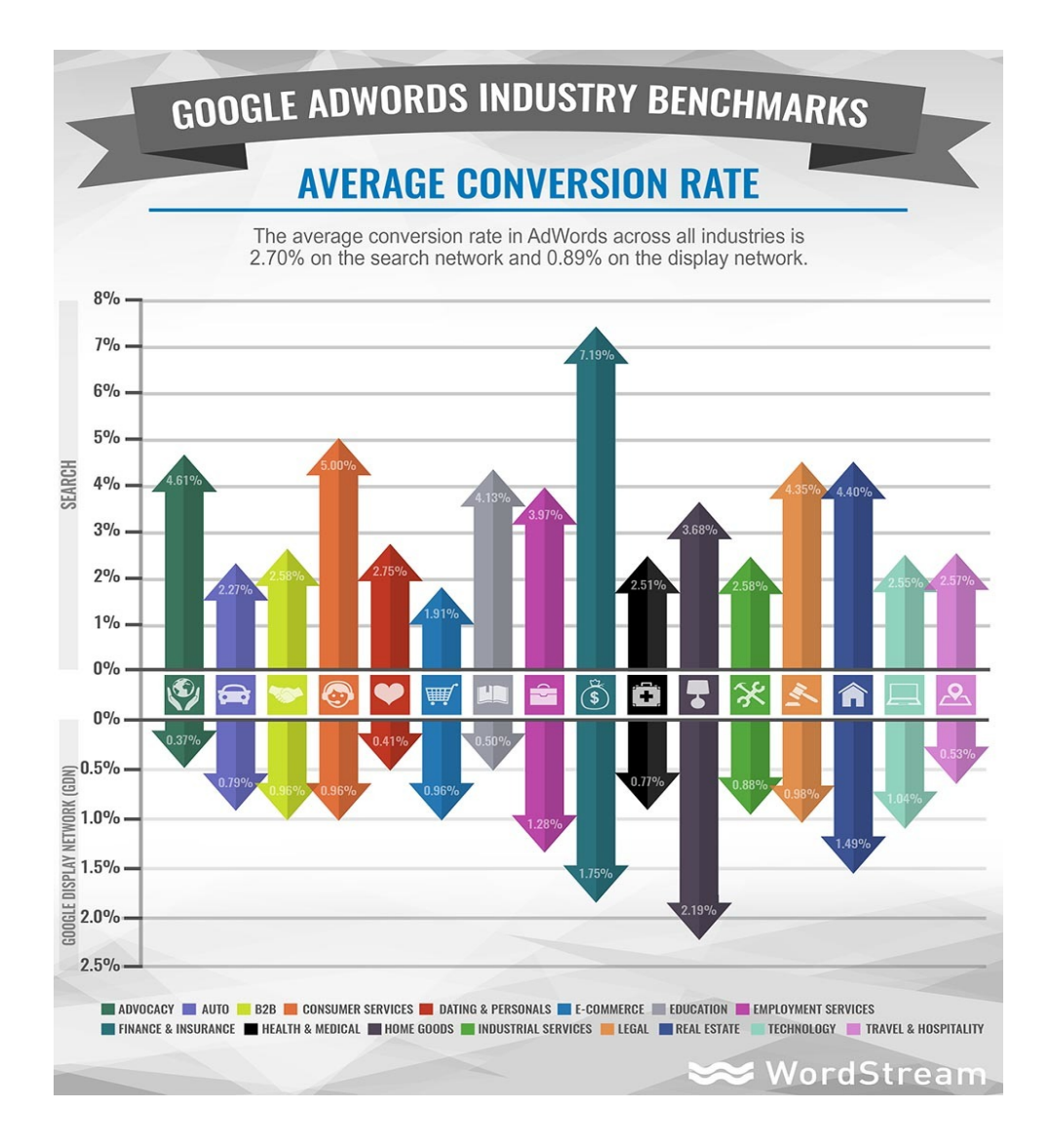

Para este trabajo, los productos de la página serían más bien educativos. Por lo que el sector sería el de educación. Si tomamos el ratio más ventajoso, en este caso el 4,13% de conversión en educación por red de búsqueda y su coste por clic medio para este sector que es de 1,74\$, vemos que para realizar 4,13 conversiones me he gastado 174\$, lo que me sale que he de gastar 174/4,13 = 42\$ para obtener una venta. Lo cual es bastante caro. De todas formas todo depende del producto, el margen que se tenga y de cómo de bien se realice la campaña.

# 16.3 Alternativas a Google Adwords

Hay alternativas con otras cualidades y otros rangos de precio que me faltan por explorar como: Facebook Ads https://es-es.facebook.com/business/products/ads, patrocinar un post de un bloguer con notoriedad en el sector http://vilmanunez.com/2013/10/21/que-es-un-postpatrocinado/ o hacer un podcast, algunos ejemplos aquí

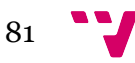

http://www.webempresa20.com/blog/marketing-de-contenidos-10-tipos-de-contenido-paragenerar-visitas-y-clientes-por-internet.html .

# 16.4 Los resultados de Adwords

En este caso partiremos de una campaña inicial realizada a principios de Abril y otra a finales de agosto, con el fin de comparar resultados.

Campaña inicial:

El dominio de la herramienta fue muy básico por lo que hay datos que no se consiguieron obtener.

Las visitas totales obtenidas por tráfico de pago han sido de 621.

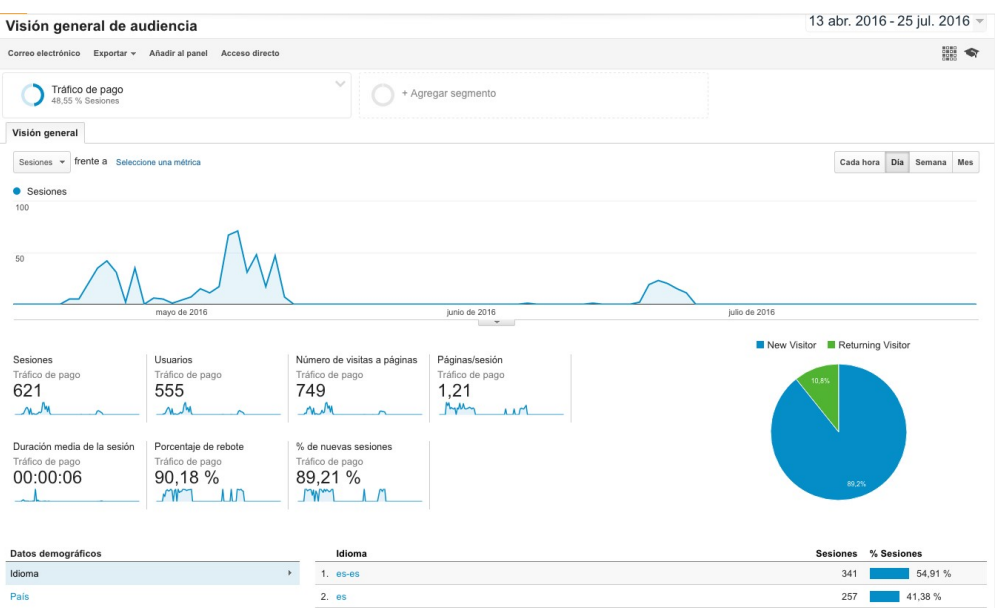

De las cuales se obtuvieron 8 conversiones.

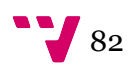

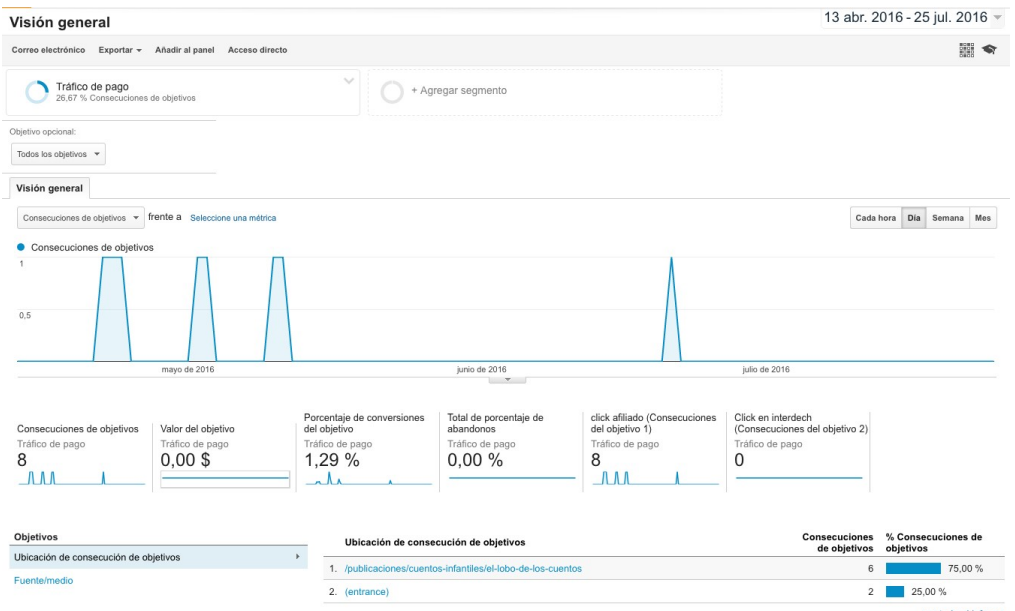

De estas conversiones 4 se realizaron desde la red de búsqueda y 4 desde la red de display.

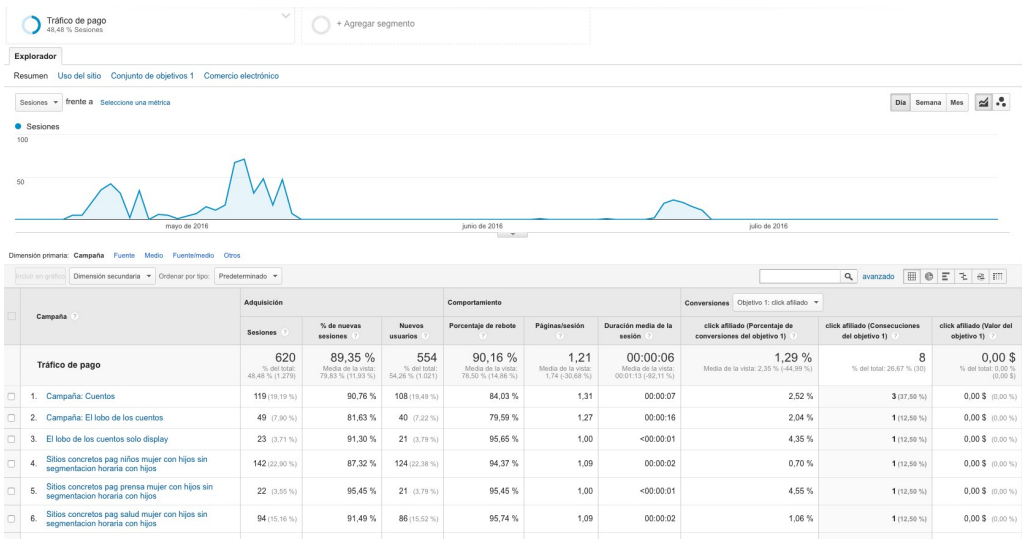

El precio de coste de estos clics fue de 60,88€, aunque solo se indica en la imagen que hubieron 3 conversiones realmente, fueron 8. Lo configuré mas tarde. Por lo tanto 60,88/8 = 7,61€ cuesta la conversión. El ratio de conversión es de 8/685\*100=1,16 %. Este ratio está por debajo de la media según lo que se había indicado anteriormente.

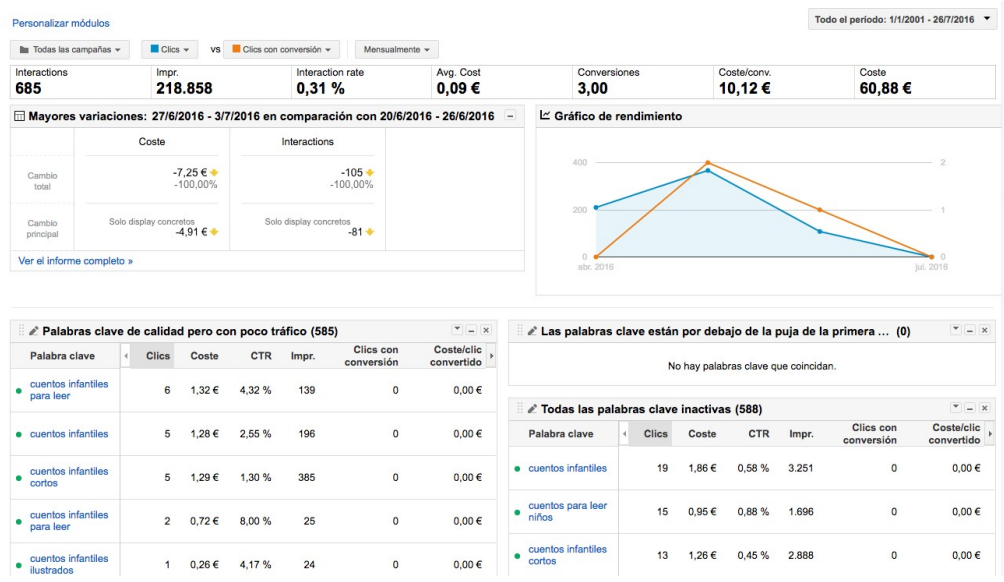

Realmente como en la página web no se vende directamente el objetivo se marcó para que se incrementara en el caso de que alguien realizara un clic en el enlace que dirige a la tienda donde sí se puede realizar la compra. Actualmente se venden los libros en Amazon y en la editorial www.interdech.com. En la página de la editorial no se produjo ninguna venta cuyo origen fuera la página en cuestión y en Amazon se produjeron 2 ventas por lo que la conversión real fue de 2/685\*100=0,29 %, alejándose aún más de la media del sector situada en un 4,5%. Hay mucho que mejorar de cara a la próxima campaña.

Los datos de las ventas en Amazon se obtuvieron de la cuenta de afiliados de Amazon. Ya que el enlace objetivo de la página estaba marcado para poder contabilizarlo. Para el caso que nos ocupa hay que fijarse en El lobo de los cuentos: Cuentos infantiles de 3 a 6 años.

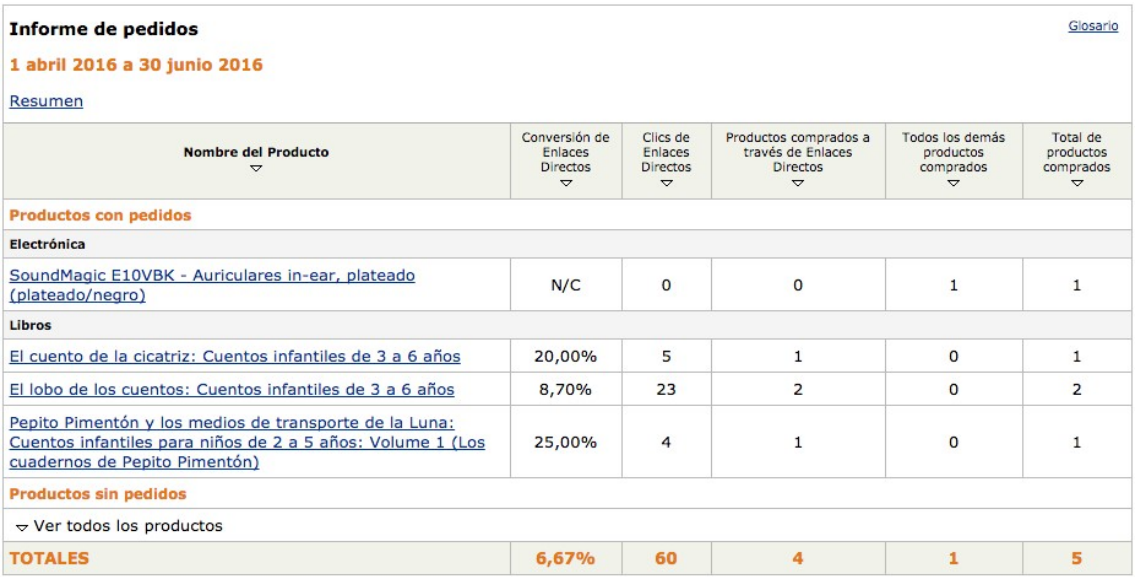

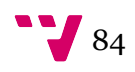

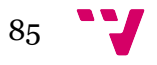

# 17 Conclusiones

A modo de conclusión, en este último apartado se dará una valoración personal sobre el trabajo realizado, así como de las nuevas técnicas aprendidas para el desarrollo del proyecto y se hablará sobre posibles futuras líneas de mejoras de esta página web y sus elementos.

He adquirido destreza en la adquisición de conocimientos y su análisis que puedo aplicar y mejorar en mi vida profesional. Durante el proceso también se han adquirido nuevos skills que enumero a continuación:

- IDEs: NetBeans, Unity.
- Servidores: Apache, MySql.
- Gestores de contenidos: Drupal 8.
- Herramientas: PhpMyAdmin, DevDesktop, Google Adwords, Google Analytics, Google Search Console, Ruby Compass, Drush, Adobe Indesign, Gimp, SiteSuker, CyberDuck, Ssh, Scp, Audacity.
- Lenguajes de programacion: PHP, CSS, Sass, Twig, C Sharp, JavasScript.
- Frameworks: Unity Engine, Bootstrap, Twig.

También he de decir que me siento más hábil en cuanto a la autoorganización y planificación, marcando objetivos realistas en plazos alcanzables y en la autodisciplina. Realizar un trabajo fin de grado con el escaso tiempo que queda después de la jornada laboral y vida familiar requiere de gran disciplina.

Finalmente añado que la realización de este trabajo me ha enriquecido profesionalmente. Sin darme cuenta me he visto envuelto en un proyecto de gran envergadura en el que he tenido que realizar una doble tarea. Por un lado, la gran labor de investigación y documentación para el desarrollo web en Drupal 8 y un juego en Unity, junto a todas las habilidades que se han tenido que adquirir y por otro, el diseño y cómo publicitarla.

A esto habría que añadir el intenso proceso de colaboración para con la diseñadora gráfica y propietaria de la web. Hemos partido de una visión y percepción del trabajo muy distinta. Uno

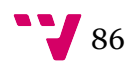

de los logros ha sido personal y compartido. Ambos hemos aprehendido nuevos conocimientos sobre el contexto profesional del otro y valoramos un poquito más, si cabe, el esfuerzo y conocimientos ajenos.

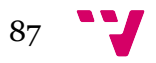

# 18 Posibles mejoras

Como todo desarrollo es una labor que nunca termina, es un ciclo, a medida que se obtiene el feetback de los usuarios, se van realizando las modificaciones para añadir nuevas funciones o mejorar las ya existentes. Por otra parte, la labor de publicitar un sitio web ha de progresar día a día, realizando pruebas, analizando resultados y aplicando modificaciones. A grandes rasgos, estas son las posibles mejoras que se podrían implementar a corto plazo:

# 18.1 Juego

- Añadir más dibujos para colorear. Uno es muy poco.
- Añadir más colores a la paleta de colores y hacer que estos queden accesibles al usuario. Puede ser realizando un desplazamiento con el dedo de izquierda a derecha o de derecha a izquierda.
- Mejorar la integración de la aplicación respecto a la página web. Por ejemplo, se pueden mandar notificaciones push anunciando publicaciones nuevas del interés del público de la aplicación o incluir un formulario de registro para recolectar datos a través de la aplicación móvil.
- Añadir un menú de configuración para, por ejemplo, silenciar la música.
- Subir el juego a las tiendas de dispositivos móviles como GooglePlay y AppleStore.

# 18.2 Web

- Unificar lo máximo posible las reglas CSS y sobreescribir variables SASS definidas por framework para que, al menos, si se añade algún contenido que no entre en el tema personalizado siga la línea de estilo y colores de este.
- Sustituir el módulo Juicebox por un desarrollo a medida o uno de similares características que cargue más rápido y de menos problemas.
- Un posible apartado tienda para vender, por ejemplo, los cuentos o las ilustraciones originales de estos.
- Mejorar el SEO con algún modulo apto para este fin.
- Añadir un apartado de suscripción al newsletter.

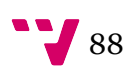

# 18.3 Campañas:

- Continuar la campaña de GoogleAdwords aplicando modificaciones tras analizar los resultados de la primera campaña.
- Generar campaña de FacebookAdds. Puede que el público de esta red social sea más sensible al tipo de producto que se vende.

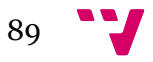

# 19 Referencias Bibliográficas

## Nike.com. Nike+Running App.

< http://www.nike.com/es/es\_es/c/nike-plus/running-app-gps>[Consulta: 15/08/2016]

# Equipo BBVA España. BBVA game: juega, gana y aprende.

< https://www.blogbbva.es/bbva-game-juega-gana-y-aprende/>[Consulta: 15/08/2016]

## Danone S.A. Equipo Actimel y los Animonzs.

<https://play.google.com/store/apps/details?id=com.iboomobile.hanimonzes>[Consulta: 15/08/2016]

## Psyop. Nightmare: Malaria.

<https://play.google.com/store/apps/details?id=com.psyop.againstmalaria>[Consulta: 15/08/2016]

## Méndiz Noguero. Advergaming. Concepto, tipología, estrategia y evolución histórica.

<https://www.icono14.net/ojs/index.php/icono14/article/view/279>[Consulta: 15/08/2016]

## Unity3d.com. Compara planes.

<https://store.unity.com/es>[Consulta: 15/08/2016]

## Adobe. Adobe animate.

<https://www.adobe.com/es/products/animate.html>[Consulta: 15/08/2016]

## Unity3d. 2d Ufo tutorial.

<https://unity3d.com/es/learn/tutorials/projects/2d-ufo-tutorial>[Consulta: 15/08/2016]

## Cocoo. Empezar ya.

<https://cacoo.com/lang/es/>[Consulta: 15/08/2016]

## David. Imágenes y sonidos gratis para tus juegos.

<http://www.aprendegamemaker.com/imagenes-sonidos-gratis-juegos/>[Consulta: 15/08/2016]

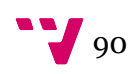

# El documentalista audiovisual. Bibliotecas online de música y efectos de sonido para videojuegos.

<https://eldocumentalistaudiovisual.com/2014/10/03/bibliotecas-online-de-musica-y-efectosde-sonido-para-videojuegos/>[Consulta: 15/08/2016]

#### Creative commons. Attribution 3.0 Unported (CC BY 3.0).

<https://creativecommons.org/licenses/by/3.0/>[Consulta: 15/08/2016]

#### Creative commons. CC0 1.0 Universal (CC0 1.0).

Public Domain Dedication

<https://creativecommons.org/licenses/by/3.0/>[Consulta: 15/08/2016]

#### Creative commons. CC0 1.0 Universal (CC0 1.0).

 Public Domain Dedication <https://creativecommons.org/licenses/by/3.0/>[Consulta: 15/08/2016]

#### Free sound. Normal paint strokes\_1-2.aif.

< https://www.freesound.org>[Consulta: 15/08/2016]

#### Audacityteam. Audacity.

< http://www.audacityteam.org/>[Consulta: 15/08/2016]

# Franck Scipion. Tutorial de Audacity en español. El programa de edición y audio que necesitas para optimizar tus podcasts.

< https://www.lifestylealcuadrado.com/tutorial-de-audacity-en-espanol-el-programa-edicionaudio/>[Consulta: 15/08/2016]

# Adobe. Adobe illustrator CC.

Public Domain Dedication

< http://www.adobe.com/es/products/illustrator.html>[Consulta: 15/08/2016]

# Gimp. Gimp.

<https://www.gimp.org/>[Consulta: 15/08/2016]

#### Builtwith.com. CMS Usage Statistics.

<http://trends.builtwith.com/cms>[Consulta: 15/08/2016]

# Marketing online con un sistema de gestión de contenidos

## Acquia. Acquia Dev Desktop.

<https://www.acquia.com/products-services/dev-desktop>[Consulta: 15/08/2016]

#### 1&1. Crea una página web perfecta sin esperas.

<https://www.1and1.es/crear-pagina-web>[Consulta: 15/08/2016]

# Rick Cranisky. SiteSucker for OS X.

<http://ricks-apps.com/>[Consulta: 15/08/2016]

# Cyberduck. Cyberduck es un libre FTP, SFTP, WebDAV, S3, Backblaze B2, Azure & OpenStack Swift browser for Mac and Windows.

<https://cyberduck.io/>[Consulta: 15/08/2016]

# Drupal.org. Overview.

<https://www.drupal.org/docs/7/system-requirements/overview>[Consulta: 15/08/2016]

## Phpmyadmin. Bringing MySQL to the web.

<https://www.phpmyadmin.net/>[Consulta: 15/08/2016]

# Drush. Resoures.

<http://www.drush.org/en/master/>[Consulta: 15/08/2016]

## Drupal Bootstrap. Drupal Bootstrap Documentation.

<http://drupal-bootstrap.org/api/bootstrap>[Consulta: 15/08/2016]

## Ruby. Documentación.

<https://www.ruby-lang.org/es/documentation/>[Consulta: 15/08/2016]

# Brian Jackson. CSS Preprocessors – Sass vs LESS.

<https://www.keycdn.com/blog/sass-vs-less/>[Consulta: 15/08/2016]

# NetBeans. Download. < https://netbeans.org/downloads/>[Consulta: 15/08/2016]

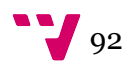

# NetBeans. PHP Twig - plugin detail.

< http://plugins.netbeans.org/plugin/37069/php-twig>[Consulta: 15/08/2016]

# NetBeans. PHP Symfony2 Framework - plugin detail.

<http://plugins.netbeans.org/plugin/40565/php-symfony2-framework>[Consulta: 15/08/2016]

#### Sass. Contributions to stable, excluding merge commits.

< https://github.com/sass/sass/graphs/contributors >[Consulta: 15/08/2016]

#### Compass. Install.

<http://compass-style.org/install/>[Consulta: 15/08/2016]

#### Compass. Compass Command Line Documentation.

< http://compass-style.org/help/documentation/command-line/>[Consulta: 15/08/2016]

# Drupal Bootstrap. Sub-Theming.

<http://drupal-bootstrap.org/api/bootstrap/docs!Sub-Theming.md/group/sub\_theming/8>[Consulta: 15/08/2016]

# Drupal. Devel.

< https://www.drupal.org/project/devel>[Consulta: 15/08/2016]

# Drupal. Disable Drupal 8 caching during development.

<https://www.drupal.org/node/2598914>[Consulta: 15/08/2016]

#### Drupal. Drupal 8 Theme folder structure.

< https://www.drupal.org/theme-guide/8/folder-structure>[Consulta: 15/08/2016]

Google. ¿Qué es Search Console? < https://support.google.com/webmasters/answer/4559176?hl=es>[Consulta: 15/08/2016]

## Google. Información sobre la Red de Búsqueda de Google.

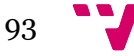

https://support.google.com/adwords/answer/1722047>[Consulta: 15/08/2016]

# Mark Irvine. Google AdWords Benchmarks for YOUR Industry.

<http://www.wordstream.com/blog/ws/2016/02/29/google-adwords-industrybenchmarks>[Consulta: 15/08/2016]

# Vilma Núñez. ¿Qué es un post patrocinado y cómo se gestiona para conseguir buenos resultados?

<http://vilmanunez.com/2013/10/21/que-es-un-post-patrocinado/>[Consulta: 15/08/2016]

#### Facebook. Anuncios de Facebook sencillos y efectivos.

< https://es-es.facebook.com/business/products/ads>[Consulta: 15/08/2016]

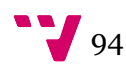